# **Introductory Tutorial**

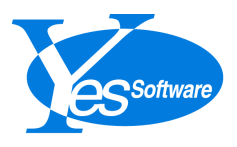

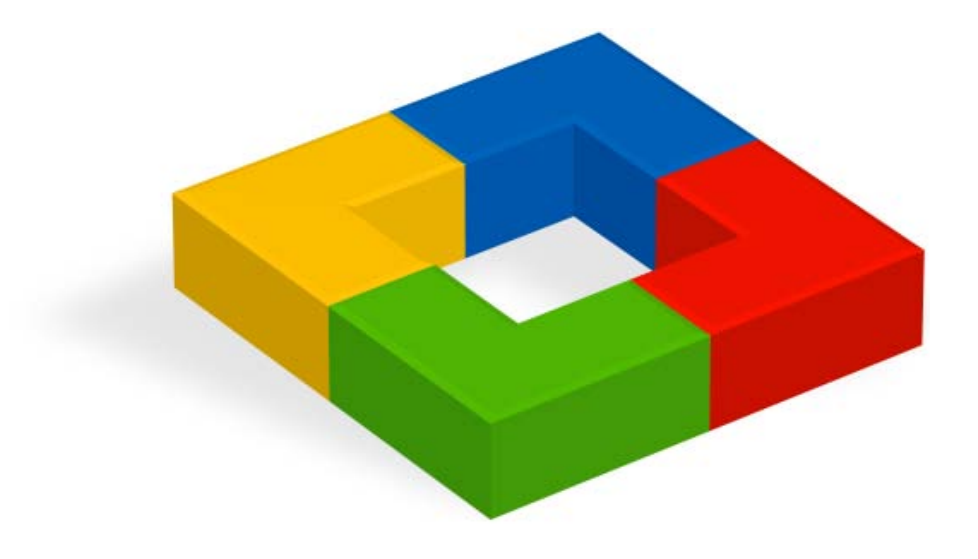

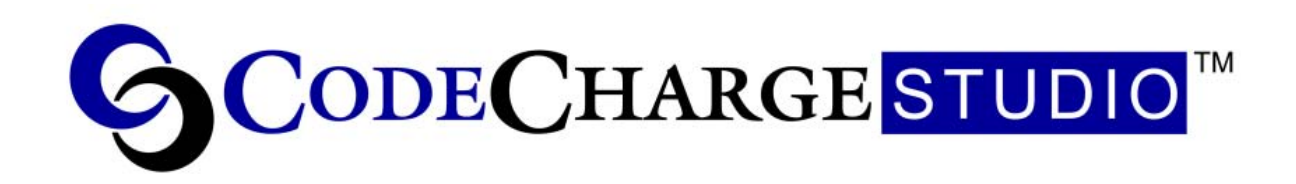

Information in this document is subject to change without notice. Companies, names and data used in examples herein are fictitious unless otherwise noted. This document can be reproduced by anyone for any purposes in its unmodified form. Modified versions or parts of this document may not be reproduced or transmitted in any form or by any means, electronics or mechanical, for any purpose, without the express written permission of YesSoftware, Inc.

© 2002 YesSoftware, Inc. All rights reserved.

## **Contents**

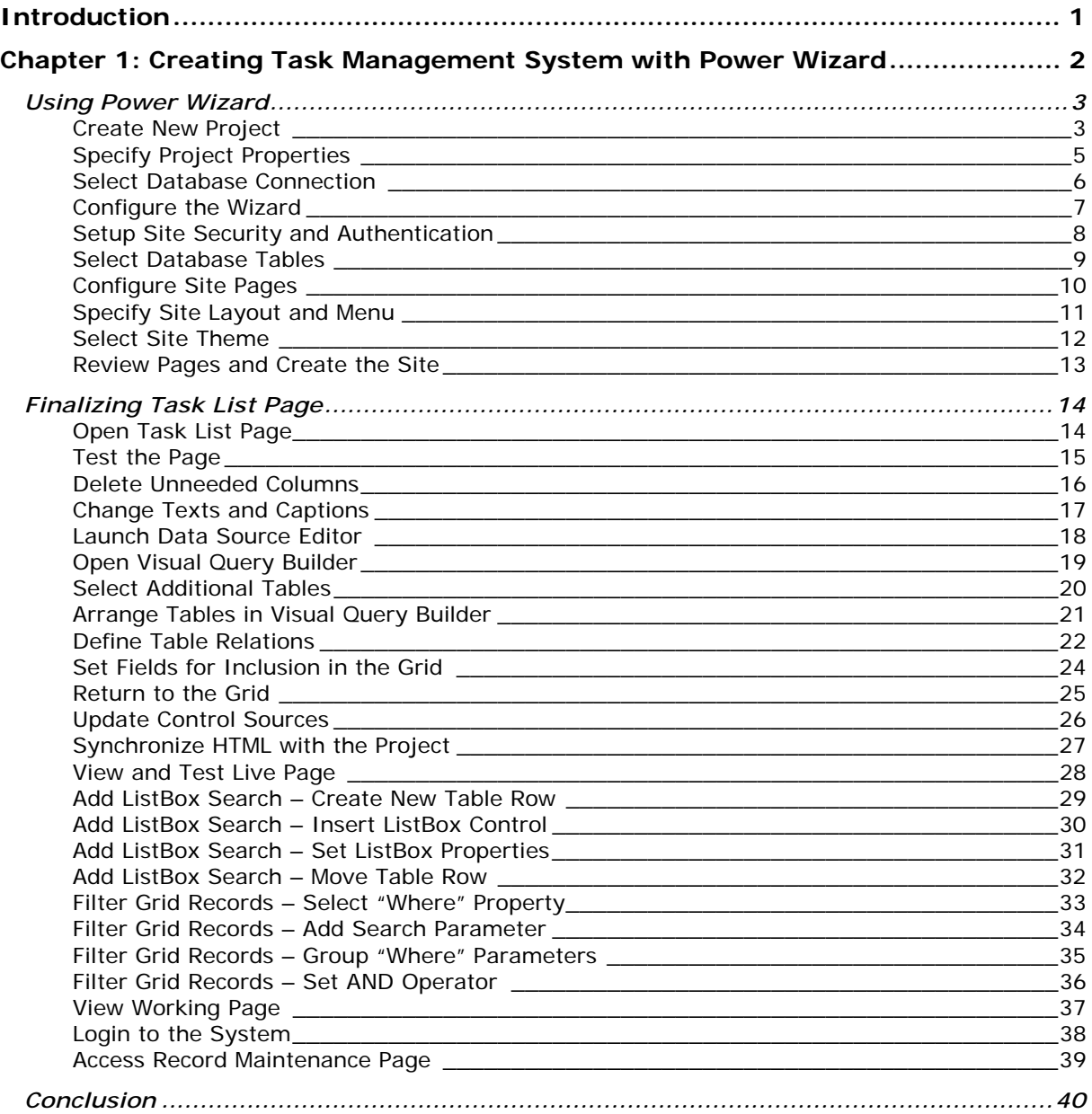

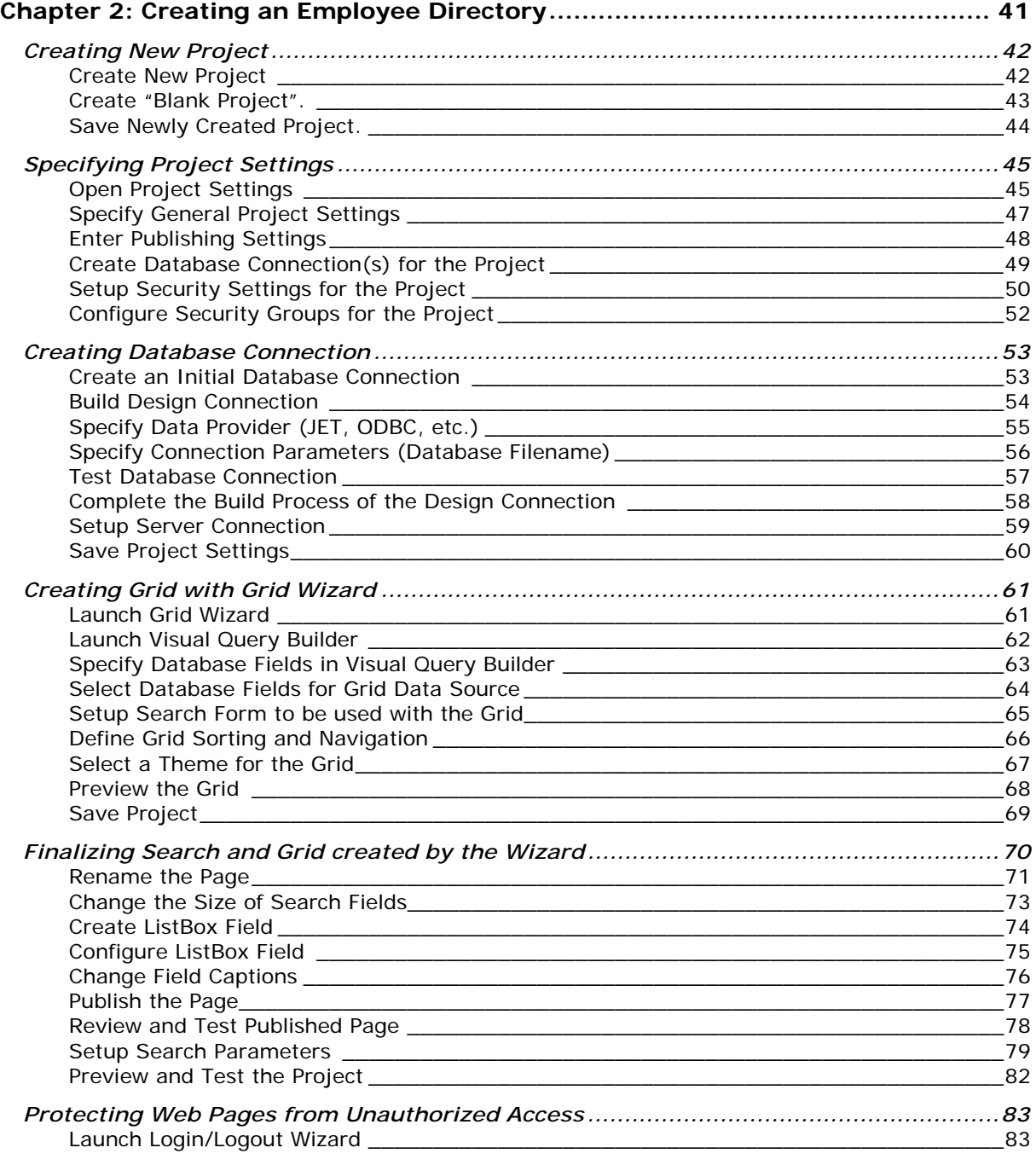

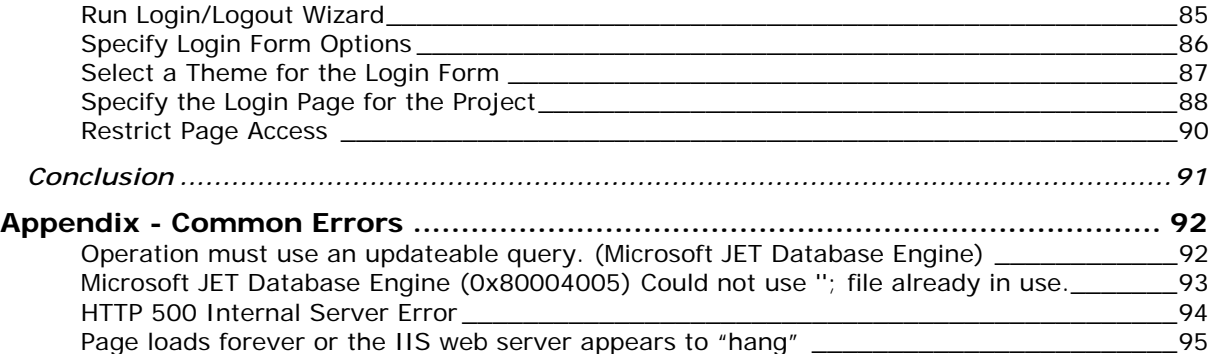

## <span id="page-6-0"></span>**Introduction**

Welcome to the Introductory Tutorial on rapidly creating web applications with CodeCharge Studio. You will find that CodeCharge Studio is not only easy to use but it is a vital and powerful code generator for visually creating professional web database solutions.

The tutorial consists of two chapters, each designed to take you through different approaches to creating web applications from scratch.

It is assumed that you have some knowledge of database and web servers, and it is required that you have a working web server such as IIS or PWS for Windows, or Apache for Linux already installed and configured. For the purposes of this tutorial we recommend using IIS or PWS server for Windows. CodeCharge Studio also comes with sample MS Access databases that can be used during the course of this tutorial.

If you run into technical difficulties, refer to the Appendix section for help and possible solutions.

## <span id="page-7-0"></span>**Chapter 1: Creating Task Management System with Power Wizard**

Power wizard is a powerful feature of CodeCharge Studio that can automatically convert a database into a working web application. By following a few short steps you can create administrative web pages for your SQL database, or create a skeleton of a web application that you can then extend into a full-featured solution. In this chapter we will take you through steps of creating ready-to-use Task Management System created in large part by the Power Wizard, then finalized by utilizing other features of CodeCharge Studio.

## <span id="page-8-0"></span>*Using Power Wizard*

## **Create New Project**

Start CodeCharge Studio and select "New project" on the initial screen.

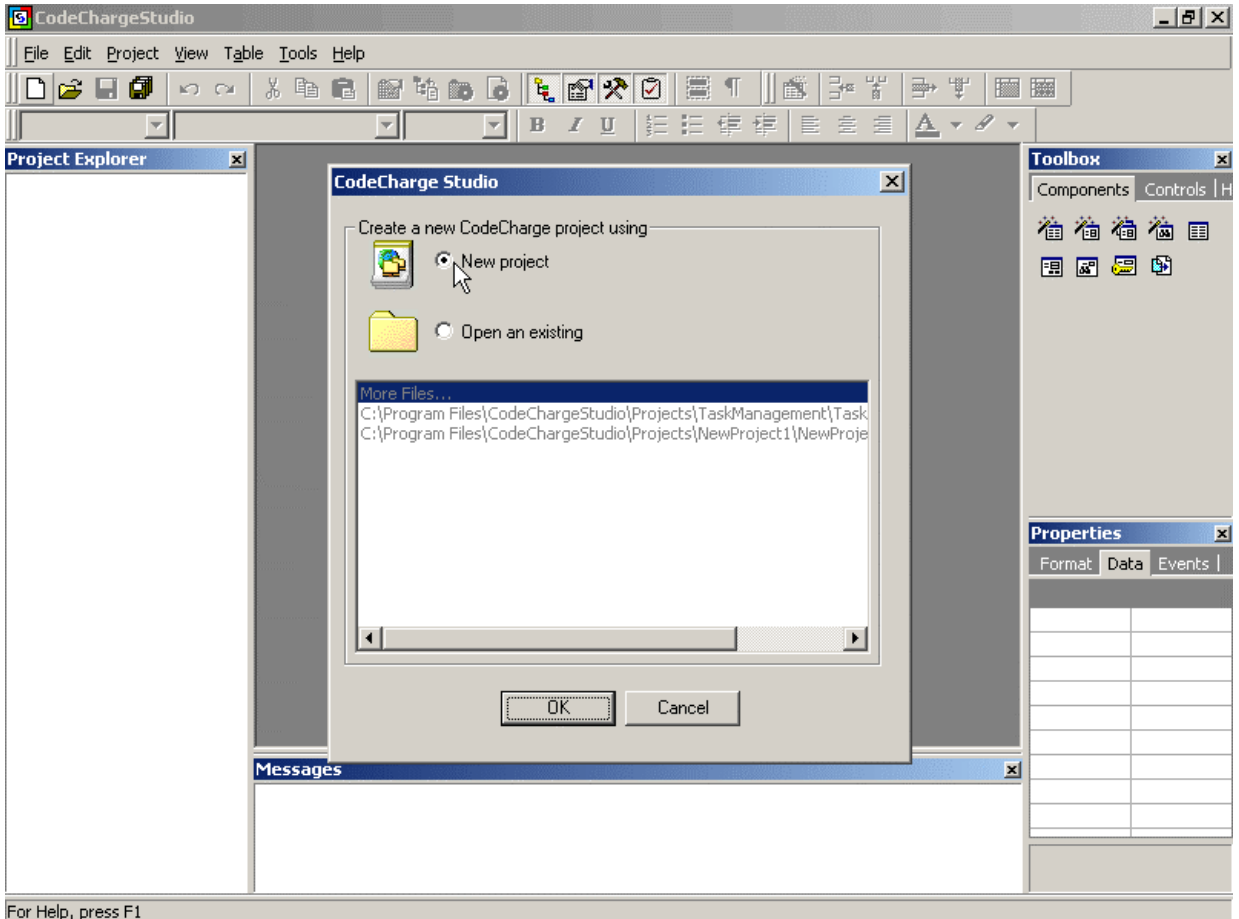

#### **Launch Power Wizard**

To start the Power Wizard, specify the name of the new project: "TaskManager", select the location on the disk and the programming language, then double-click on the "Power Wizard" icon. You can also select the "Power Wizard" icon once, then click [OK] button to launch it.

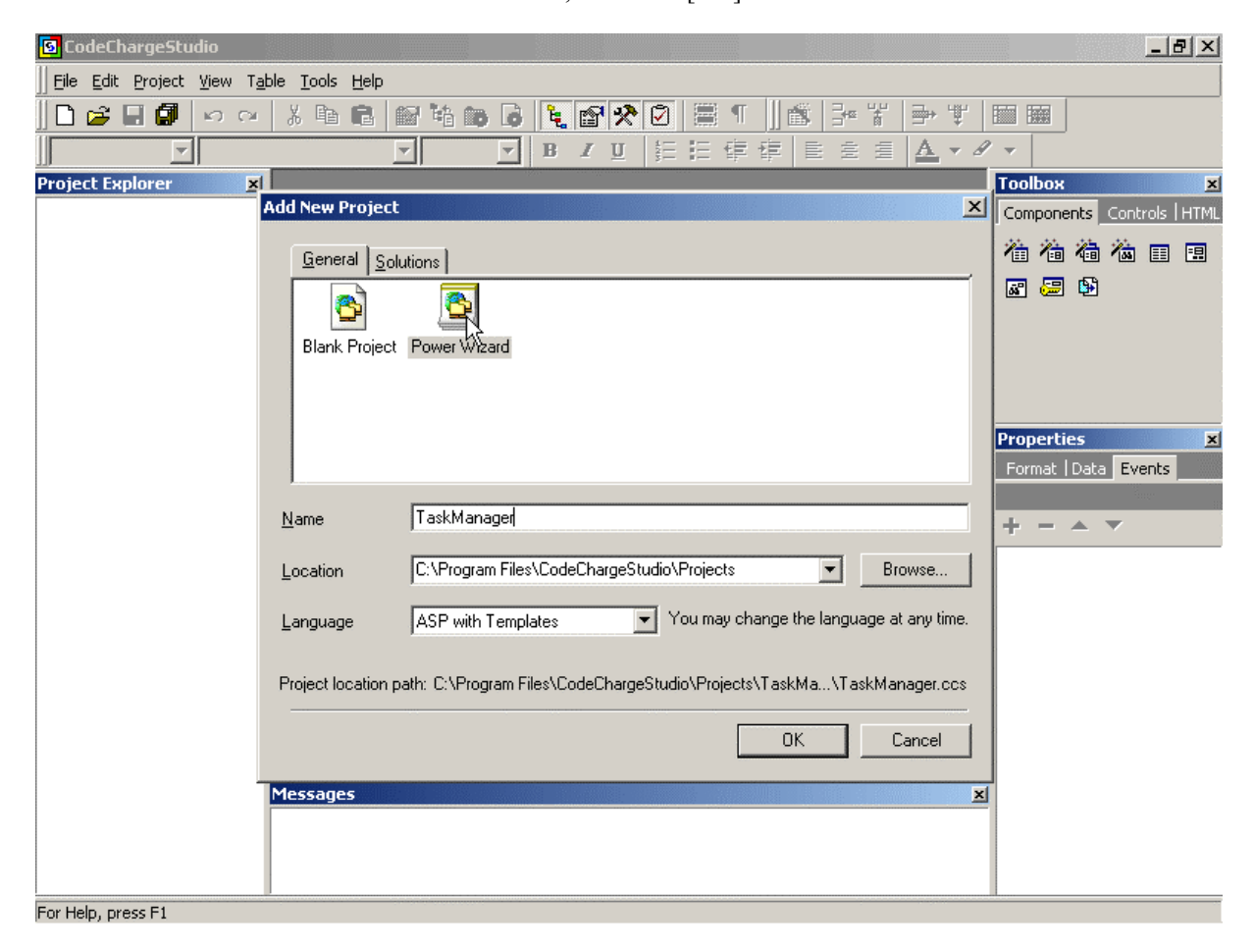

## <span id="page-10-0"></span>**Specify Project Properties**

Specify all parameters required by the wizard for generating the site.

**Code Language**: Programming language or technology to be generated. Currently supported technologies are:

- *ASP with Templates* generates .asp files with VBScript, which uses separate .html files as templates during the run-time.
- *C#* generates .aspx files with C# code
- *CFML* generates ColdFusion code
- *CFML with Templates* generates ColdFusion code (.cfm) and separate .html template files
- *PHP with Templates* generates PHP code (.php) and separate .html template files
- *Servlets with Templates* generates Java code that utilizes .html templates

#### **Site Language:**

Country language to use when generating text messages for the site. For example the text "No records" that appears when no more records are to be displayed within a grid, could be generated in any support language.

### **Database**:

The database type that you want to work with and convert to a web application. If you do not find your database in the list, select an equivalent, or use "ANSI SQL-92" to generate standard SQL.

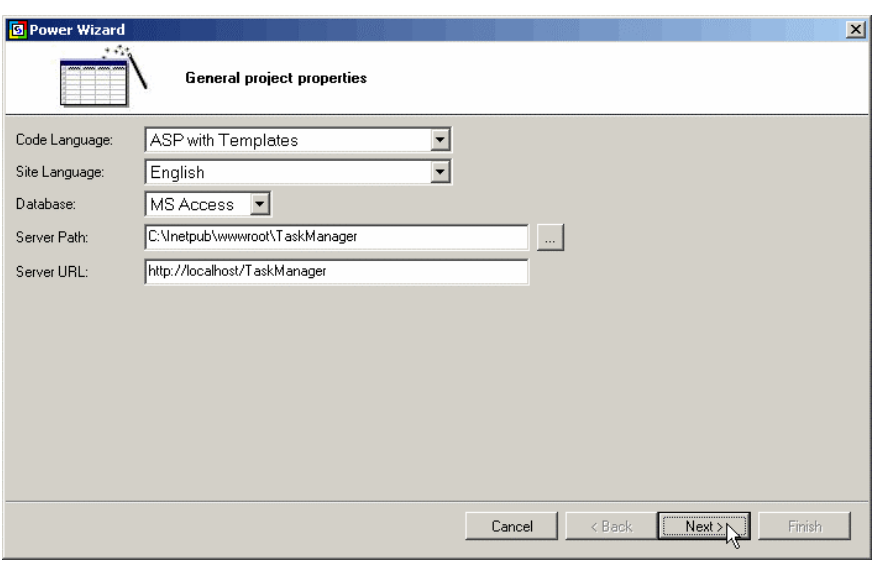

## **Server Path:**

The full path where generated files should be published (locally). This path is usually preset by the wizard and can be left without changes.

### **Server URL:**

The web address corresponding to the **Server Path**. This URL will be used to view the page in Live Data mode. The wizard automatically defaults to the appropriate URL that matches the server path.

## <span id="page-11-0"></span>**Select Database Connection**

Specify the database that you want to connect to. You can create a new database connection by selecting "Use a new database connection" and following steps described in chapter 2: [Create Database](#page-58-0) section. For the purposes of this tutorial select "Intranet Database", which is one of the two sample databases included with CodeCharge Studio and containing tables such as *tasks*, *priorities* and *employees*.

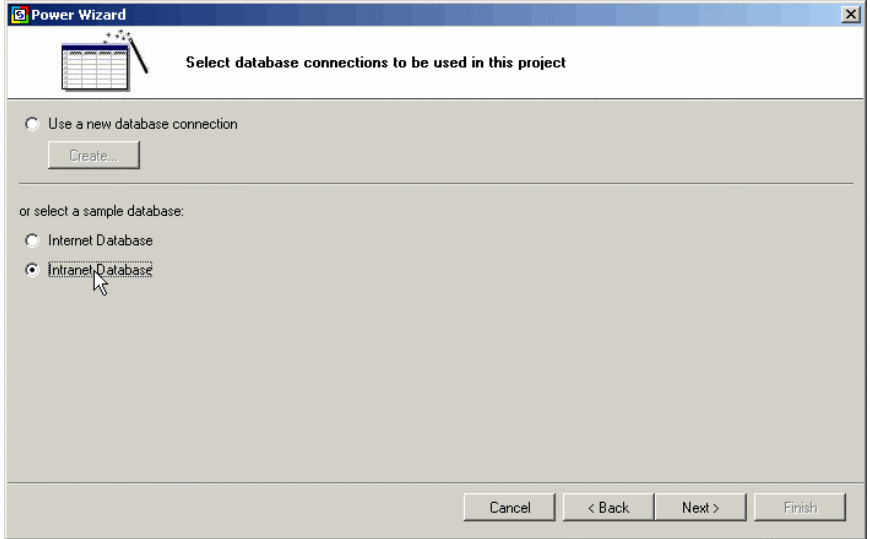

## <span id="page-12-0"></span>**Configure the Wizard**

Configure the Wizard by specifying configuration options as follows:

### **Enable smart naming**

Select it so that the Wizard will automatically convert table names to English captions, for example *employees* table will be shown as "List of Employees" grid on the page. Fields like *task\_name* will be converted to column headings like "Task Name"

## **Autoincremented Primary Keys**

Select this option to specify that the database tables contain key fields that are autoincremented. The Wizard then will hide the key fields from the record maintenance forms, since users do not need to enter key values.

### **Use single keyword field for text and memo fields on search forms**

Select this option to generate single search field for each of the tables/grids. If this option is deselected, the wizard creates search section with multiple search fields – one search field for each text or memo field in the database table.

### **Publish the site after Wizard completes creating pages**

Specify that you want to publish the site as soon as the Wizard creates all necessary pages. This prevents from forgetting to generate/publish some of the files needed for the application to run.

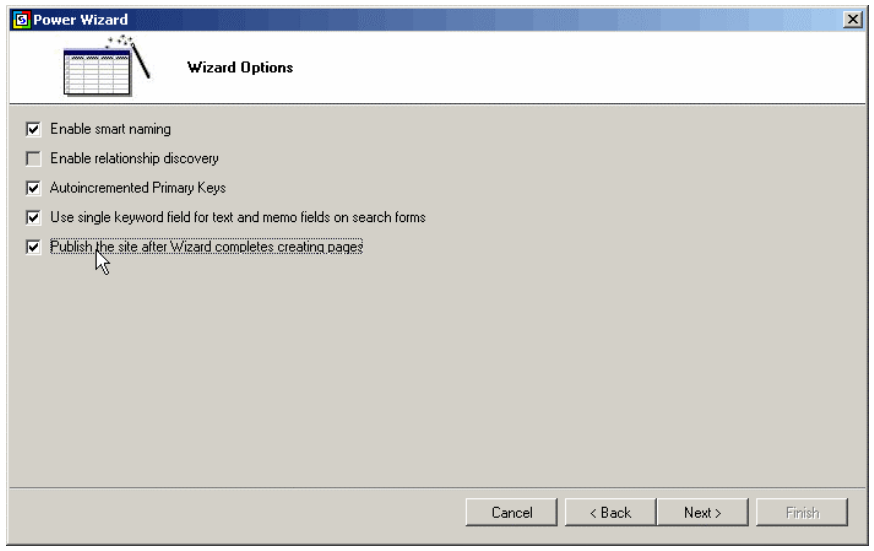

## <span id="page-13-0"></span>**Setup Site Security and Authentication**

In this step you may specify if you want to use authentication and check users' access privileges before allowing them to access certain pages.

Select "Use authorization" and leave all default options. The Wizard will then create the Login page, and will allow you to specify security level for each of the pages it is creating.

You may also add additional security groups/levels or specify a different user table for authenticating users, as described in chapter 2: [Setup Security Settings](#page-55-0) for the Project.

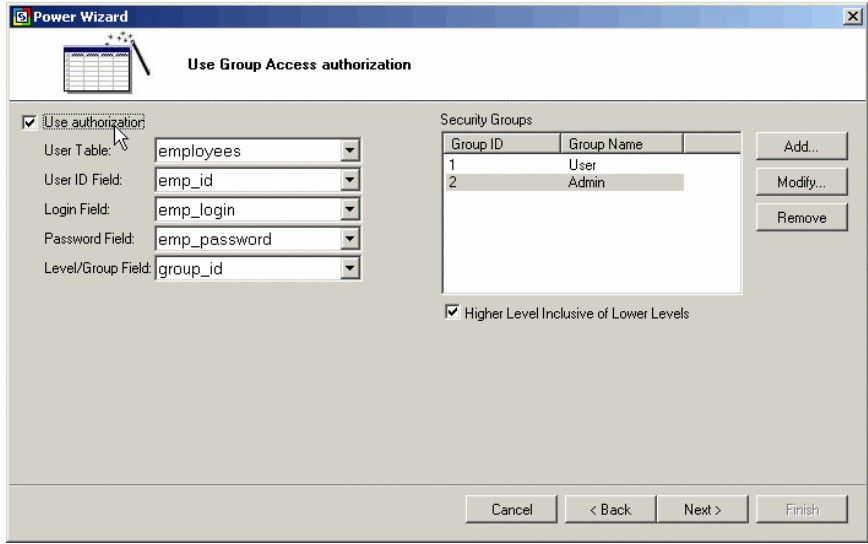

## <span id="page-14-0"></span>**Select Database Tables**

Select the following database tables to be converted to a web application:

*employees priorities projects statuses tasks*

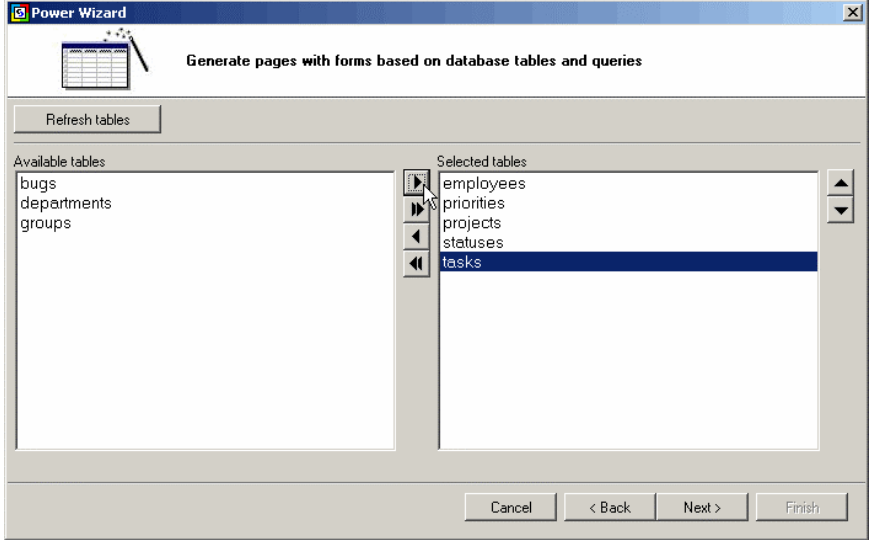

## <span id="page-15-0"></span>**Configure Site Pages**

Now configure your site by specifying options and security for each of the pages.

The Wizard creates two pages for each of the tables:

*Search and Grid page Record Maintenance page*

By clicking on a name of any of the tables it is also possible to specify that the Search, Grid and Record sections should all be on the same page for each of the tables.

For purposes of this tutorial, configure pages as shown below. The wizard will then convert tables to web pages as follows:

- *employees* table: searchable list of employees page and employee information page, accessible only by authorized users
- *priorities* table: list of priorities page and priority maintenance page, accessible only by administrators
- *projects* table: list of projects page and project maintenance page, accessible only by administrators
- *statuses* table: list of statuses page and status maintenance page, accessible only by administrators
- *tasks table*: searchable list of tasks accessible by anyone, and task maintenance page accessible by authorized users

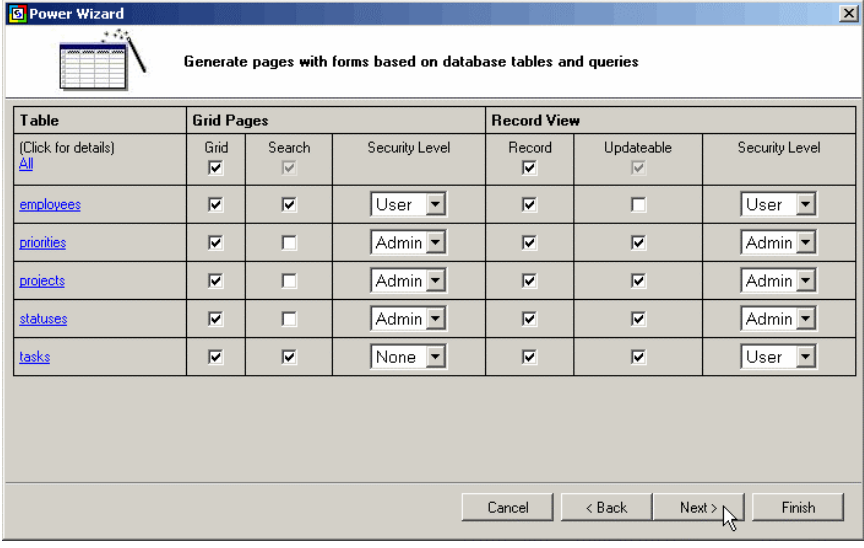

## <span id="page-16-0"></span>**Specify Site Layout and Menu**

The Wizard automatically creates a header page with a menu, which is then placed on all other pages for easy navigation. Click "Next" to leave the default horizontal position of the menu on all pages.

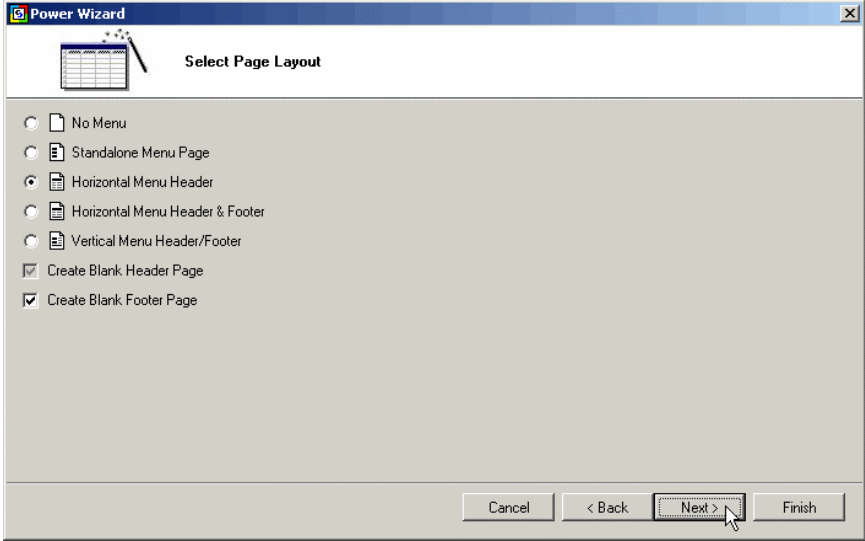

## <span id="page-17-0"></span>**Select Site Theme**

Finally, select "Knockout" theme to apply to the site, which the Wizard will then utilize to apply specific fonts and colors to each page.

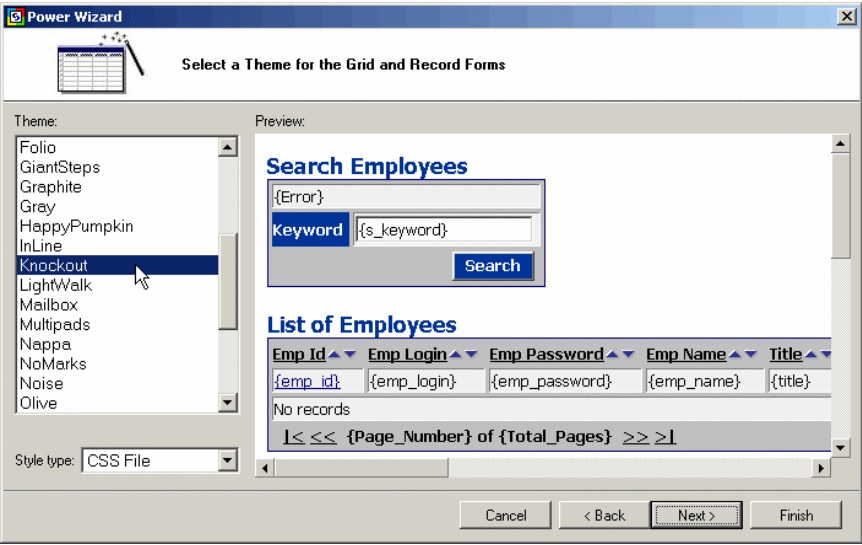

## <span id="page-18-0"></span>**Review Pages and Create the Site**

Click [Finish] to let the Wizard create all pages and publish the site.

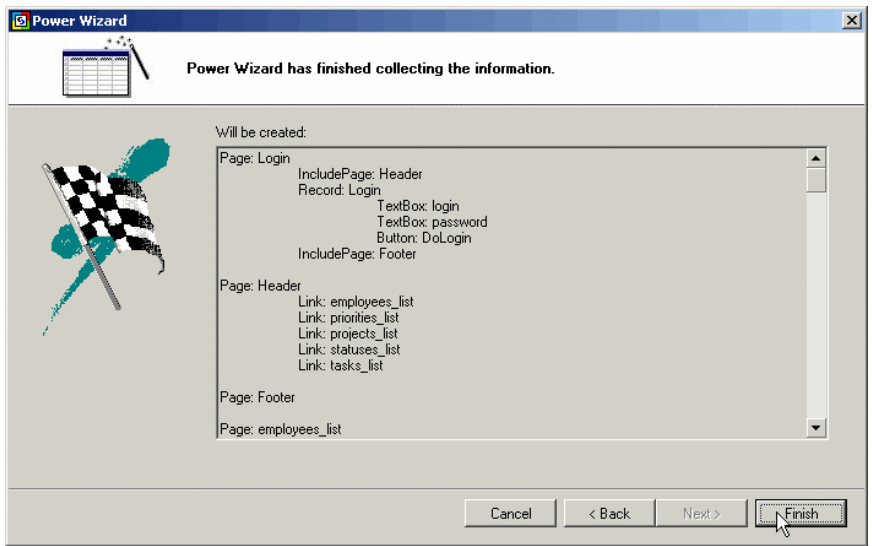

## <span id="page-19-0"></span>*Finalizing Task List Page*

Although Power Wizard can create simple web applications, usually you will need to modify and extend the functionality created by it. For example you may want to change texts and captions, remove some of the grid columns, add additional search fields and listboxes, etc. In this section you will learn how to do just that.

## **Open Task List Page**

Click on the "+" sign next to page name to open it for modifications.

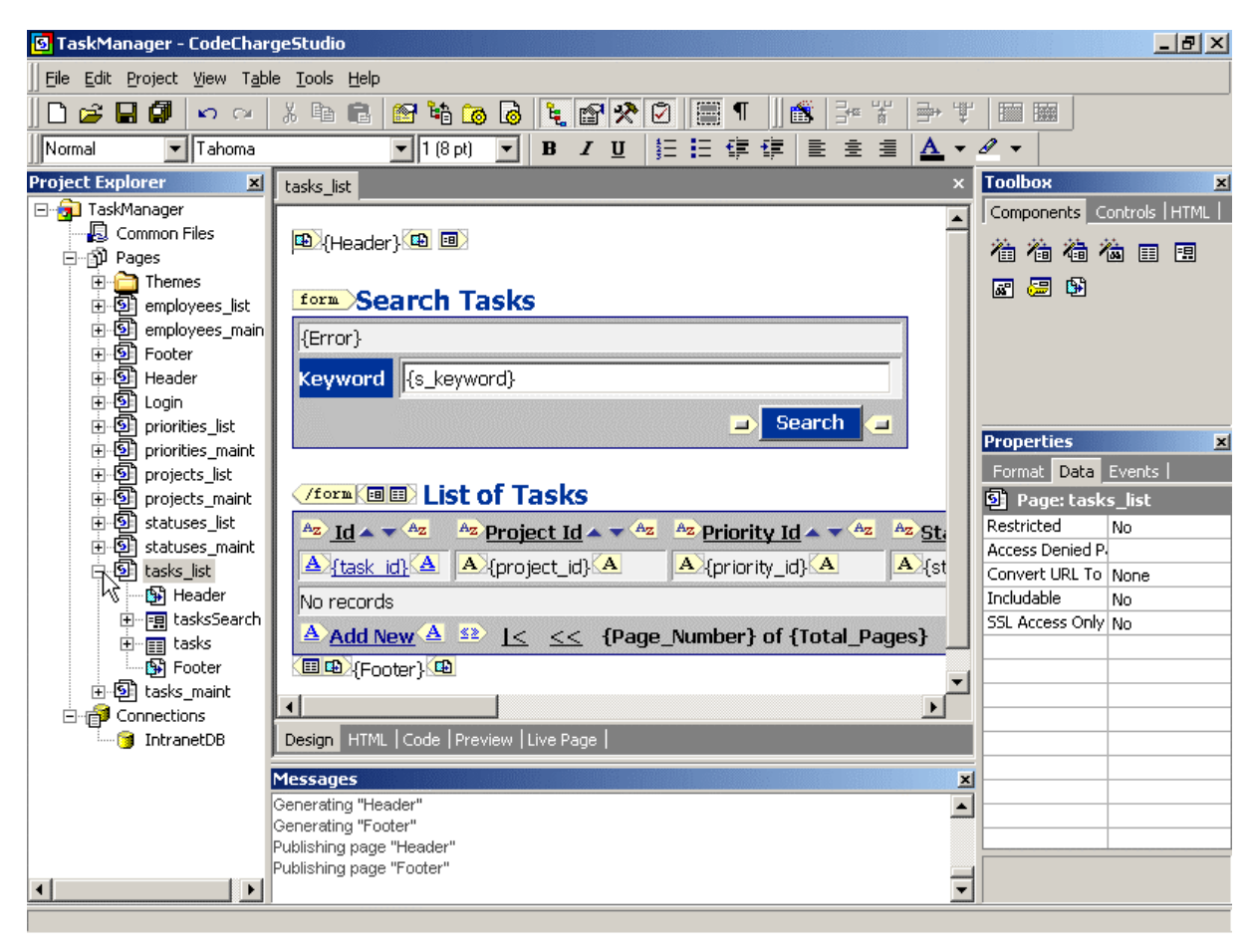

## <span id="page-20-0"></span>**Test the Page**

Click on "Live Page" tab to view and test working page.

You should notice that some of the grid columns contain an ID of entities such as projects, priorities and statuses, while other columns such as "User Id Assign By" simply may not be needed.

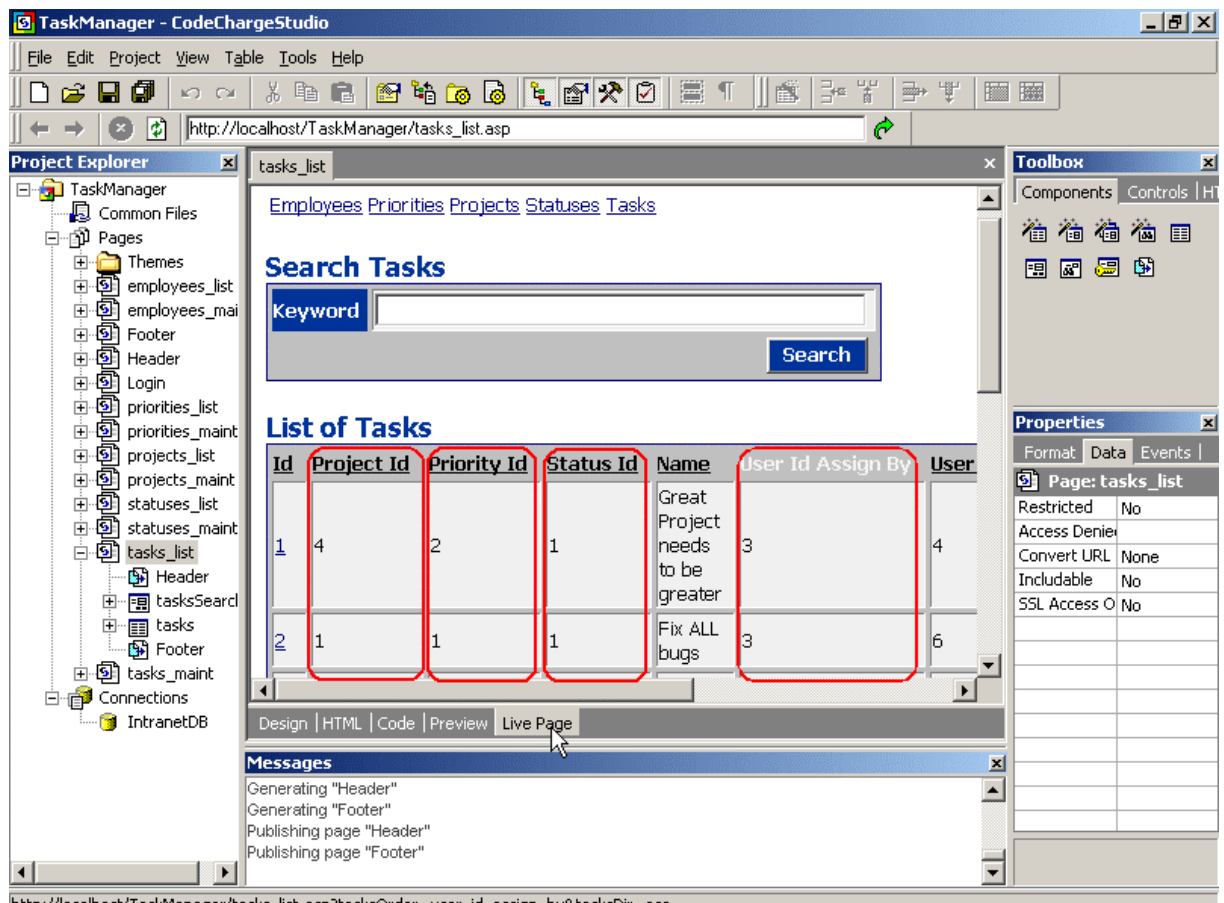

http://localhost/TaskManager/tasks\_list.asp?tasksOrder=user\_id\_assign\_by&tasksDir=asc

## <span id="page-21-0"></span>**Delete Unneeded Columns**

Select unneeded column by clicking and positioning the cursor somewhere within the column, then click on the "Delete Column" icon.

Use this method to delete the following three columns:

*User Id Assign By Date Assign Date Resolve*

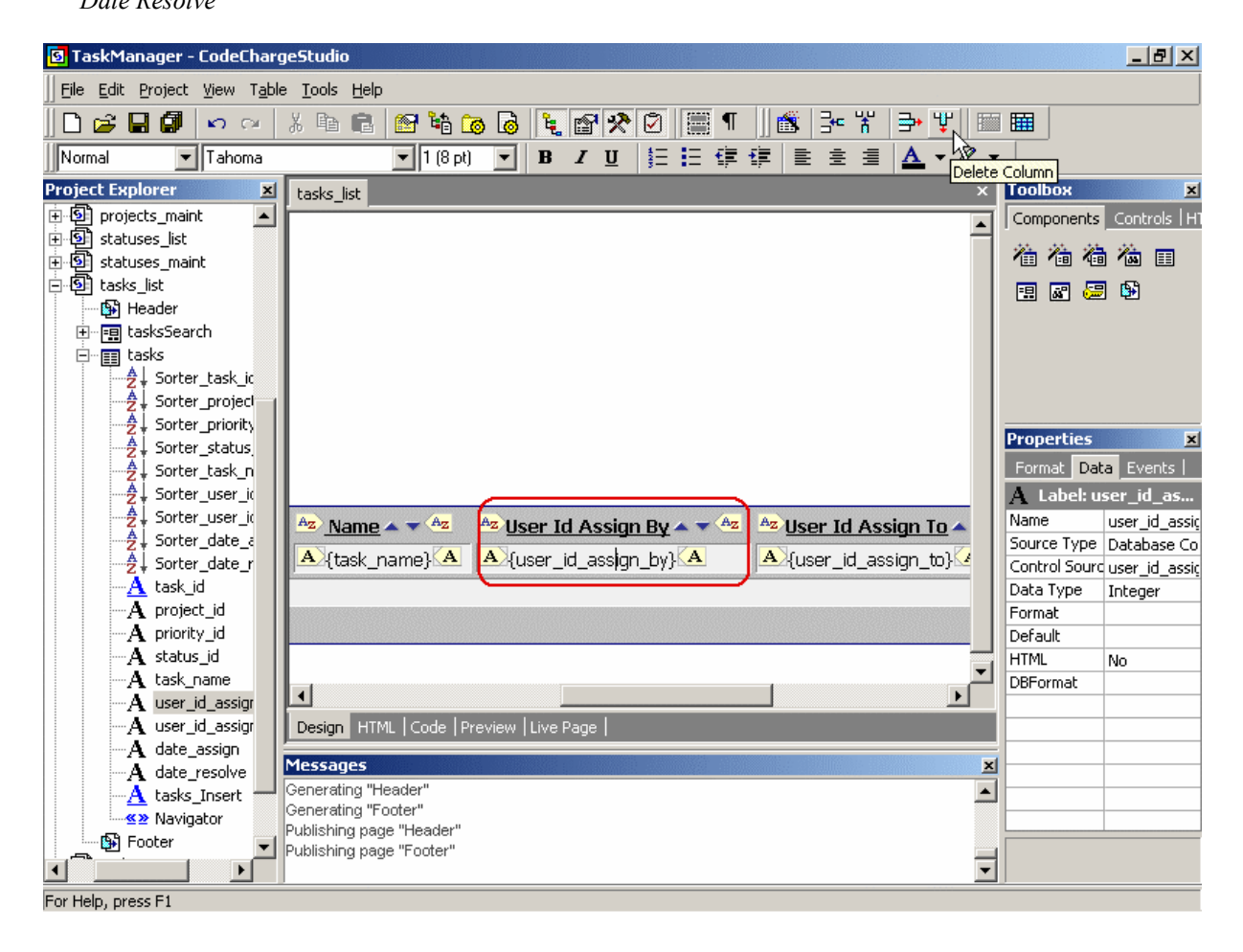

### <span id="page-22-0"></span>**Change Texts and Captions**

Use the design editor to modify some of the texts appearing on the page. Change:

 *Project Id* to *Project Priority Id* to *Priority Status Id* to *Status User Id Assign To* to *Assigned To*

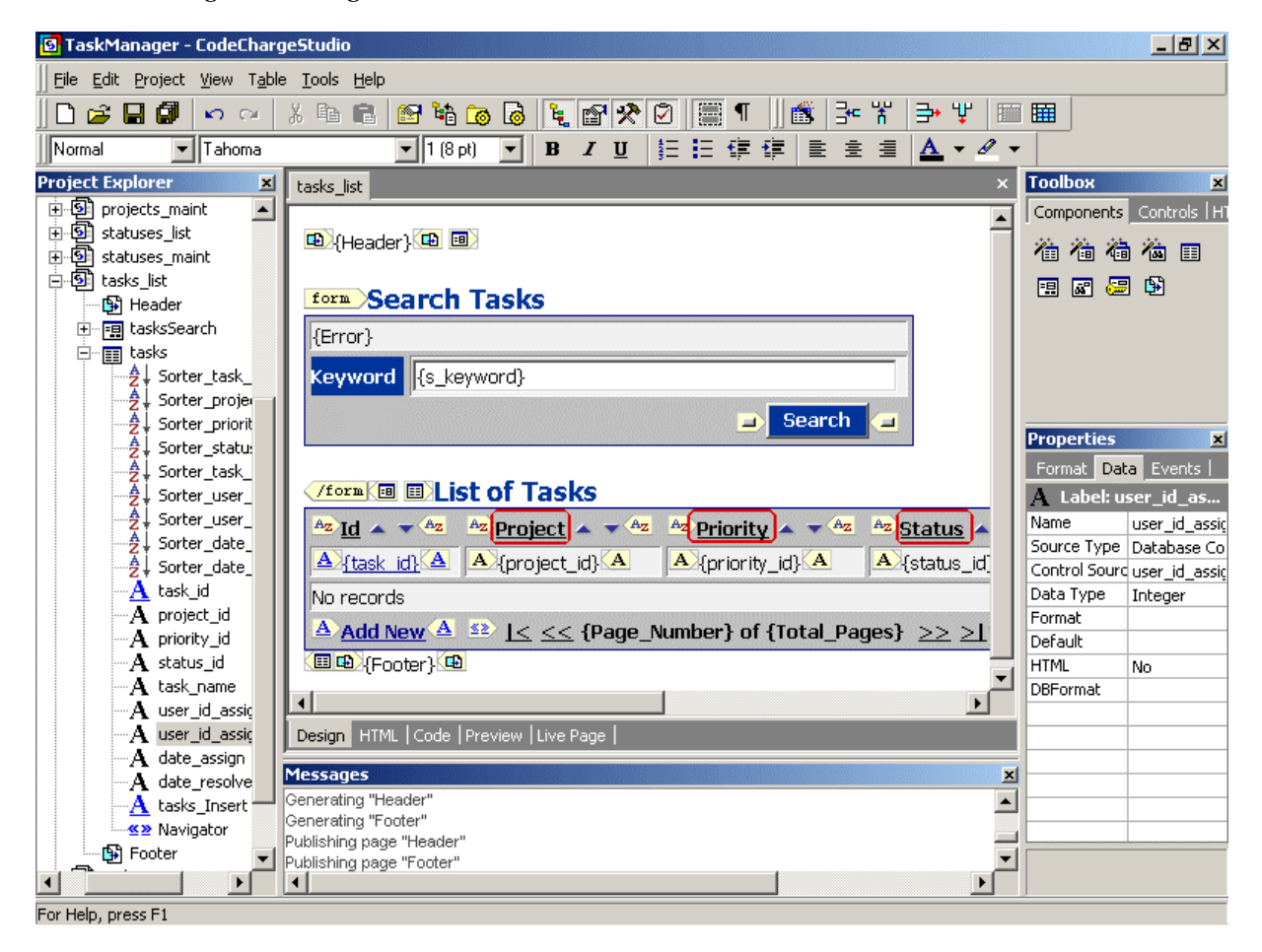

## <span id="page-23-0"></span>**Launch Data Source Editor**

Now use Data Source editor to specify additional tables to be used in the grid. First select the "tasks" grid in the Project Explorer, then click on the […] next to the Data Source property to open the Data Source windows. Here you can specify additional tables to use in the grid, such as priorities table containing priority names and statuses table that contains status names.

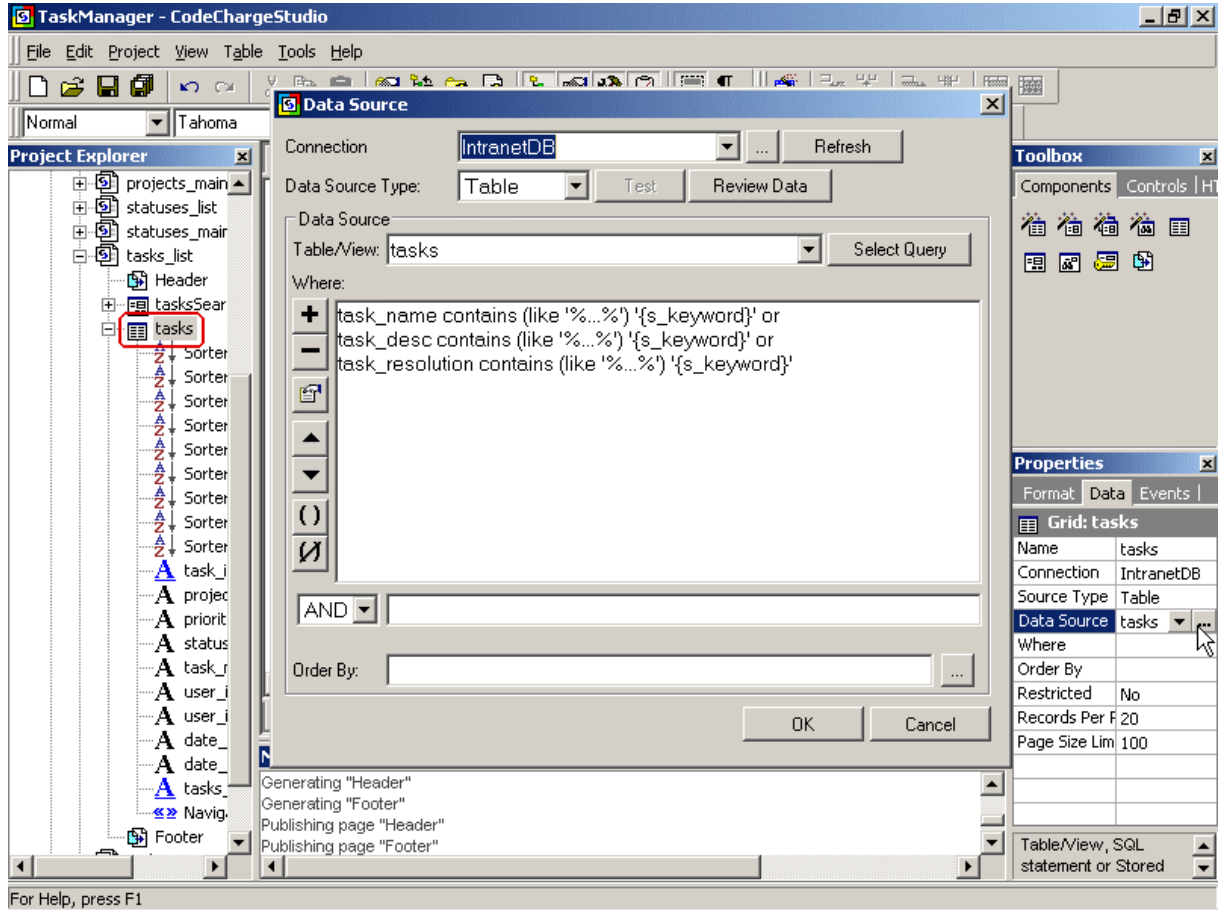

## <span id="page-24-0"></span>**Open Visual Query Builder**

Now open Visual Query Builder by clicking [Select Query] button. A new window will open up that shows *tasks* table, currently used in the Grid.

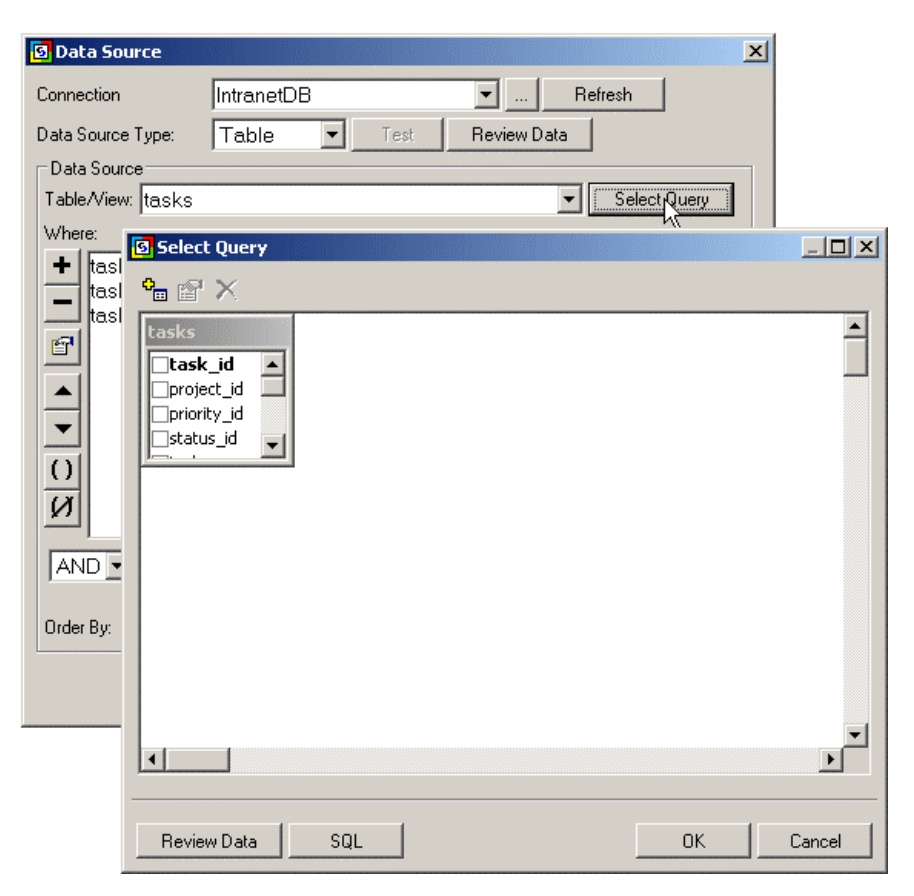

## <span id="page-25-0"></span>**Select Additional Tables**

Select additional tables that are related to the tasks table. Hold CTL key when clicking on table names to select multiple tables at once, and then press [Add].

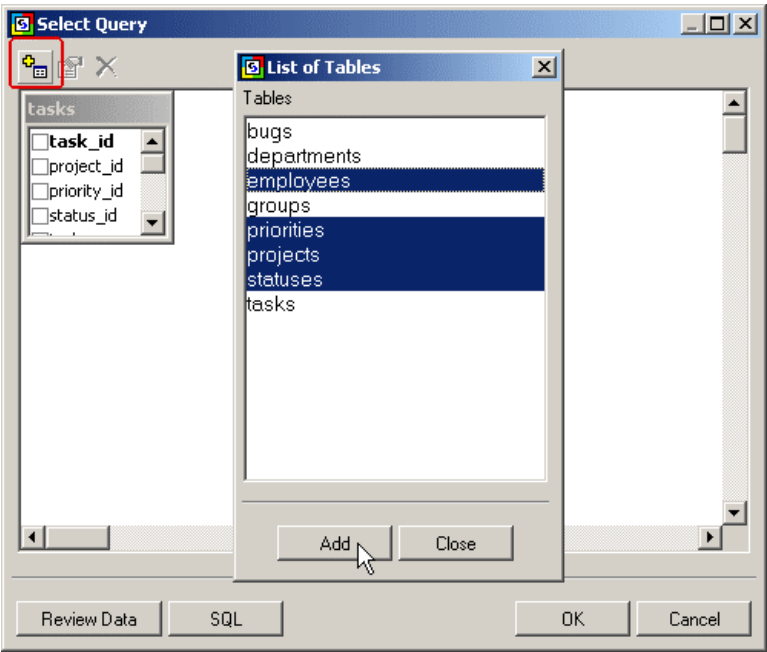

## <span id="page-26-0"></span>**Arrange Tables in Visual Query Builder**

Once multiple tables are in the Visual Query Builder, drag tables and arrange them on the screen to see all information. You will notice that some of the tables are connected. This is because Query Builder recognizes relations between tables that have fields with the same names. In this case both *tasks* and *statuses* tables have the same field name: *status\_id*, which makes it logical to assume that they are related.

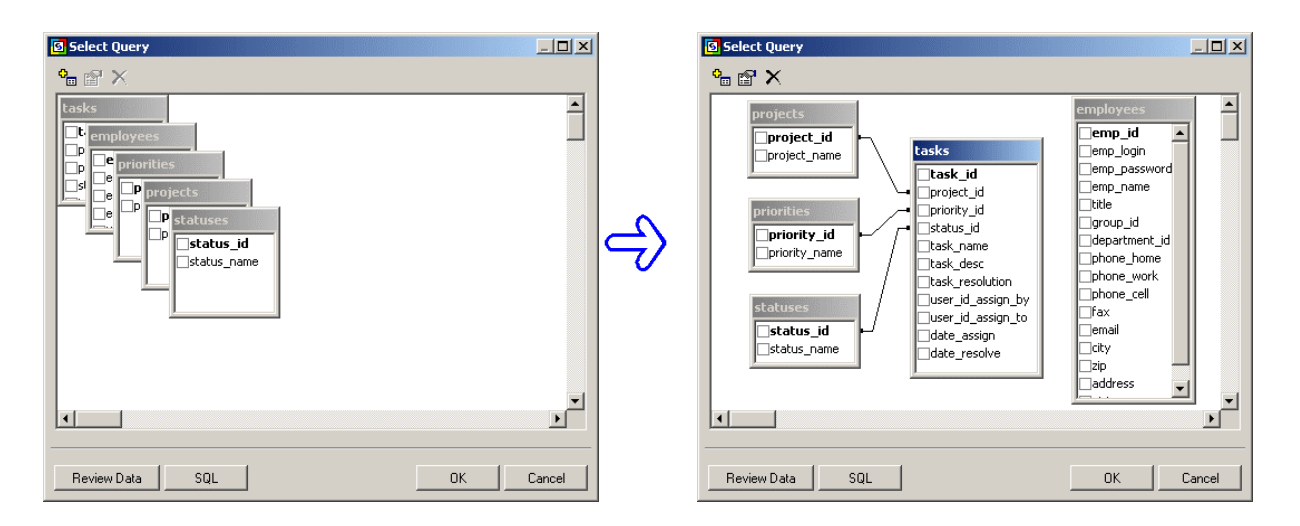

## <span id="page-27-0"></span>**Define Table Relations**

Now define relations between remaining tables, in this case *employees* and *tasks*, by dragging the foreign key field *user\_id\_assign\_to* from *tasks* table to *employees* table. You should then see all tables being connected to the tasks table.

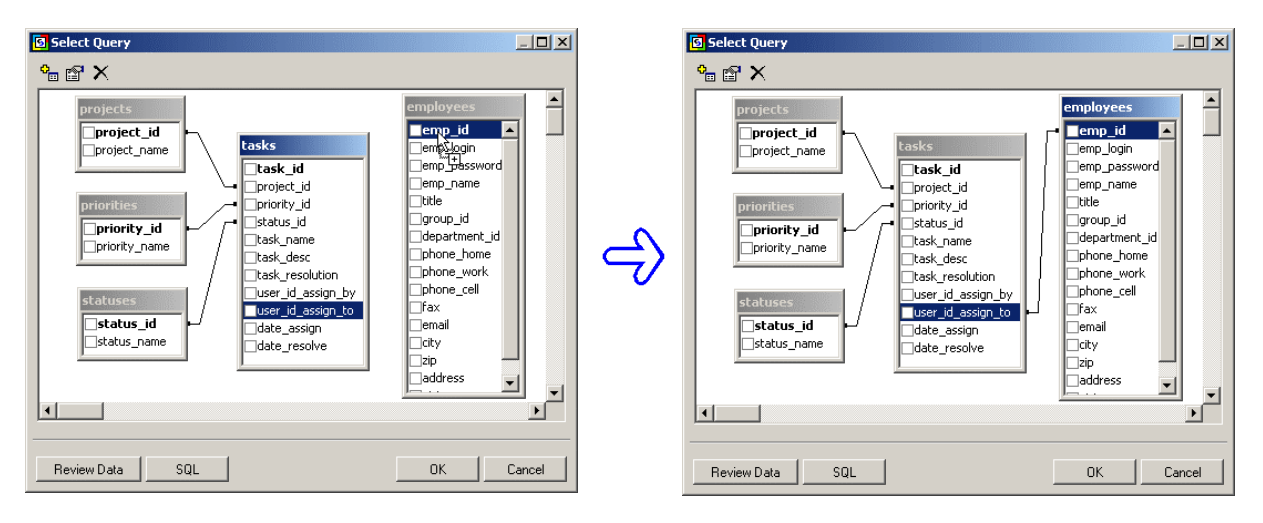

#### **Define Field Joins**

Although not necessary in our case, you may also define joins between fields by double-clicking on each of the lines that connect the tables, then specifying that you want to display all records from *tasks* table and matching records from related tables. If you do not do this, the page may not display all records, for example if you have a task without any priority or status assigned to it.

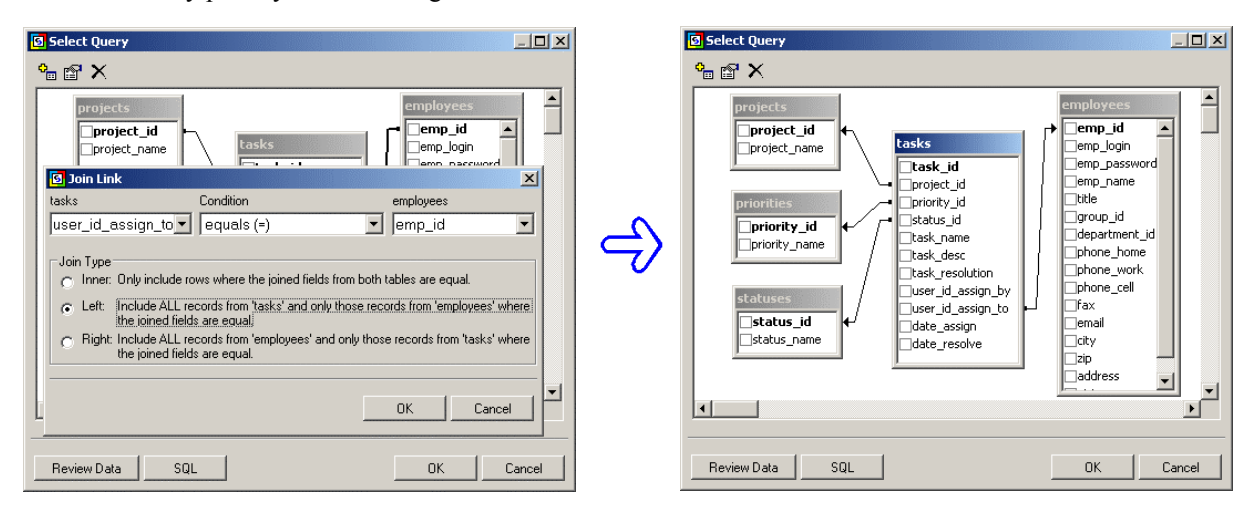

## <span id="page-29-0"></span>**Set Fields for Inclusion in the Grid**

Now mark fields to be included in the grid by clicking on corresponding checkboxes. Include the following fields:

*task\_id task\_name project\_name priority\_name status\_name emp\_name*

Click [OK] when done.

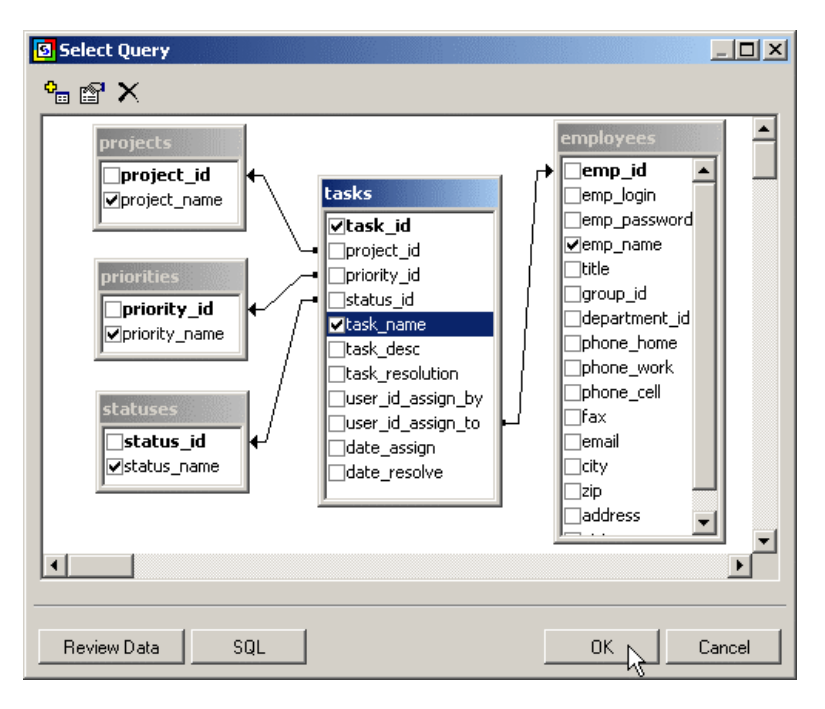

## <span id="page-30-0"></span>**Return to the Grid**

The Data Source window now lists several tables previously selected in the Visual Query Builder. Click OK again in the Data Source window to return back to the page design mode.

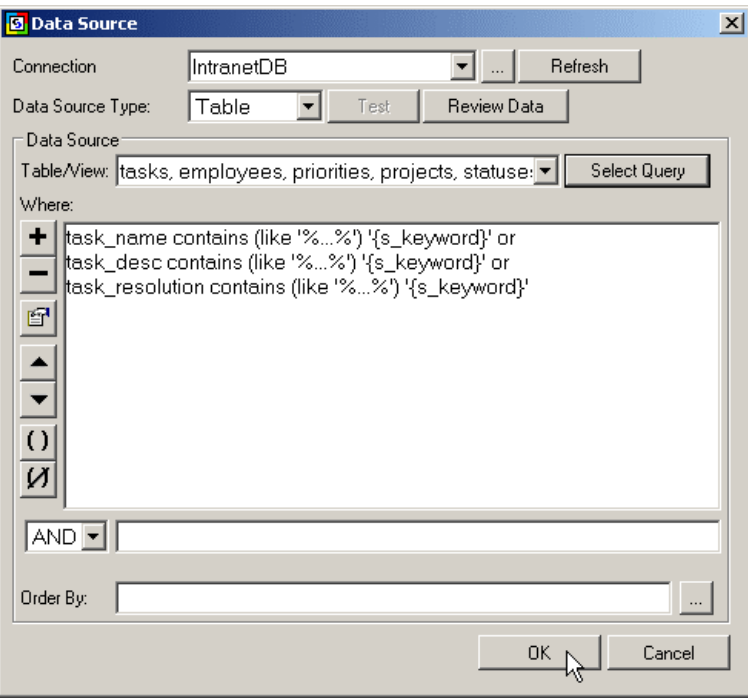

## <span id="page-31-0"></span>**Update Control Sources**

Select *project\_id* field by selecting it in the Project Explorer, or by clicking on it within the page design area. Then change the value of the "Control Source" property from *project\_id* to *project\_name*.

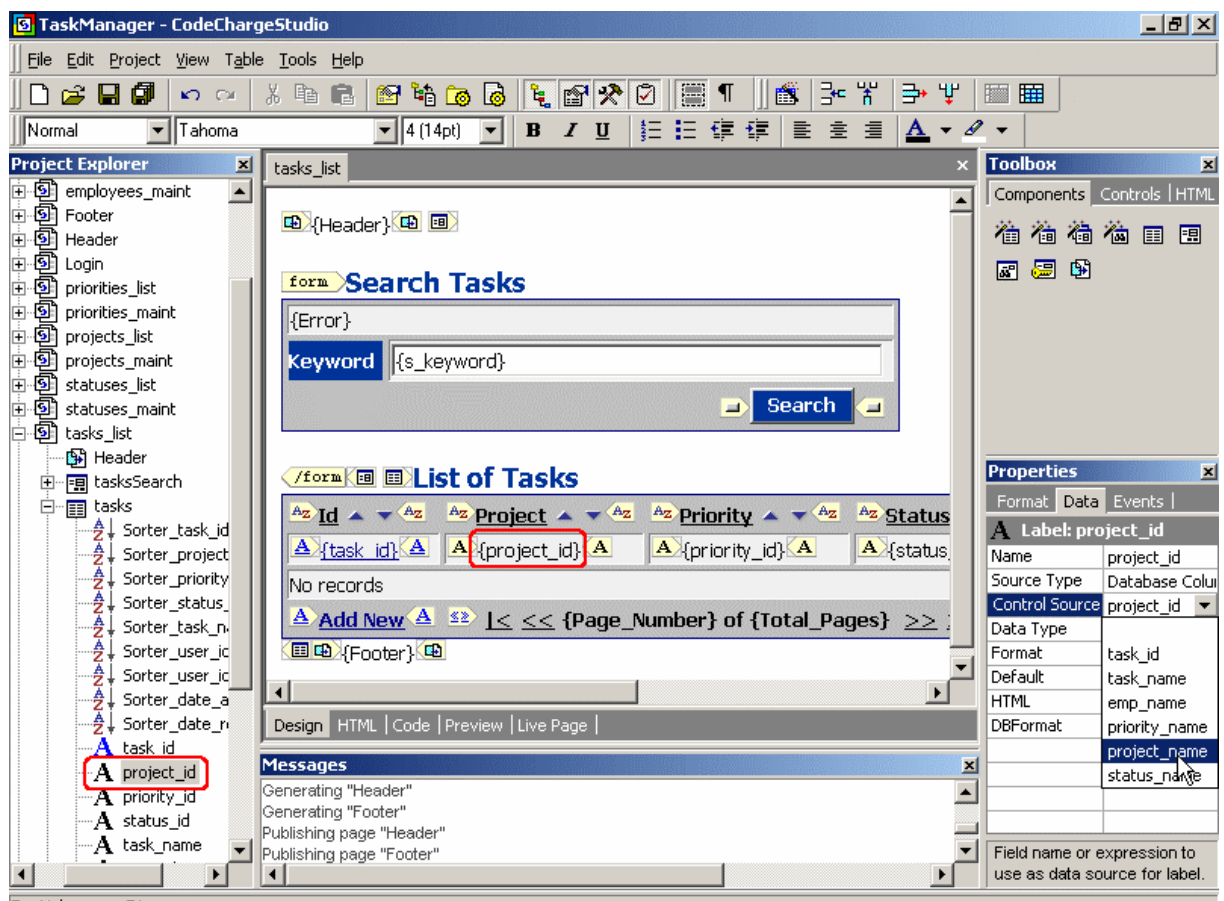

#### For Help, press F1

Also change the value of the "Data Type" property from Integer to Text. Now your page should display names of projects instead of their numeric ids.

Repeat above actions for the following fields:

*priority\_id* – change to *priority\_name status\_id* – change to *status\_name user\_id\_assign\_to* – change to *emp\_name*

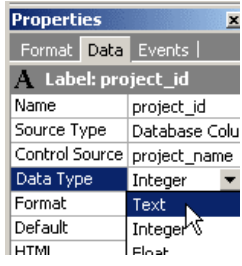

## <span id="page-32-0"></span>**Synchronize HTML with the Project**

Click "Live Page" to view and test working page.

Sometimes you will see the message window as shown, which explains that some of the components or controls were not found in the HTML. This is because you previously removed some of the grid columns and CodeCharge Studio wants you to confirm that this is OK since those controls are still defined in the project. Click "Yes" to confirm the removal of the columns and continue.

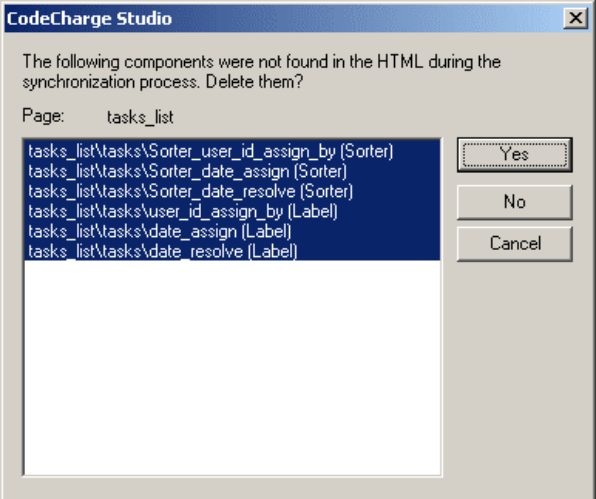

## <span id="page-33-0"></span>**View and Test Live Page**

Finally you can view the working page with a grid containing the list of tasks that can be sorted by clicking on column headings, or searched by entering a keyword.

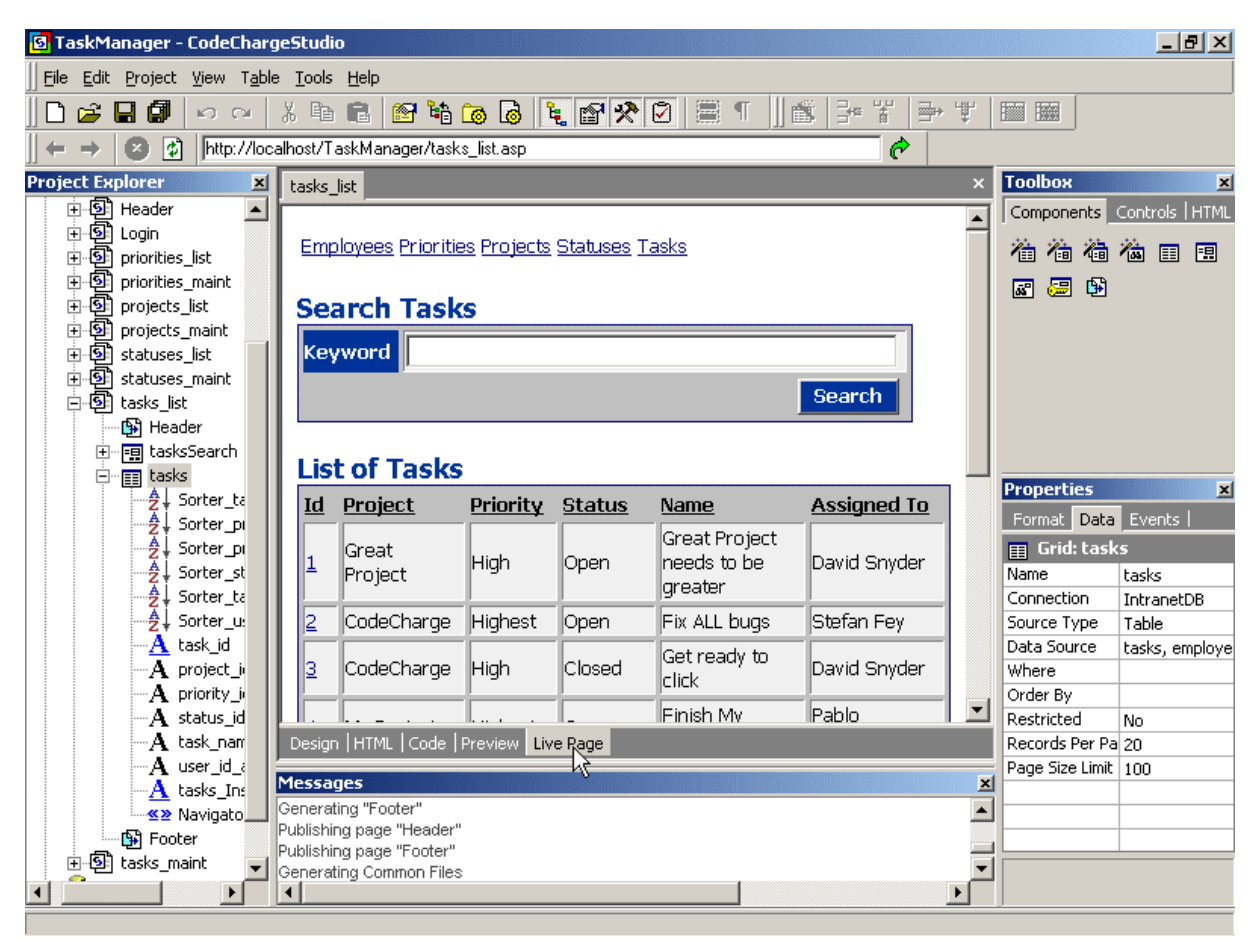

### <span id="page-34-0"></span>**Add ListBox Search – Create New Table Row**

Now let's add an additional search option to the grid – a ListBox with project names so that users can view tasks within selected project.

Position the cursor somewhere within the "Keyword" text by clicking on it, then select the "Insert Row" icon to add a new table row top the search section.

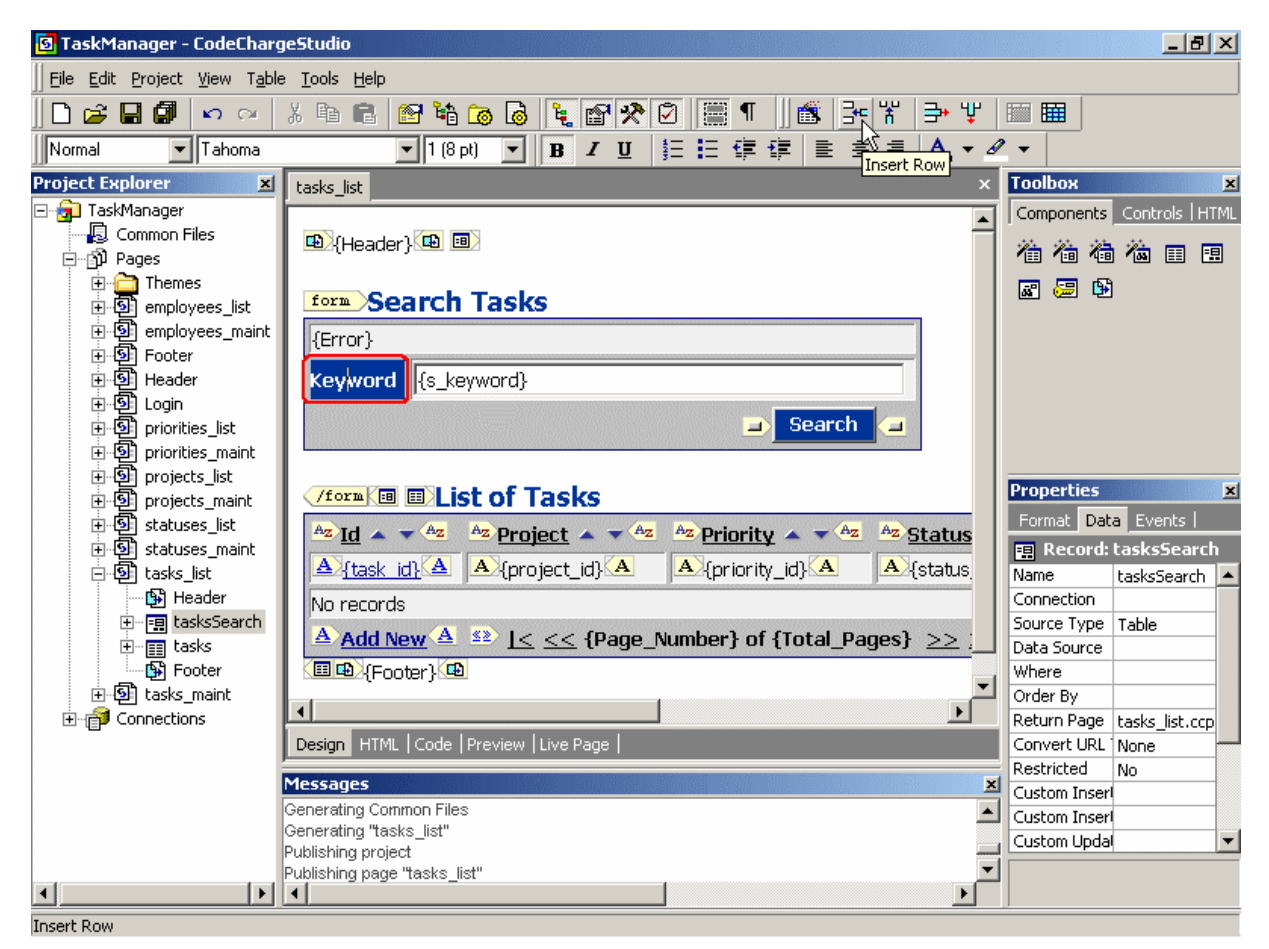

## <span id="page-35-0"></span>**Add ListBox Search – Insert ListBox Control**

Type the text "Project" within the newly created left table cell, then position the cursor in the right cell as shown, then click "Add ListBox" icon in the Toolbox to add it to the page.

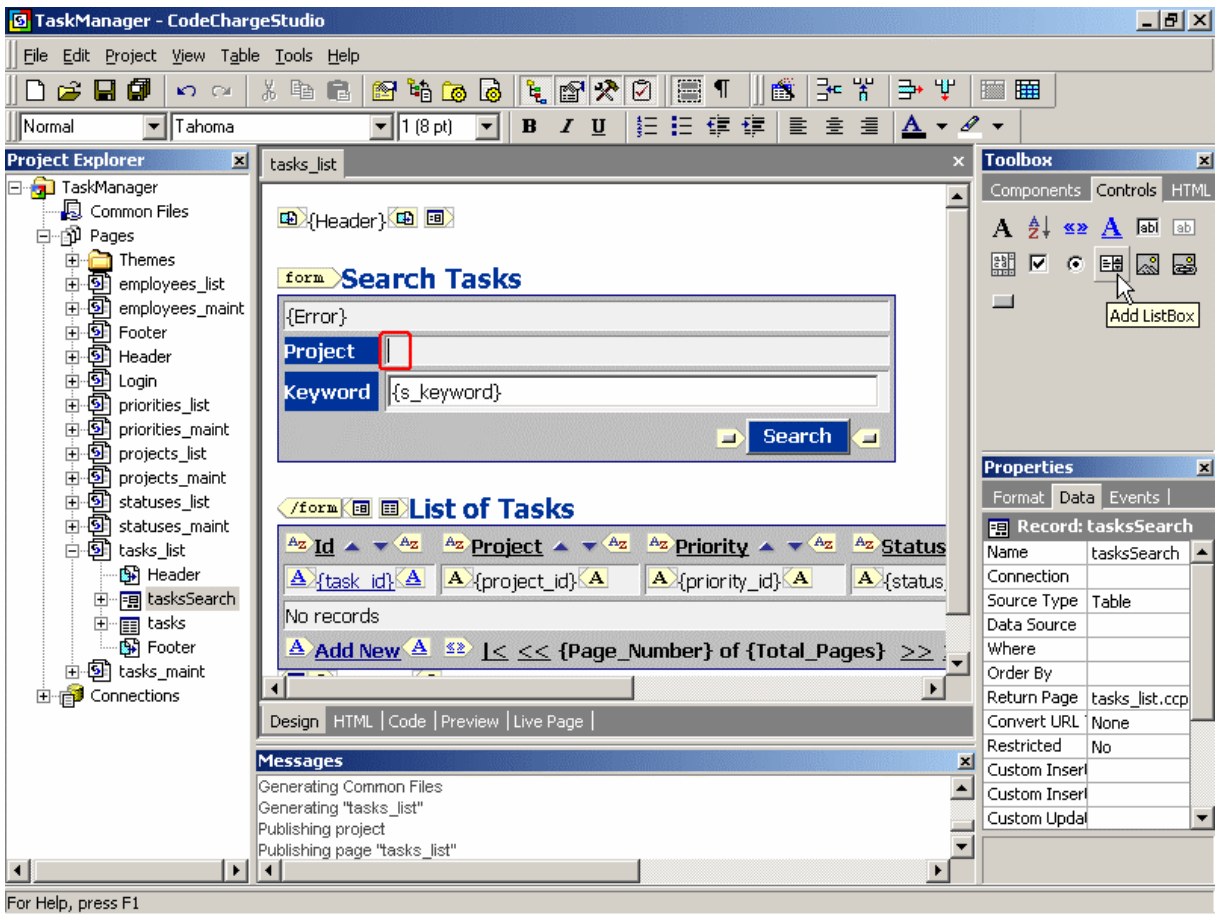
#### **Add ListBox Search – Set ListBox Properties**

Configure ListBox properties by clicking on it and specifying required values in the property editor as follows: Name: *s\_project* - this name later will be used as a variable name that contains selected value

**Connection**: *IntranetDB* - database connection to use for retrieving ListBox values

**List Data Source**: *projects* - table containing ListBox values

**Bound Column**: *project id* - table field whose value will be used as the search parameter **Text Column**: *project name* - table field whose value should be used to populate the ListBox **Data Type**: *Integer* - type of the value that will be used as the search parameter (*project id* is numeric)

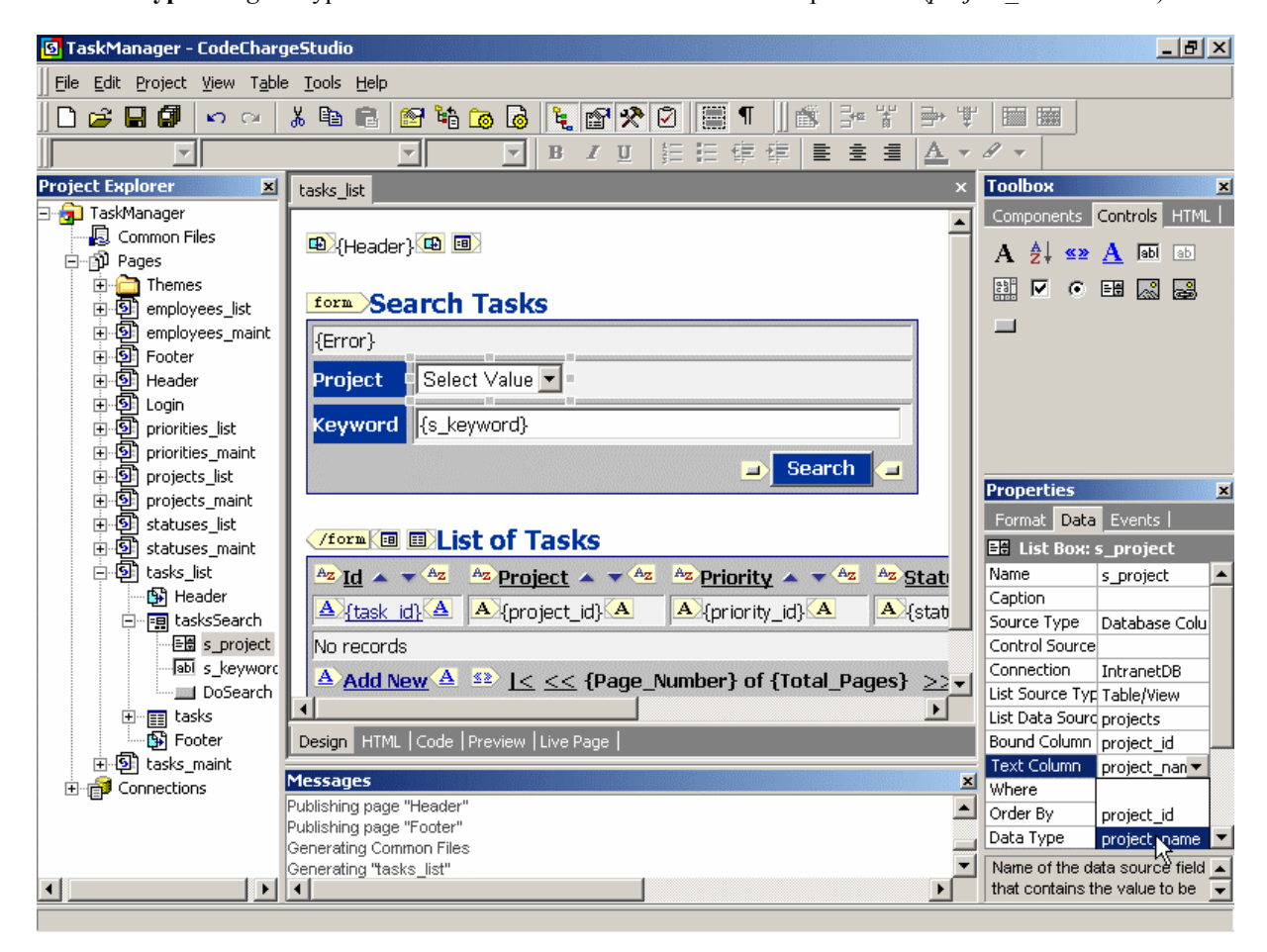

### **Add ListBox Search – Move Table Row**

Finally, move down the table row containing the ListBox by right-clicking near the ListBox and selecting "Move Row Down".

You can also do this by positioning the cursor next to the ListBox and using keyboard keys ALT + Down Arrow.

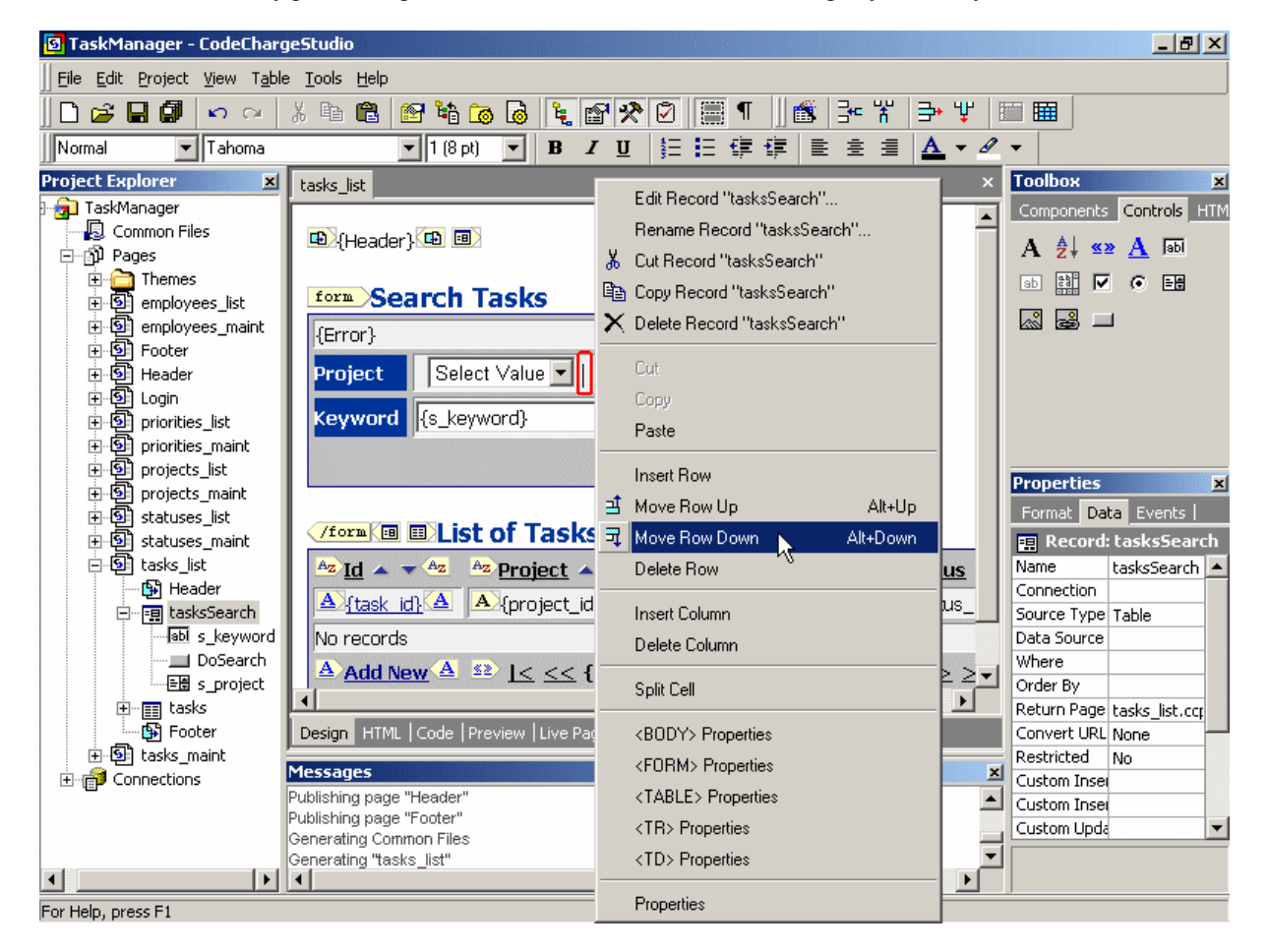

### **Filter Grid Records – Select "Where" Property**

Working ListBox is now created on the page but it cannot be used to filter grid's records until the grid itself uses the parameters passed via the ListBox. To setup those filtering parameters you will need to use WHERE criteria within grid's data source.

Select the grid by clicking anywhere within grid's caption on the page, or by selecting it in the Project Explorer. Then click on the […] button in "Where" property.

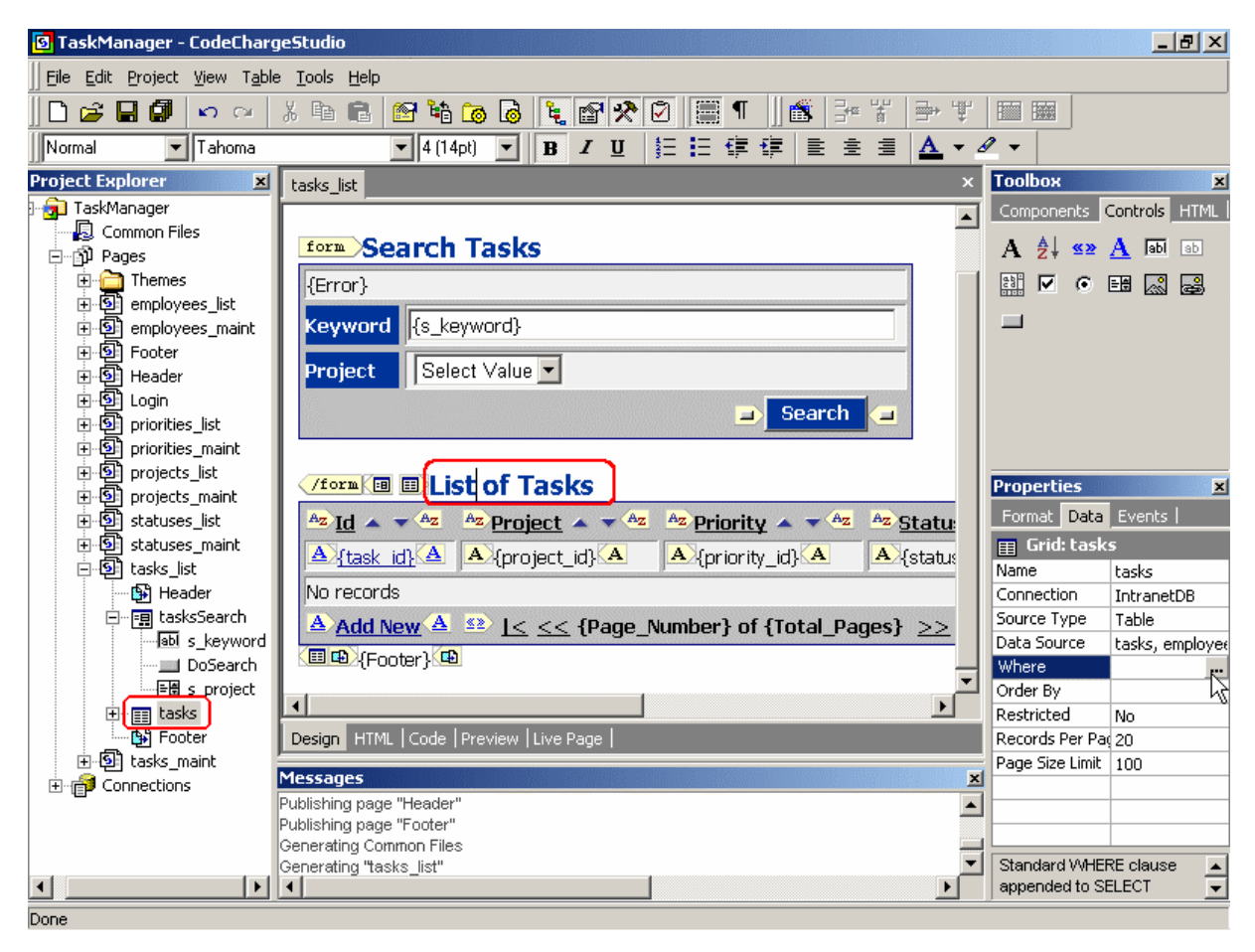

## **Filter Grid Records – Add Search Parameter**

Add new search parameter to the grid by clicking on the [+] button and then specifying *tasks.project\_id* field to be matched against *s\_project* parameter, which is the name of the previously created ListBox. This will cause the grid to receive the parameter via the URL, then show only matching results.

Click OK when finished entering the information.

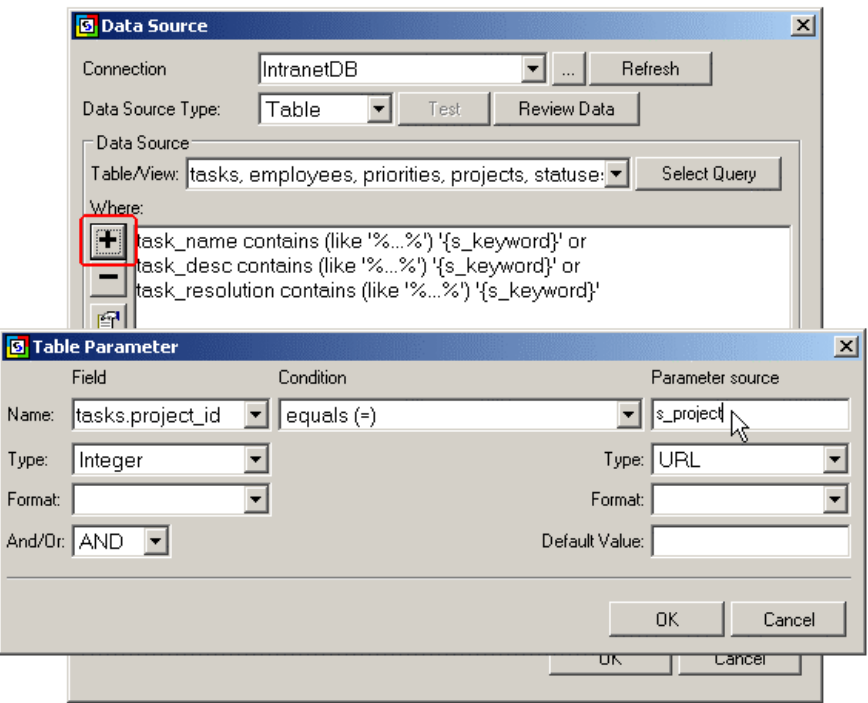

#### **Filter Grid Records – Group "Where" Parameters**

Back in the Data Source window you will see four parameters, three previously configured by Power Wizard for the search keyword, and one you just added for the project listbox. Now the grid will return results if any of the criteria are met, however we want results to be returned only if both the keyword and listbox parameters are matched. For example if a user enters keyword "bug" and selects project "CodeCharge", the grid shouldn't return records that are within the selected project **or** that contain word "bug". Instead, in we'd want the grid to show results that are within the project "CodeCharge" **and** contain the word "bug".

To configure the grid in such a way, first group together all parameters matched against "s\_keyword". Select first three parameters by dragging the mouse over them or by holding Control button and clicking on each parameter. Then click the [( )] button to add parentheses around the selected parameters, which will group them together.

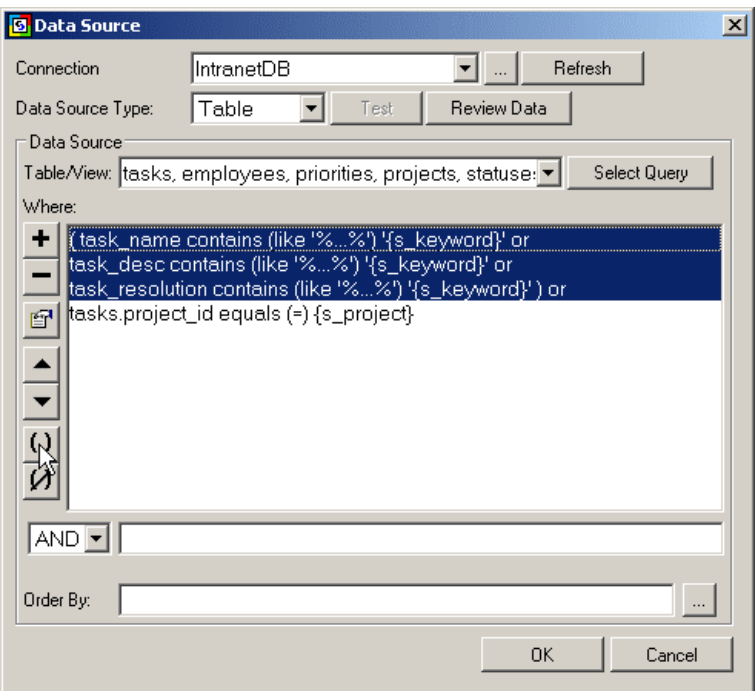

## **Filter Grid Records – Set AND Operator**

Now that all search parameters are in place, the remaining task is to specify that the last keyword parameter should append the "AND" operator so that the full search parameters read as follows:

*(task\_name contains (like '%…%') '{s\_keyword}' or task\_desc contains (like '%…%') '{s\_keyword}' or task\_resolution contains (like '%…%') '{s\_keyword}') and tasks.project\_id equals (=) {s\_project}*

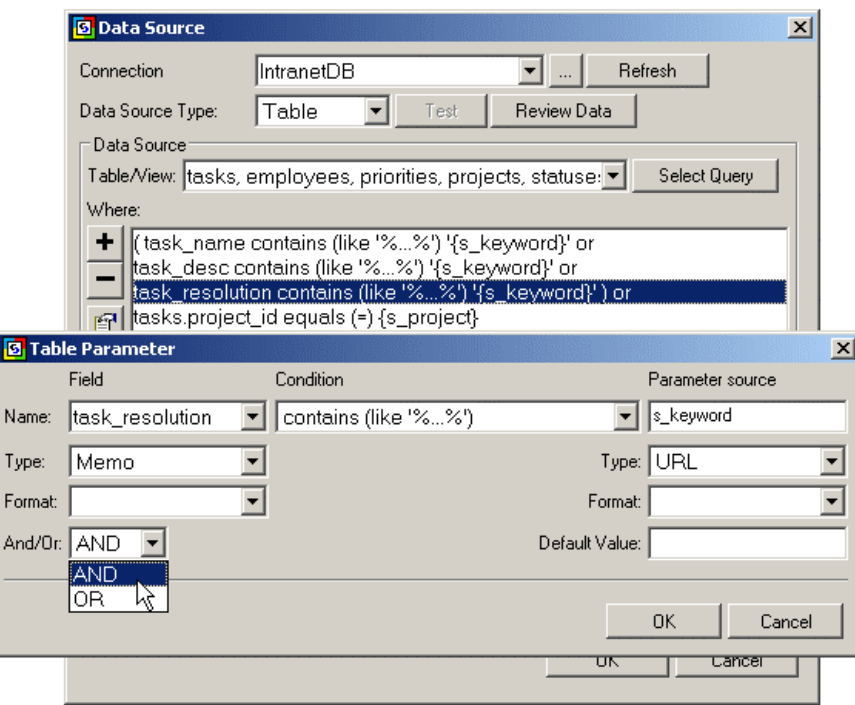

#### **View Working Page**

Now your first page is completed. You can search and view list of tasks as well as sort them, or click on a task to view more details.

When finished viewing the page click on a Task Id for any of the tasks to test other pages.

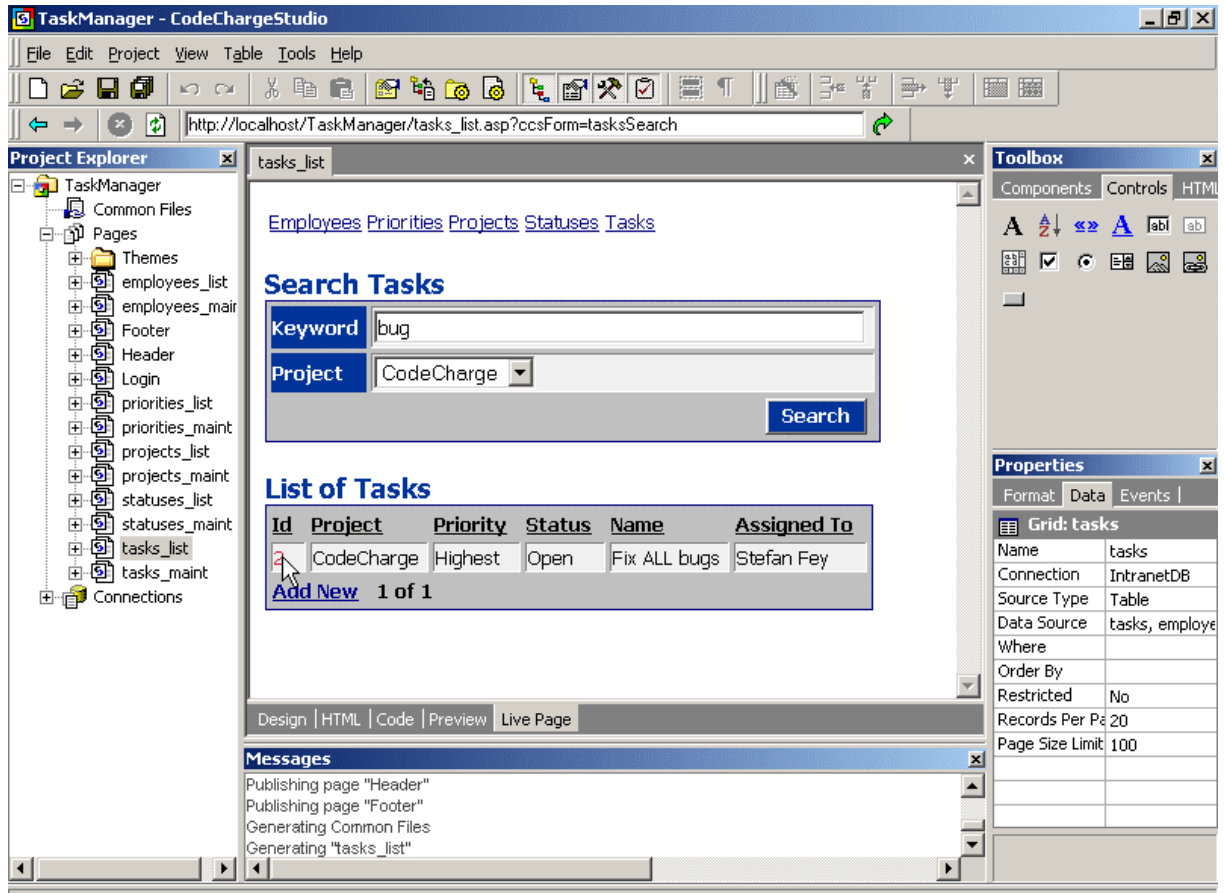

http://localhost/TaskManager/tasks\_maint.asp?s\_keyword=bug&s\_project=1&task\_id=2

## **Login to the System**

When you click on any of the tasks ids on the task list page, you will arrive at the Login page where you can enter your login and password.

Enter *johns* / *johns* to login as John Smith.

Your entry will be stored in a session variable on the server, thus making it unnecessary to login again until your session expires.

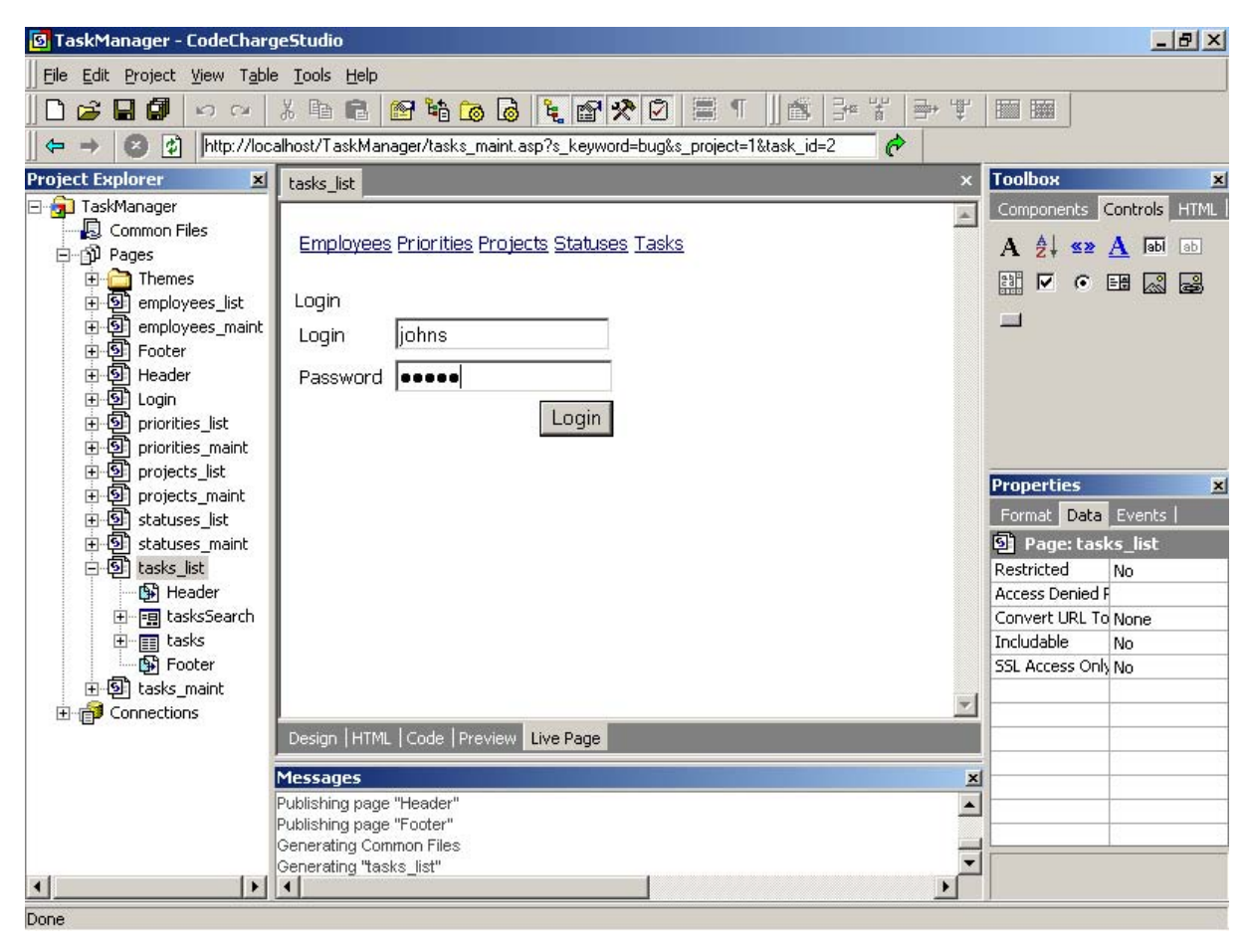

# **Access Record Maintenance Page**

Once you select a task id on the task list page and get through the login page, you will arrive at the record maintenance page where you can view and update the task detail. Click "Submit" button when finished or hit the browser's "Back" button.

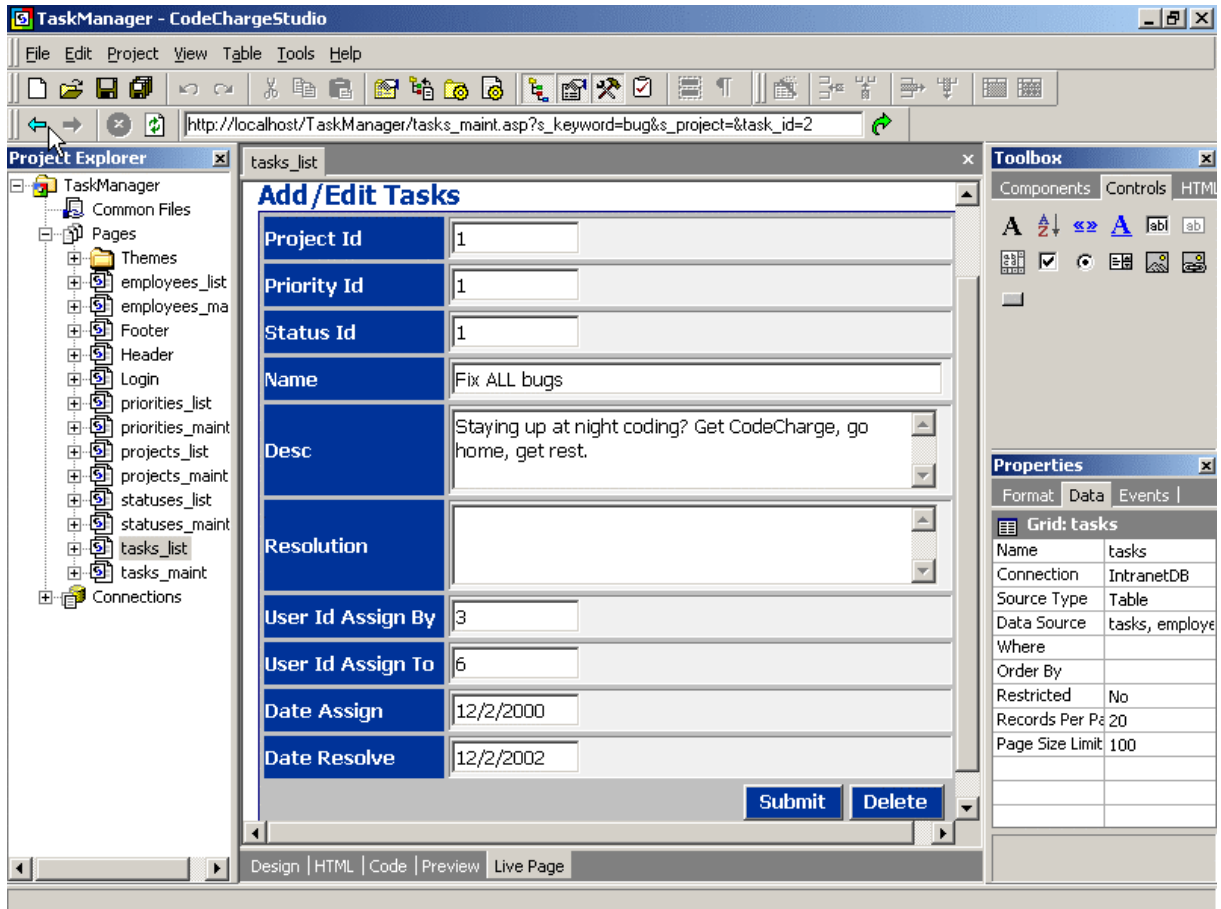

# *Conclusion*

During the course of this brief tutorial you've used Power Wizard to create a simple Task Management application. Although many additional features and improvements can be implemented, you should now be familiar with CodeCharge Studio's interface and many of its features. Refer to the User Manual for more information.

Enjoy!

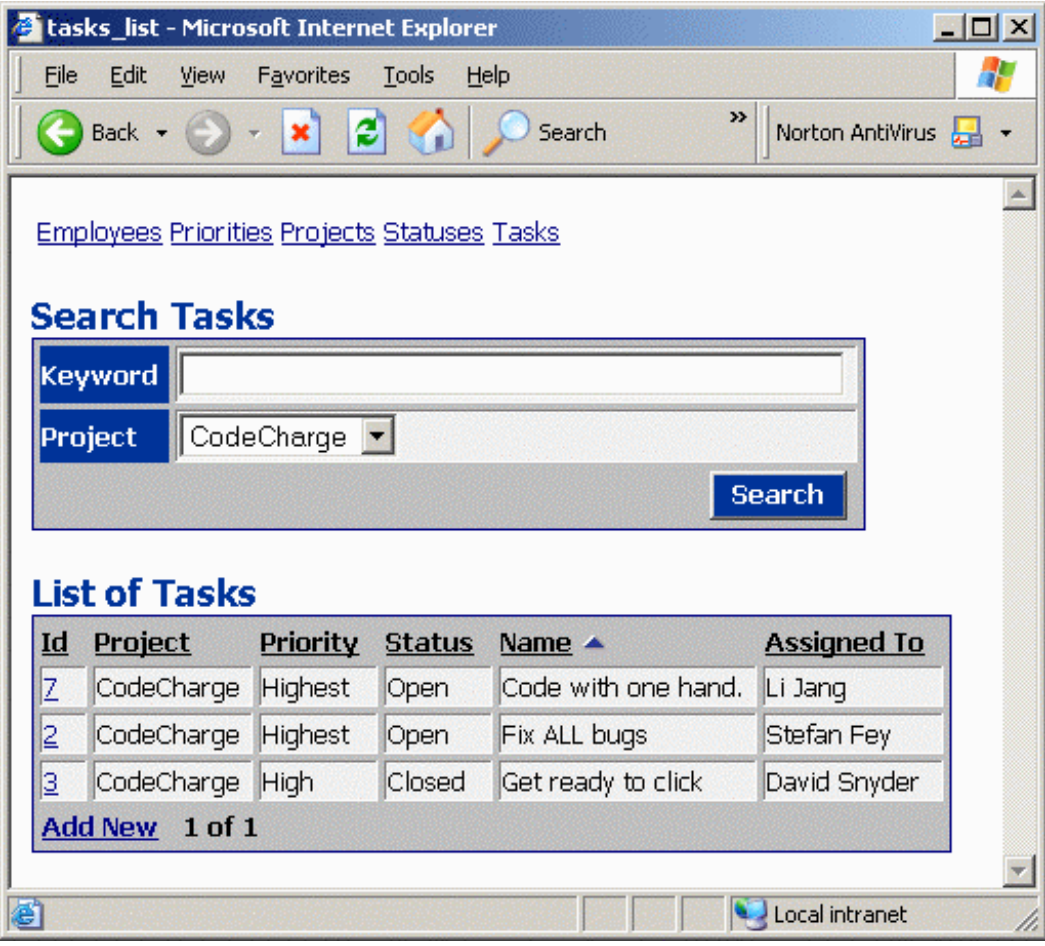

# **Chapter 2: Creating an Employee Directory**

CodeCharge Studio provides all the tools you need to get started building your Web applications, including Wizards for creating search, grid and record maintenance sections. In this chapter we will describe how you can utilize various wizards, components, controls and other features to create basic employee directory from scratch. Since in this chapter we will not be using Power Wizard, you will gain more insight into setting up project properties, creating database connection, and working with other features that extend your application.

# *Creating New Project*

# **Create New Project**

Start CodeCharge Studio and select "New project" on the initial screen.

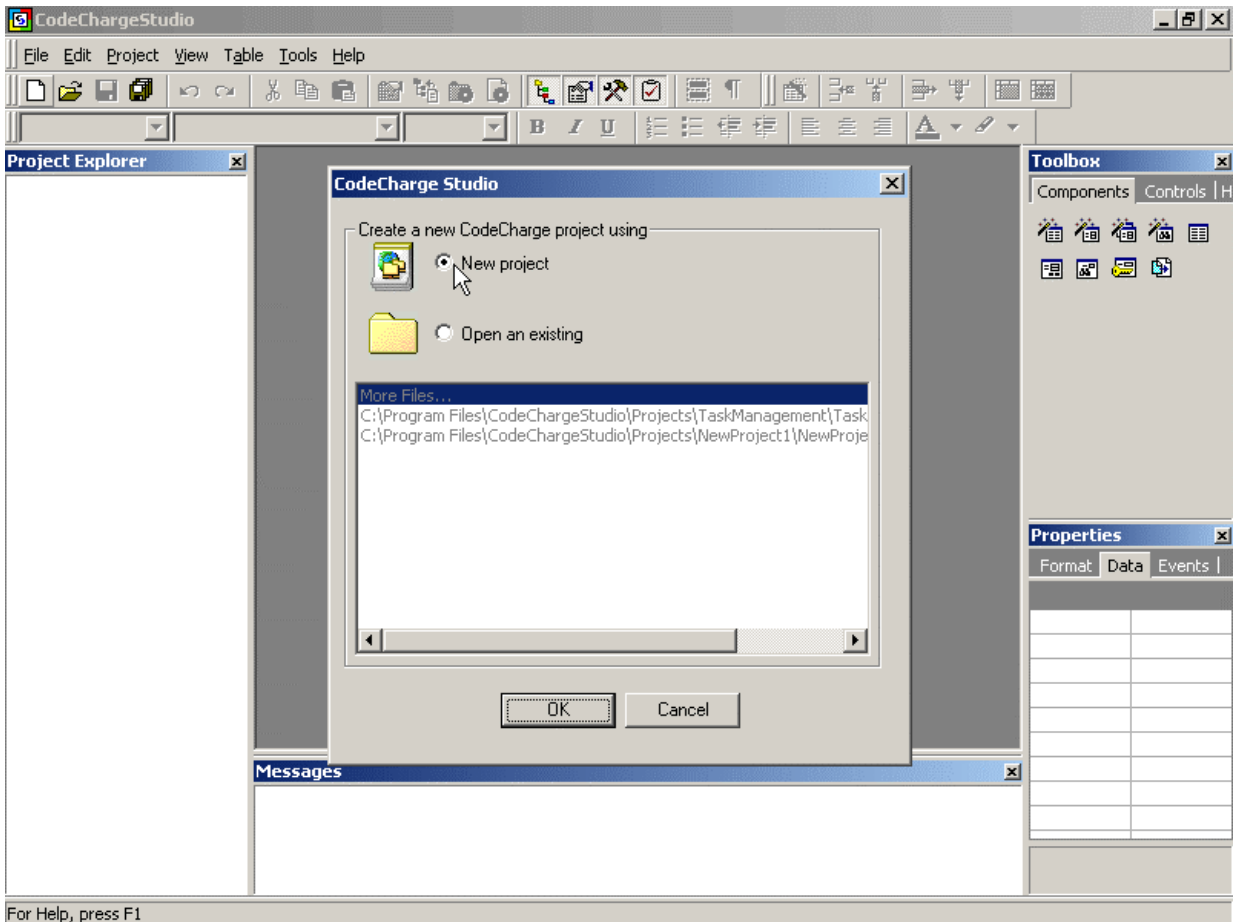

# **Create "Blank Project".**

Enter project name: "Employee Directory".

Enter the Location where the project should be saved on the disk, then click "OK" button to confirm and create new project.

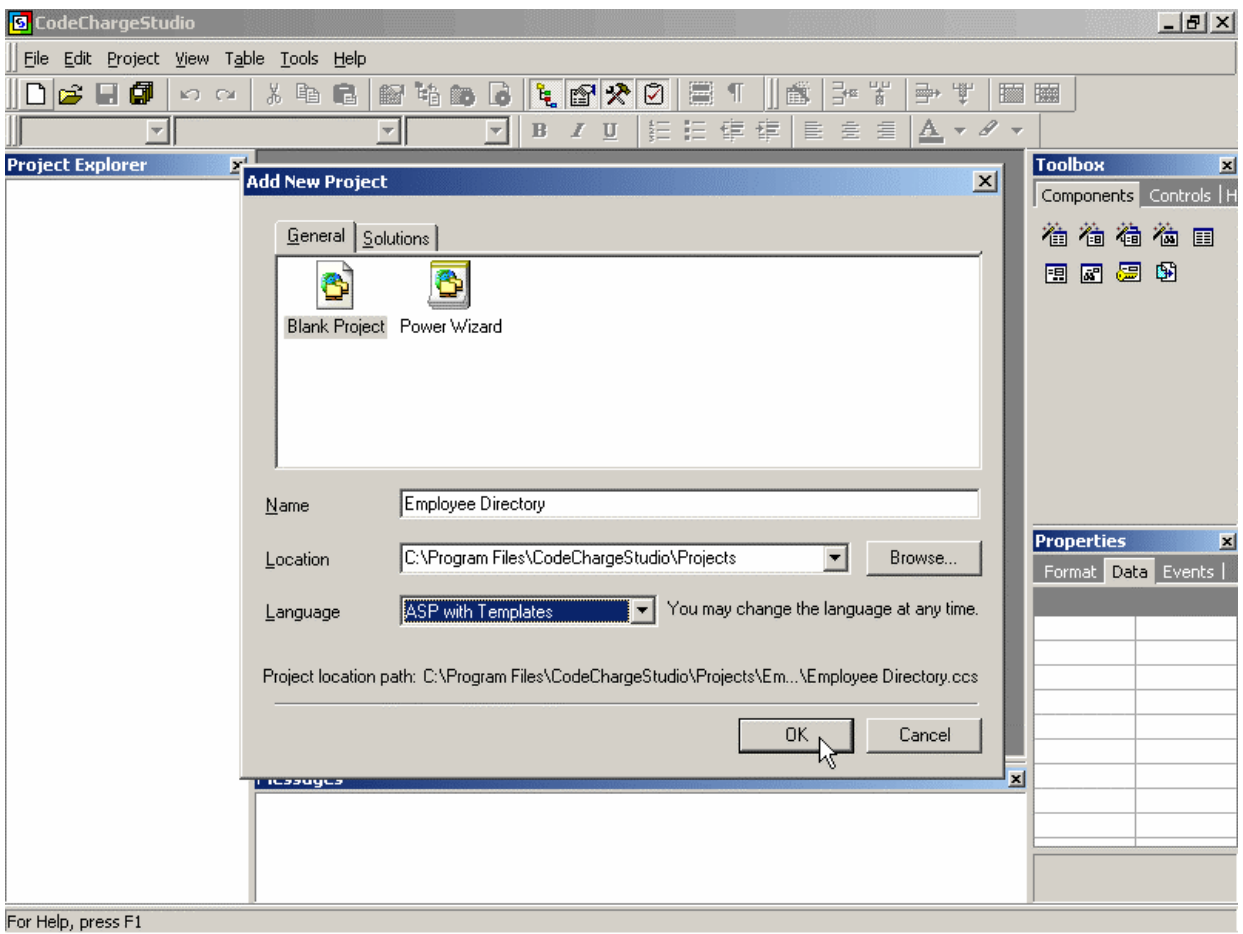

# **Save Newly Created Project.**

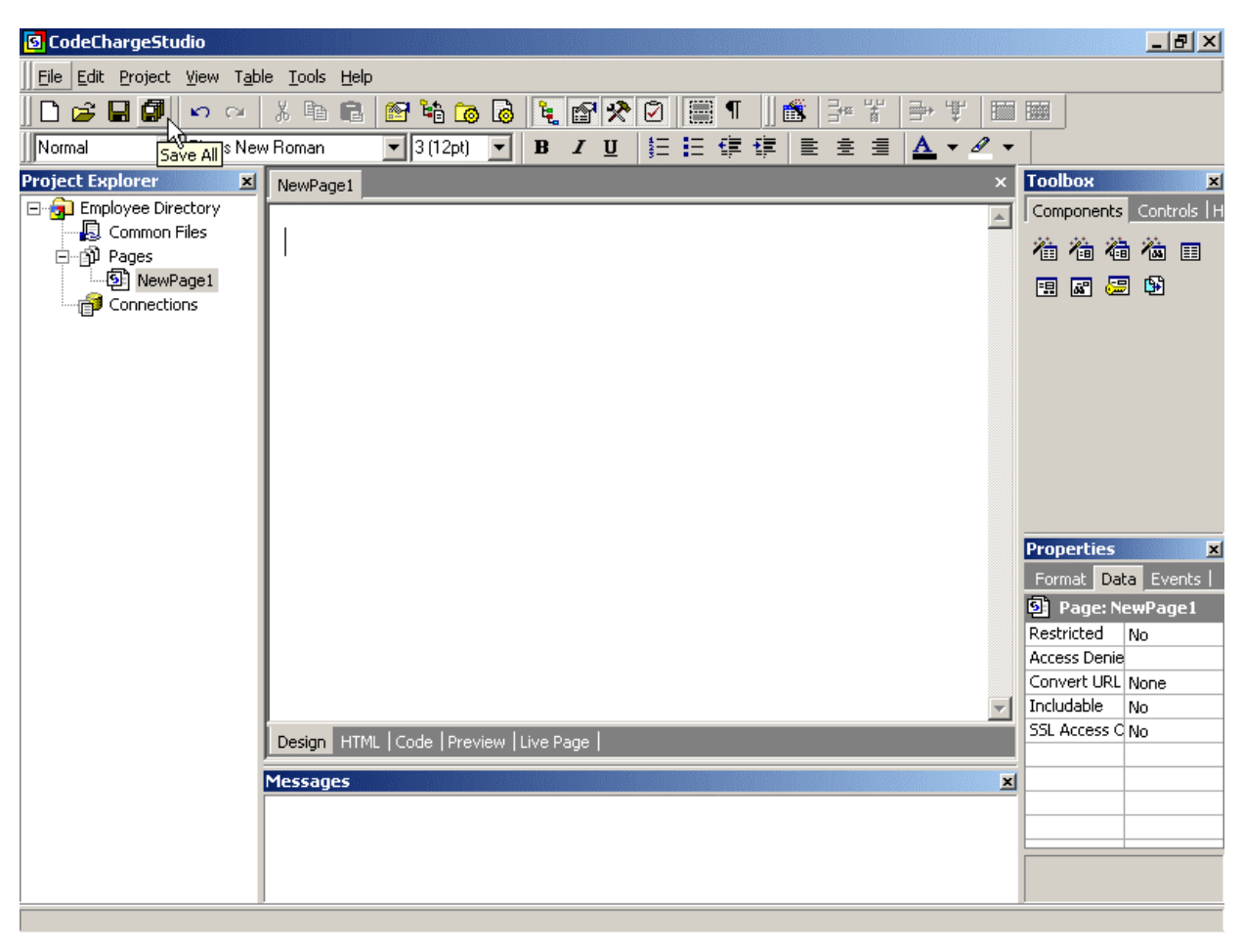

You may click the "Save All" icon on the toolbar to save your project at any time.

# *Specifying Project Settings*

Project settings allow you to specify how to generate your web application where to publish it. You can specify the programming language, publishing directory, database connection, site authentication, and various additional details describing project's configuration.

# **Open Project Settings**

Select *Project* => *Settings* on the main menu bar.

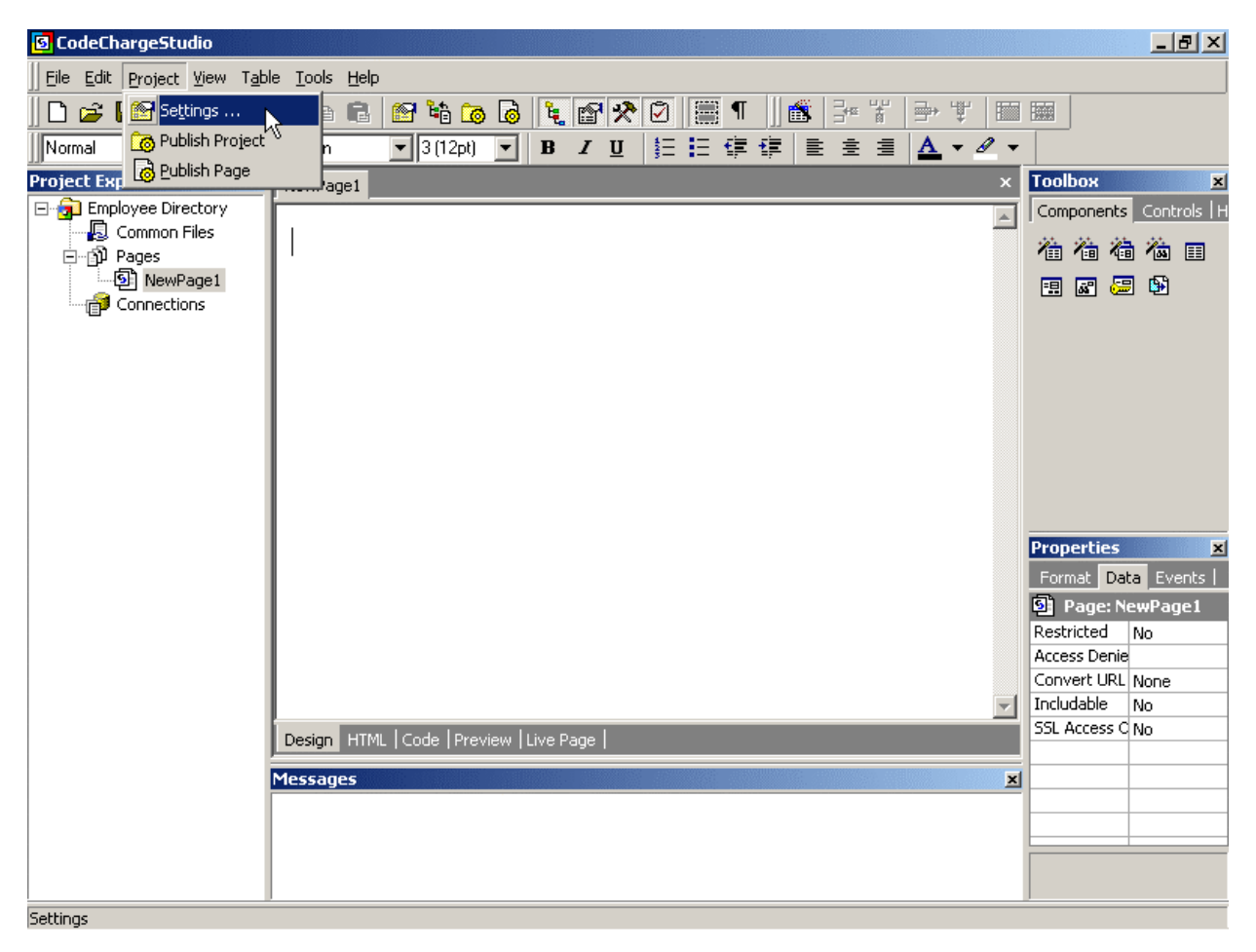

You may also right-click on the Project Name ("Employee Directory") in the Project Explorer window, and select *Settings* there.

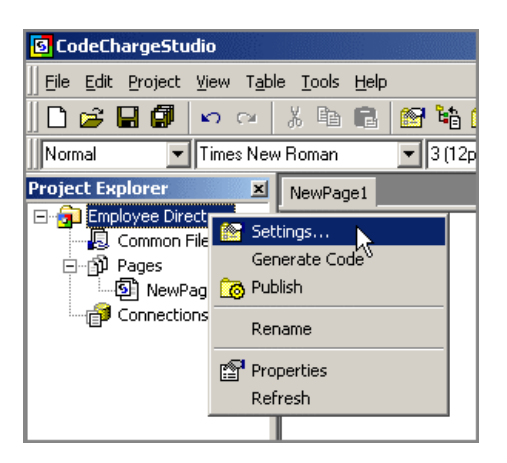

## **Specify General Project Settings**

Specify the general project properties, such as Programming Language and Date Display Format.

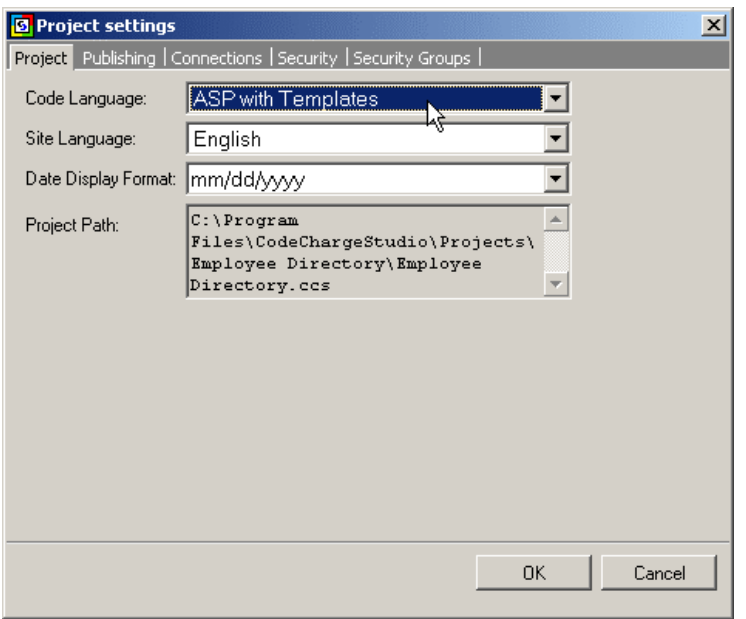

#### **Language**:

Currently generated programming languages are:

**ASP with Templates** – generates .asp files with VBScript, which uses separate .html files as templates during the run-time.

**C#** - generates .aspx files with C# code

**CFML** – generates ColdFusion code

**CFML with Templates** – generates ColdFusion code (.cfm) and separate .html template files **PHP with Templates** – generates PHP code (.php) and separate .html template files **Servlets with Templates** – generates Java code that utilizes .html templates

#### **Site Language:**

Country language to use when generating text messages for the site. For example the text "No records" that appears when no more records are to be displayed within a grid, could be generated in any support language.

#### **Date Display Format**:

This is the default format for the date fields within the project, for example if you display the employee hiring date on a page.

## **Enter Publishing Settings**

Specify the folder where CodeCharge Studio should output generated files during the publishing process.

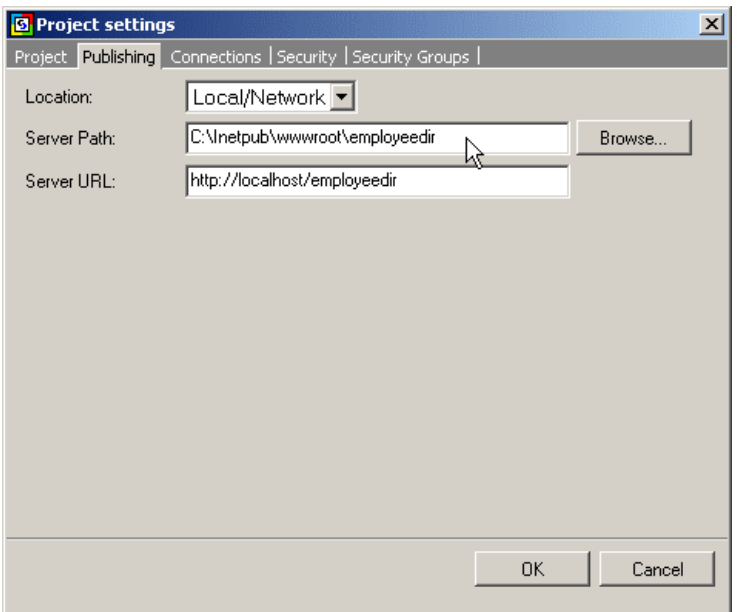

## **Location:**

The location can be either a local or network drive, or an Ftp address on an external server. Ftp is not supported in the Beta release.

## **Server Path:**

The full path where generated files should be published.

#### **Server URL:**

The web address corresponding to the **Server Path**. This URL will be used to view the page in Live Data mode.

# **Create Database Connection(s) for the Project**

If you haven't created a database connection (described in the [Create Database](#page-58-0) section), click "Add..." to create new database connection.

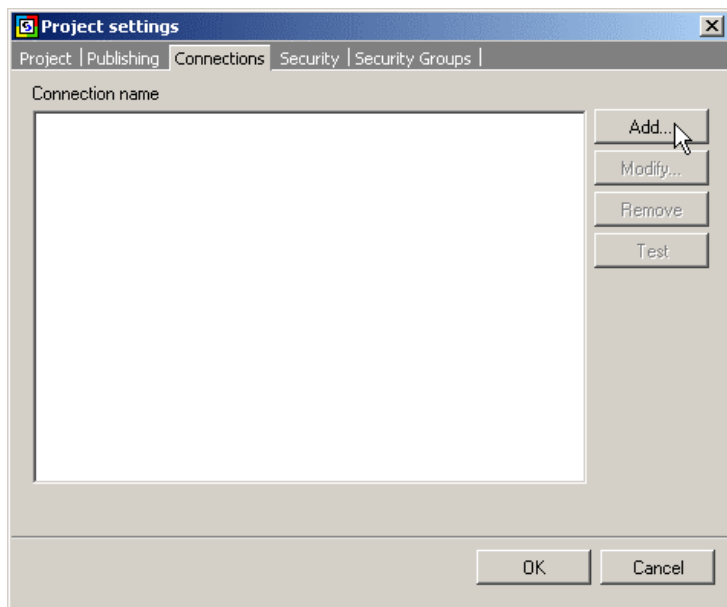

Click "Build…" and follow the steps described in the [Create Database](#page-58-0) section to complete creating database connection(s).

| Project   Publishing   Connections   Security   Security Groups |    |        |
|-----------------------------------------------------------------|----|--------|
| Connection name                                                 |    |        |
| Employees                                                       |    | Add    |
|                                                                 |    | Modify |
|                                                                 |    | Remove |
|                                                                 |    | Test   |
|                                                                 |    |        |
|                                                                 |    |        |
|                                                                 |    |        |
|                                                                 |    |        |
|                                                                 |    |        |
|                                                                 |    |        |
|                                                                 |    |        |
|                                                                 | 0K | Cancel |

Once completed building the connection, click on the "Security" tab.

# <span id="page-55-0"></span>**Setup Security Settings for the Project**

Security settings allow you to protect specific pages from unauthorized access by directing unauthorized users to a Login page, based on their security group or level.

If you are just starting with CodeCharge Studio, skip this step and click the OK button to complete configuring Project Settings.

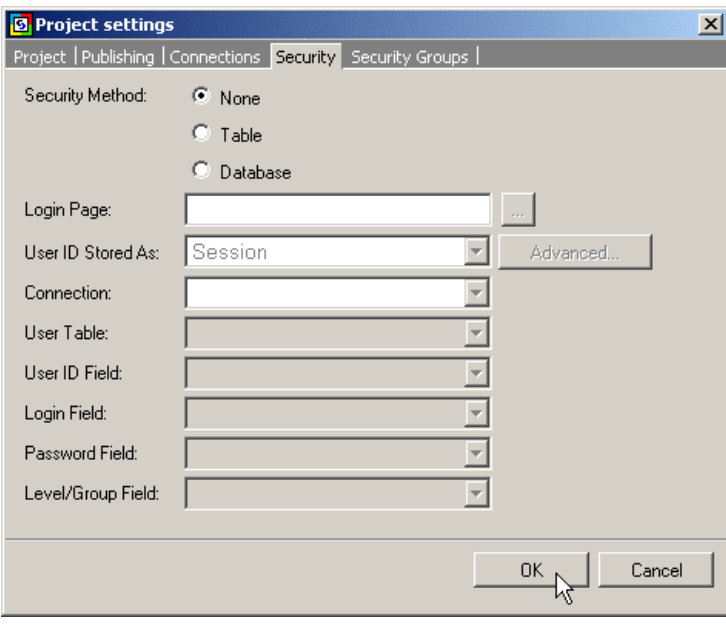

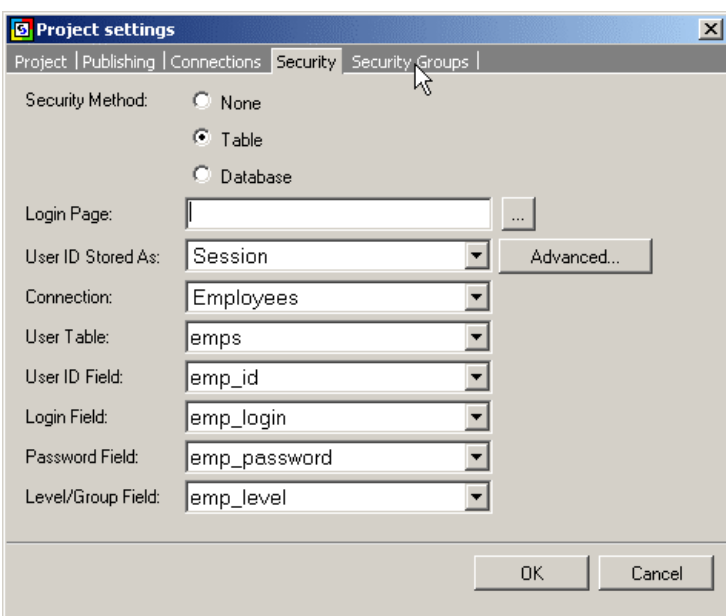

If you are ready to configure your site security, enter appropriate information as shown.

#### **User Table:**

The table that contains user and login information.

#### **User ID Field:**

The key field in the user table, which will be used as user's unique id.

#### **Login Field:**

The field in the user table that contains user's login.

#### **Password Field:**

The field in the user table that contains user's password.

#### **Level/Group Field:**

The field containing user's security level or group, which will be used to verify access authorization. In addition, levels or groups should be configured on the "Security Groups" tab.

## **Login Page:**

The page where users will be redirected if they are not logged in or their access permissions are insufficient to access a page within your site. This page must to be created before you can start using the authentication features.

#### **User ID Stored As:**

The method of storing user IDs, which could be a cookie or session. URL authentication is also available, which converts all URLs and appends a special URL parameter that tracks users.

#### **Connection:**

Database Connection that contains user login information.

## **Configure Security Groups for the Project**

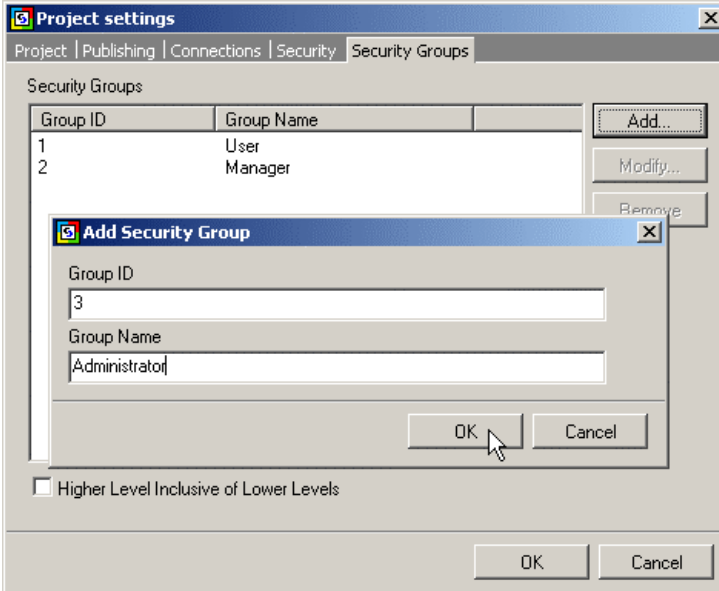

Click "Add…" button to create security levels or groups that will be used for page authentication.

The security groups specified here usually should match levels or groups in the table specified on the **Security tab**. However, you may also configure additional groups that will be available in the future, or you may configure groups that exist in other tables or are programmatically assigned. When later restricting page access, CodeCharge Studio will allow you to select any of the groups configured on th is screen.

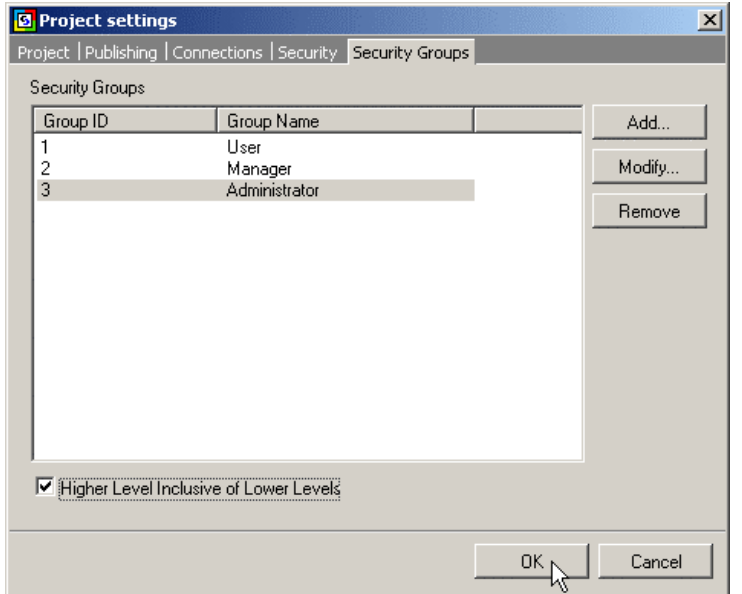

For example users with level 4 will be able If you use numbers as your Group IDs, you may select the option "Higher Level Inclusive of Lower Levels", which will cause the generated programs to assume that users with higher security level can access pages with lower security levels. to access pages with level 3, but not 5.

# <span id="page-58-0"></span>*Creating Database Connection*

## **Create an Initial Database Connection**

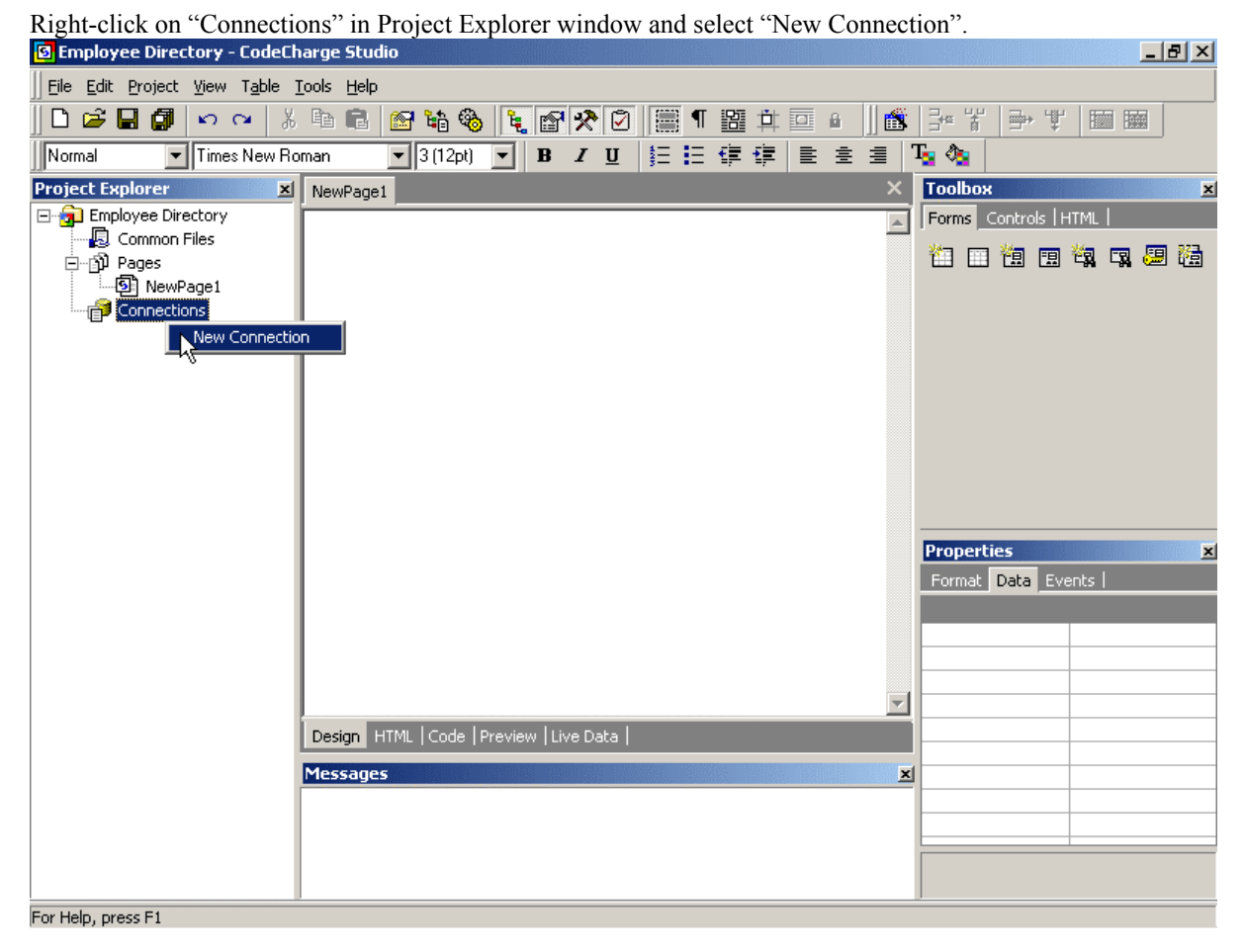

## **Build Design Connection**

Enter the name for your connection, then click "Build…" to specify connection parameters.

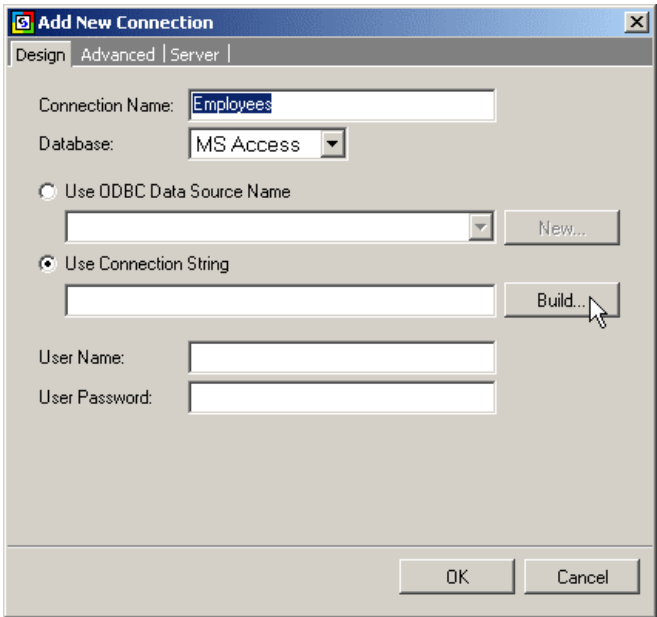

The Design Connection is the database connection utilized by CodeCharge Studio, which will allow you to select database tables and fields in various places during the project building process. This connection can be different from the Server Connection, which is used by the generated programs.

# **Specify Data Provider (JET, ODBC, etc.)**

In the "Data Link Properties" select Jet 4.0 as the Provider, which will allow you to connect directly to a database file, such as MS Access .mdb. You may also select ODBC or other specialized drivers to connect to a variety of other databases.

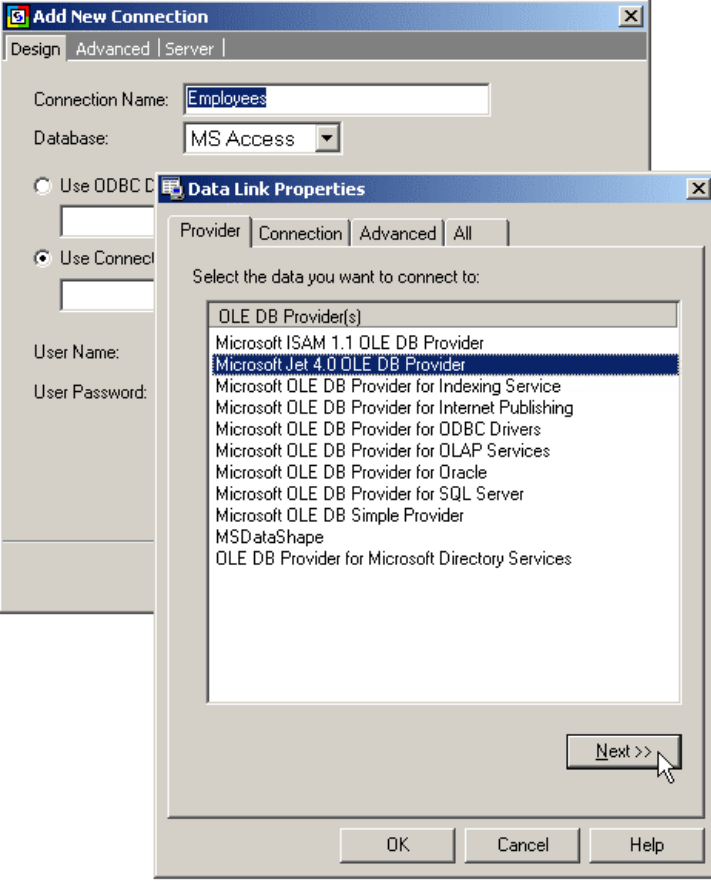

# **Specify Connection Parameters (Database Filename)**

If using JET provider, select the database file to be used for this connection.

If using ODBC or other provider, select the DSN (Data Source Name) or other parameters needed to establish the database connection.

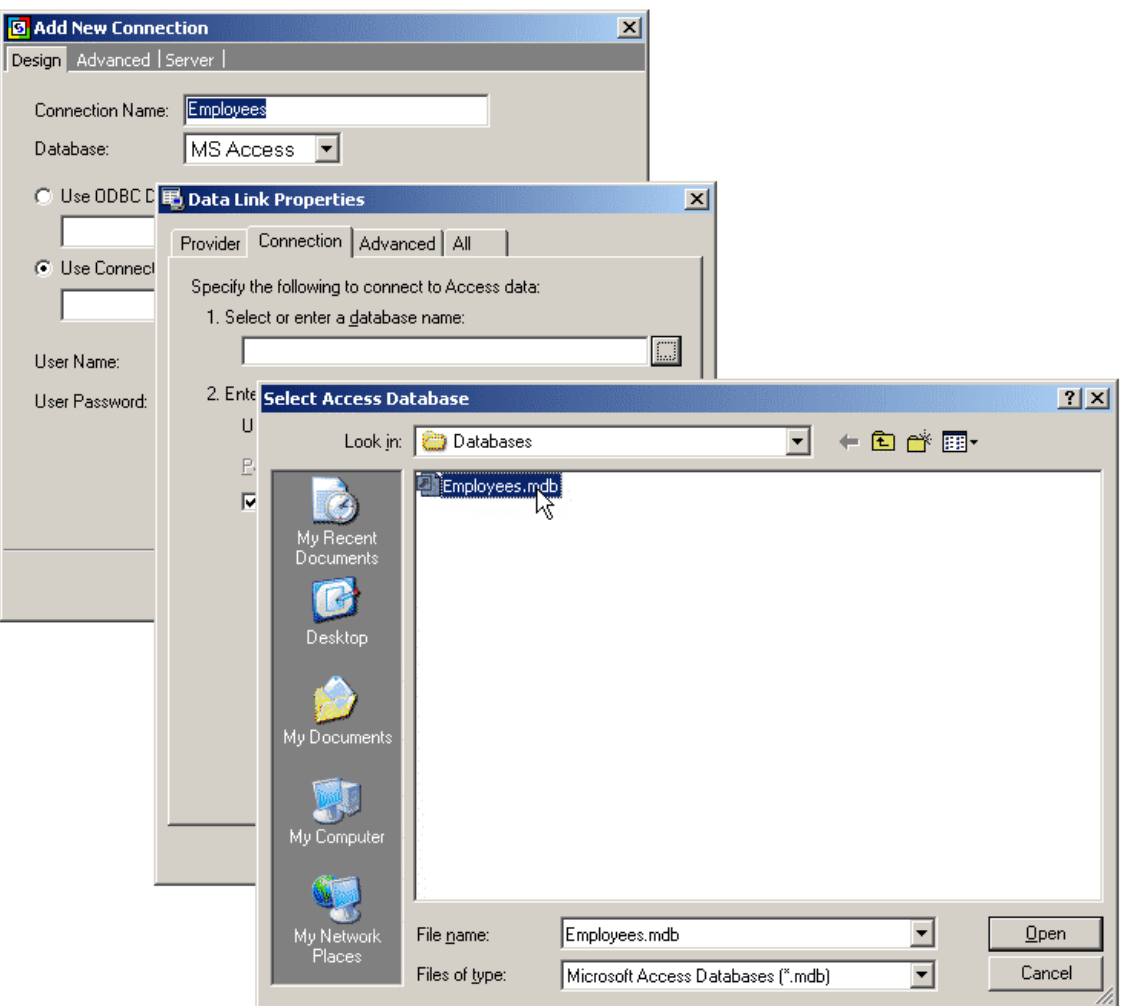

# **Test Database Connection**

Click "Test Connection" to check if the connection to the database can be established.

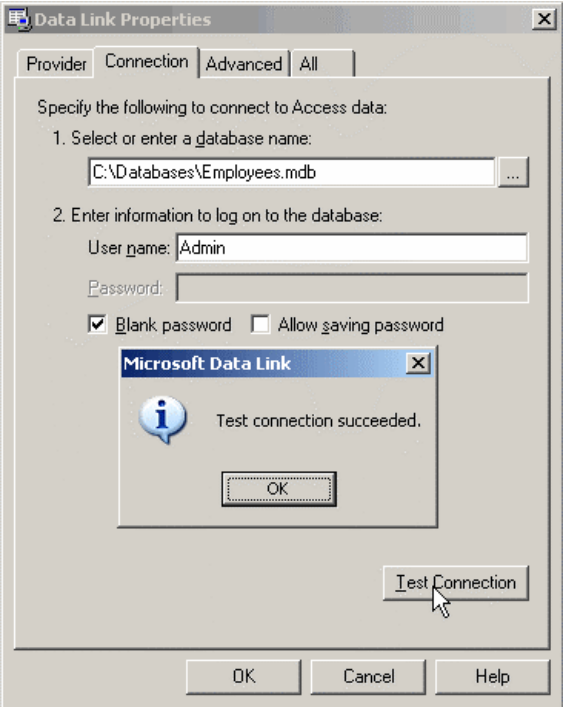

# **Complete the Build Process of the Design Connection**

Confirm that the connection string was created in "Use Connection String" field, then select "Server" to create server connection.

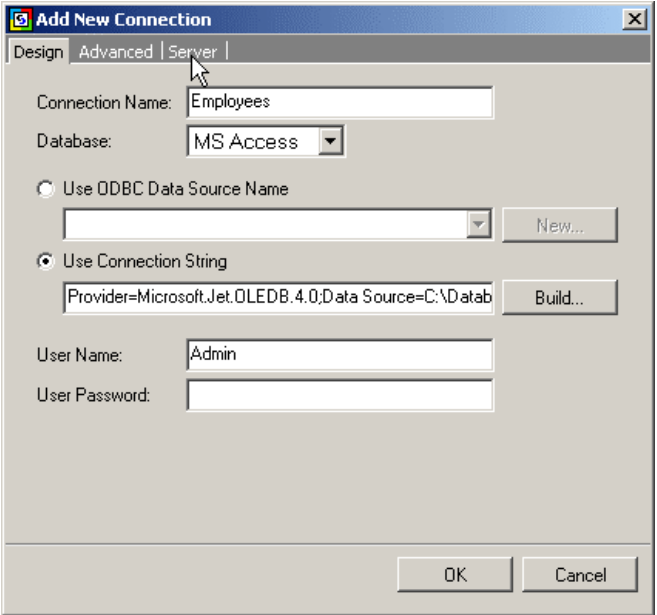

### **Setup Server Connection**

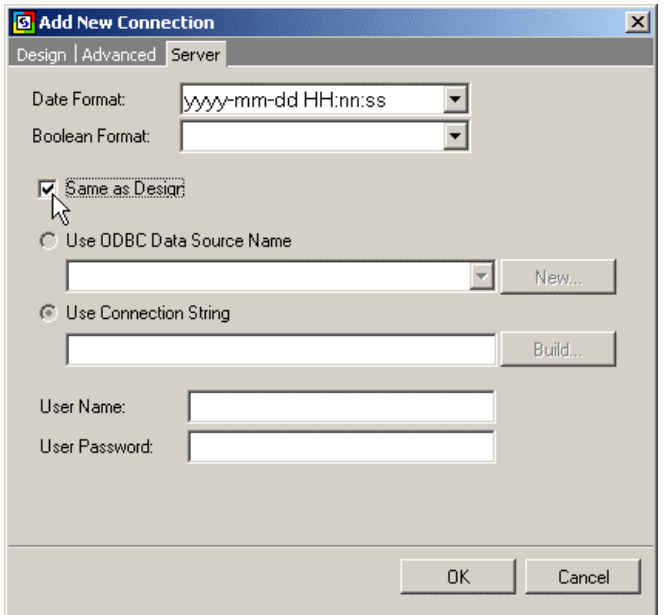

Specify that the Server connection is the same as the design connection.

The Server Connection is the database connection utilized by generated programs to retrieve and update the data. This connection can be different from the Design Connection, which is used by CodeCharge Studio GUI.

Instead of selecting "Same as Design", you may build a separate connection string if you are publishing the project to an external server, or if you want to use a separate database for website testing on your local machine.

This screen may look differently depending on the programming language you use.

## **Save Project Settings**

Click the "Save All" icon on the toolbar to save your project.

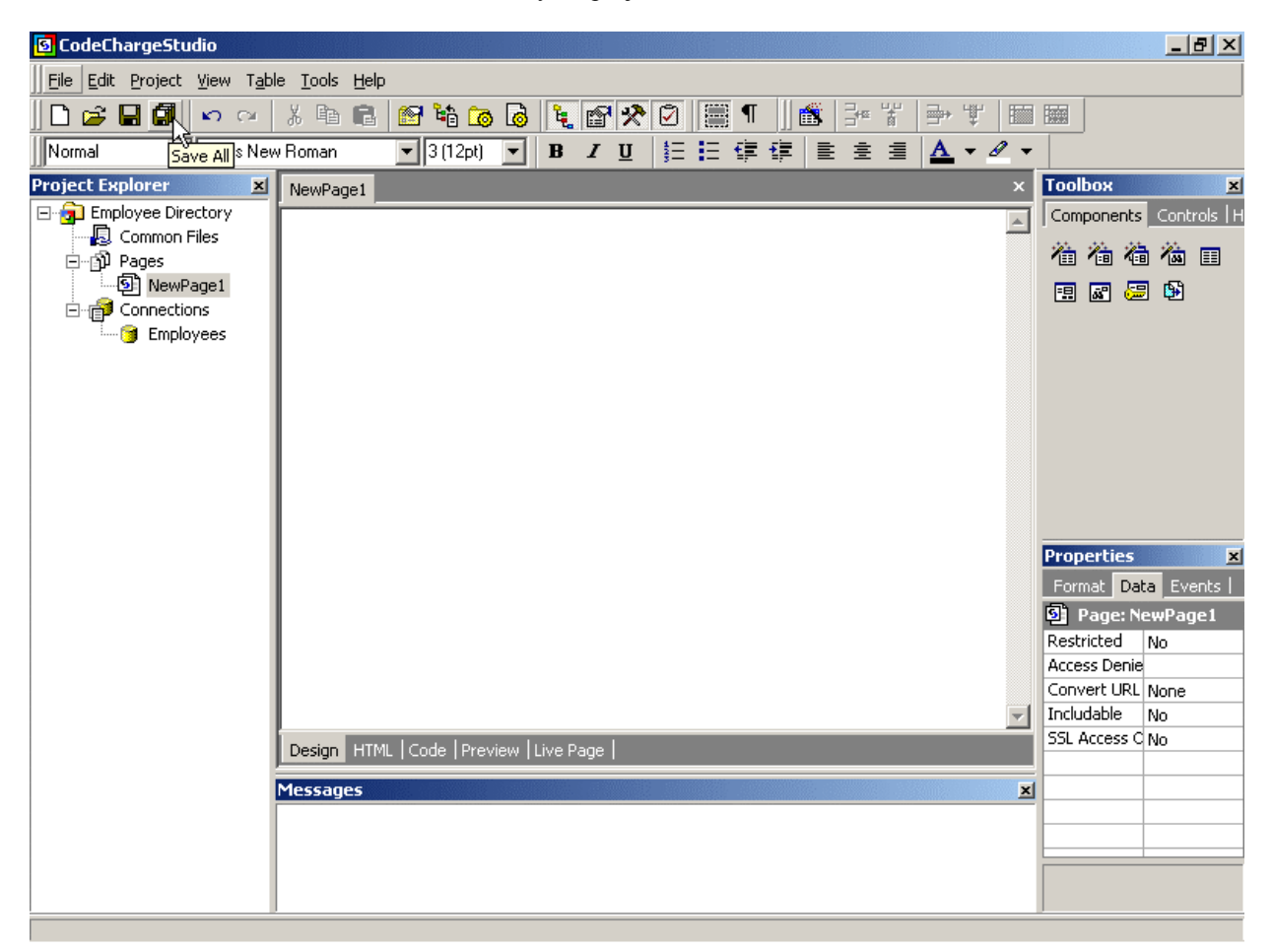

# *Creating Grid with Grid Wizard*

Grid Wizard creates grid/table section on your page, which then can be used to display database rows.

## **Launch Grid Wizard**

Click the **Grid Wizard** icon in the Toolbox to start Grid Wizard.

Select an existing database connection or create a new one, then click "Next". You may also select one of the example databases included with CodeCharge Studio: Internet or Intranet.

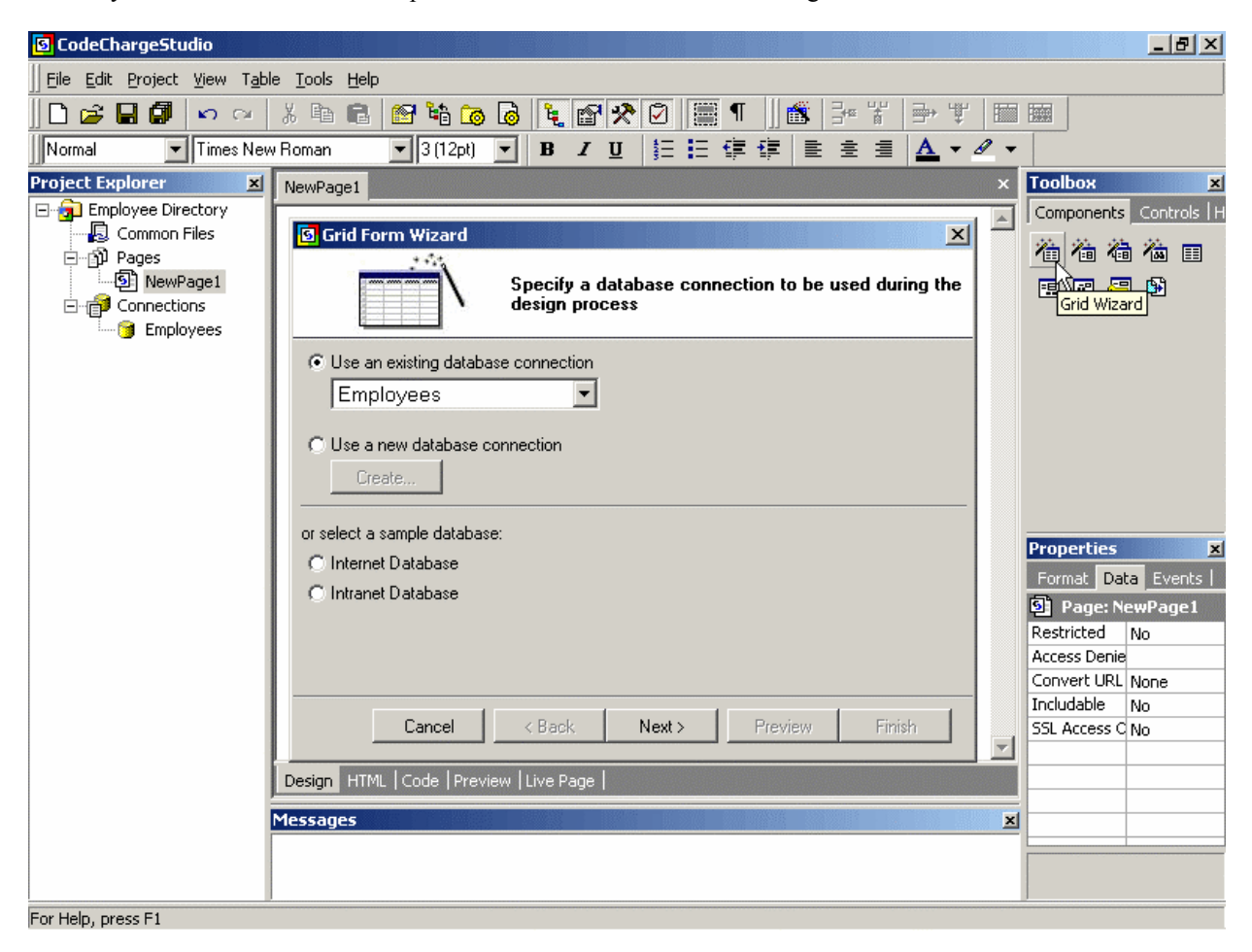

# **Launch Visual Query Builder**

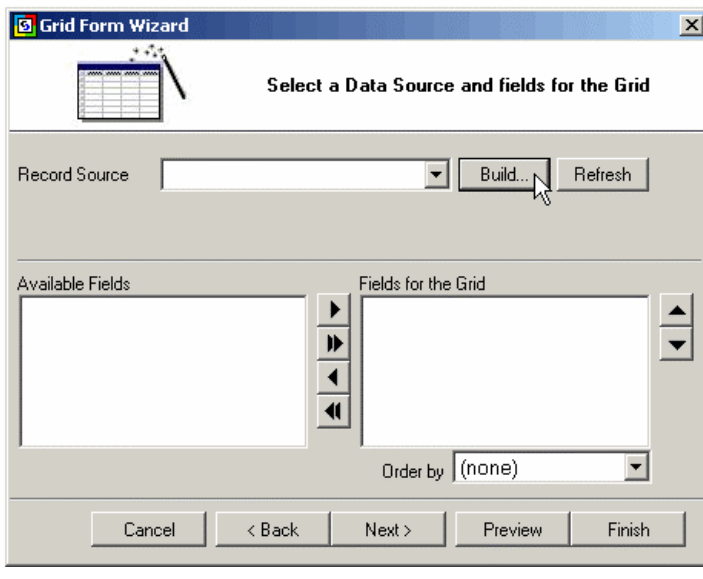

To aid you in the process of selecting database tables and fields to be used in the grid, CodeCharge Studio includes Visual Query Builder. Click "Build…" to access it.

Select the following tables to be used as the data source for the grid:

*departments employees*

Click "Add" when completed.

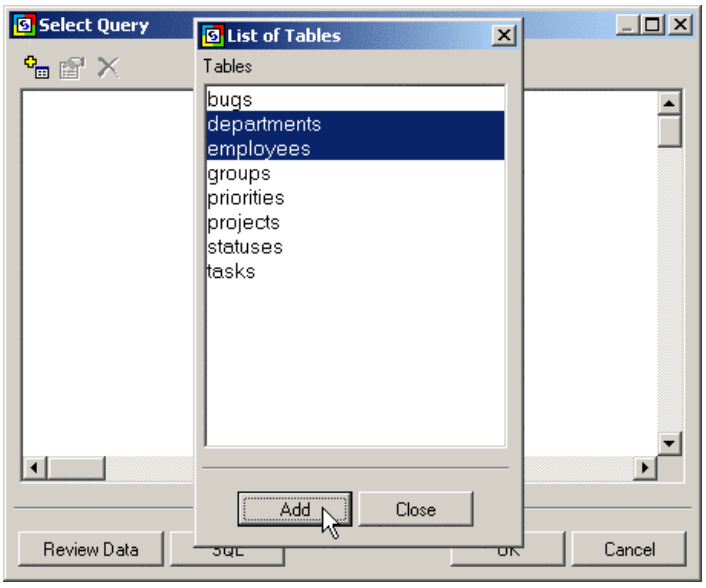

*CodeCharge Studio Tutorial*

**Contract** 

# **Specify Database Fields in Visual Query Builder**

Set the checkboxes next to all database fields that you like to include in your grid. For this tutorial, select the following fields:

*emp\_name title phone\_home phone\_work email department\_name* (in *departments* table)

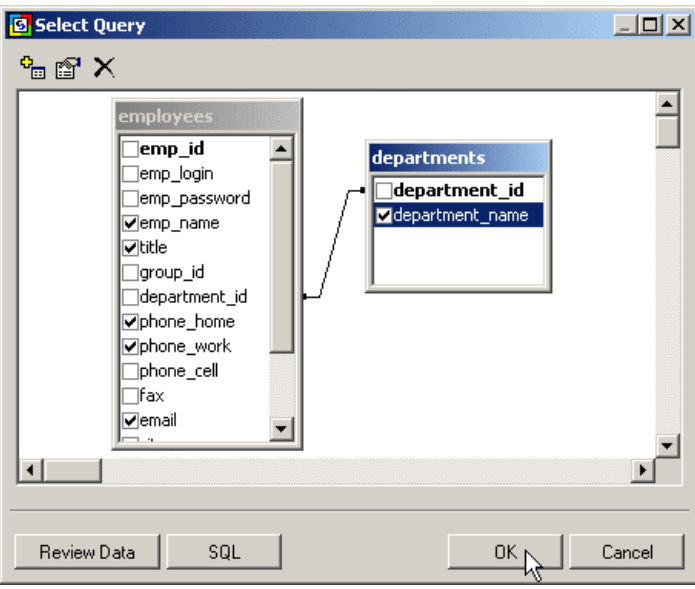

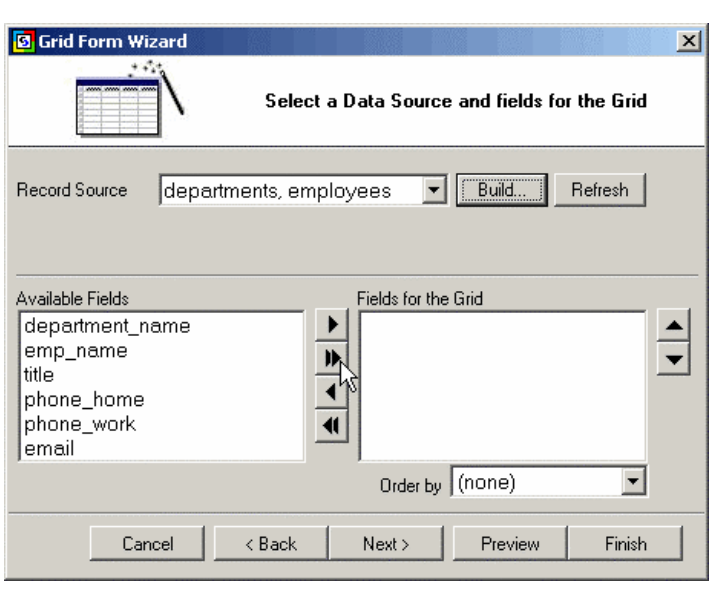

# **Select Database Fields for Grid Data Source**

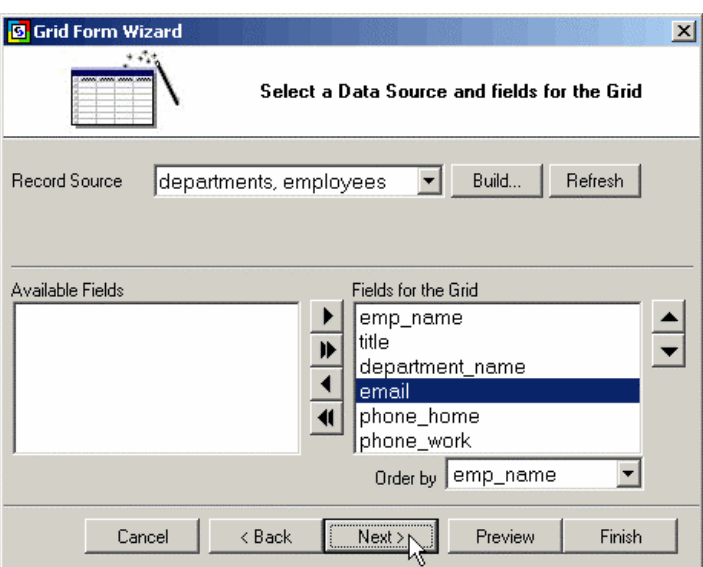

Once finished using the Visual Query Builder, the Grid Wizard will display all database fields available for inclusion in the grid. Click on the double right arrow  $(\gg)$  to select all fields to be included.

Click on up and down arrows to move fields and specify the order in which they will appear in the grid.

Click on "Order by" drop-down menu and select the field that will be used as the sort order for the grid. For example if you select the field "emp\_*name*", by default the grid will be sorted by employee name.

Click "Next" when finished.

#### **Setup Search Form to be used with the Grid**

To make the grid searchable, in this step add a Search section to the page. Set the "Create Search/Filter form" checkbox, then specify fields to be included in it.

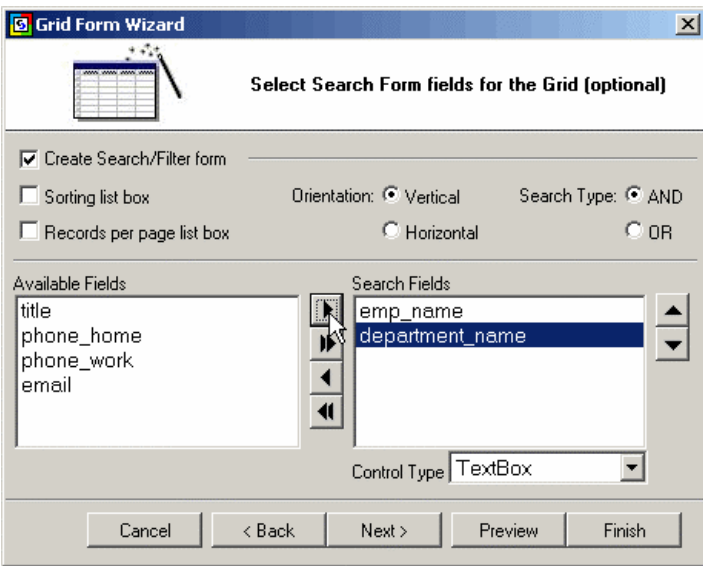

For each field you may specify its type by selecting TextBox, ListBox, or other control that will be used to represent this field.

We will use one TextBox field (*emp\_name*) for keyword search and one ListBox field (*department\_name*) for specifying the department when searching/filtering the data.

ListBoxes require additional configuration therefore let's select both *emp\_name* and *department\_name* fields as TextBox for now (in Control Type field) and discuss this topic at a later time.

Click "Next" when finishing configuring the screen as shown above.

## **Define Grid Sorting and Navigation**

Specify if users can sort the Grid by clicking on column headings, and if users can navigate the grid by clicking on page numbers or *First/Last/Previous/Next* page indicators.

Specify if sorting and navigation should be represented by graphical icons or plain text.

Additionally, specify the number of grid rows to be shown on a page, as well as the message to be displayed when no records are found.

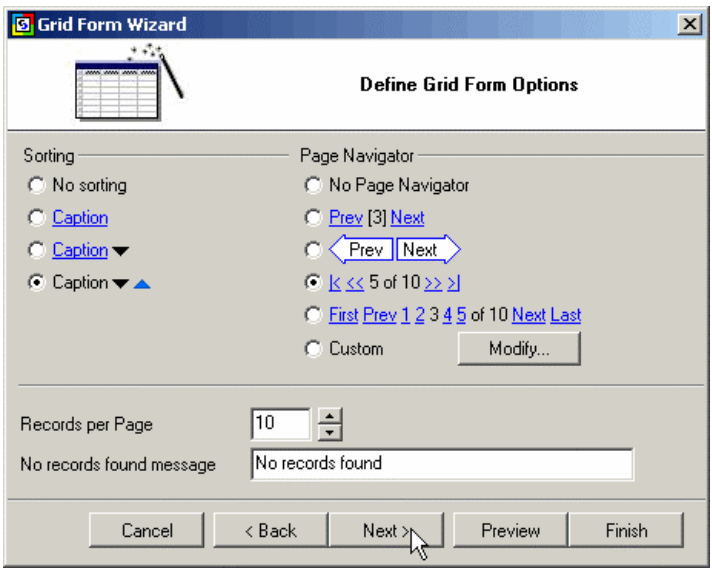
### **Select a Theme for the Grid**

Select one of the available themes for the grid. Setup other grid options, such as the Style Type and Grid Layout.

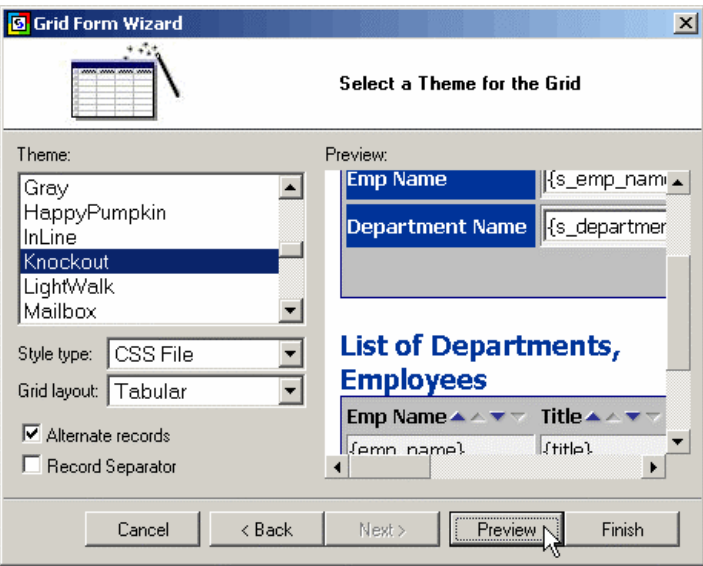

#### **Style Type:**

The type of the HTML-compatible style to be used on the page. This may be either HTML itself, or CSS (Cascading Style Sheets). If you choose to use CSS, specify if you want to generate single CSS file for all pages (CSS File), one CSS file for each page (CSS page), or CSS embedded within the HTML (CSS Inline)

#### **Grid Layout:**

Tabular – standard grid that looks like a table or spreadsheet Columnar – alternative grid type for newspaper/column type list of records Justified – another alternative grid type

#### **Alternate Records:**

Whether even grid rows should have a different shade/background than odd rows.

#### **Record Separator:**

Whether grid records should be generated as separate tables, which allows for additional flexibility in how the grid looks. For example you may use the space between records to display additional information.

## **Preview the Grid**

Click **Preview** button to see the draft HTML generated by the Wizard.

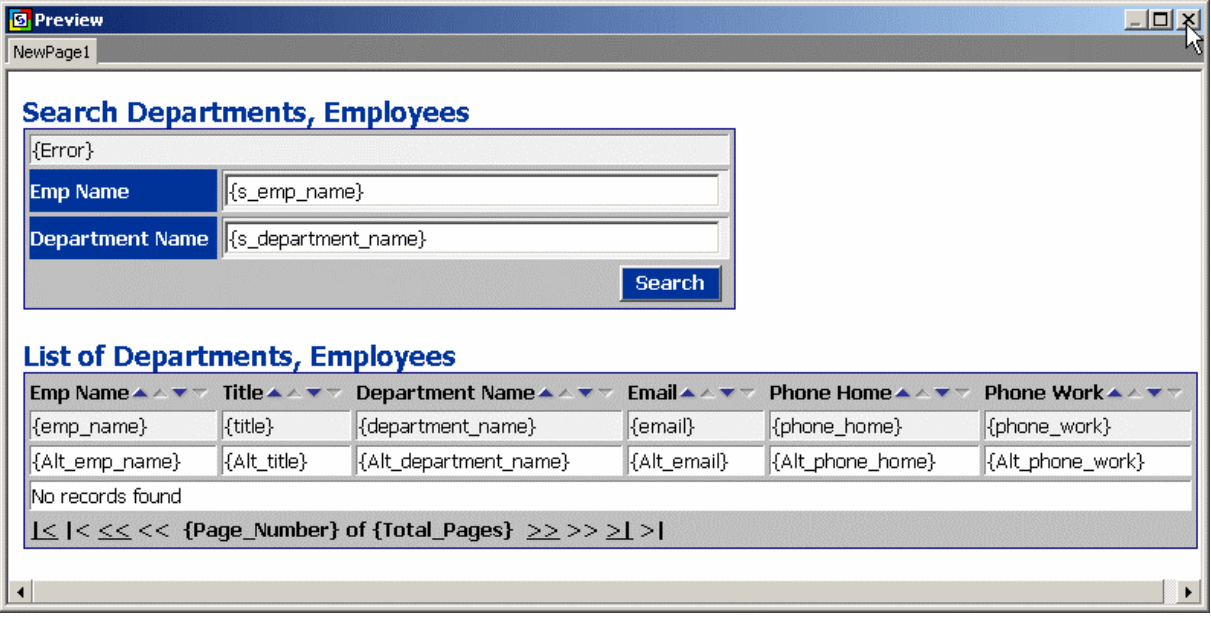

#### **Save Project**

Click the "Save All" icon on the toolbar to save your project.

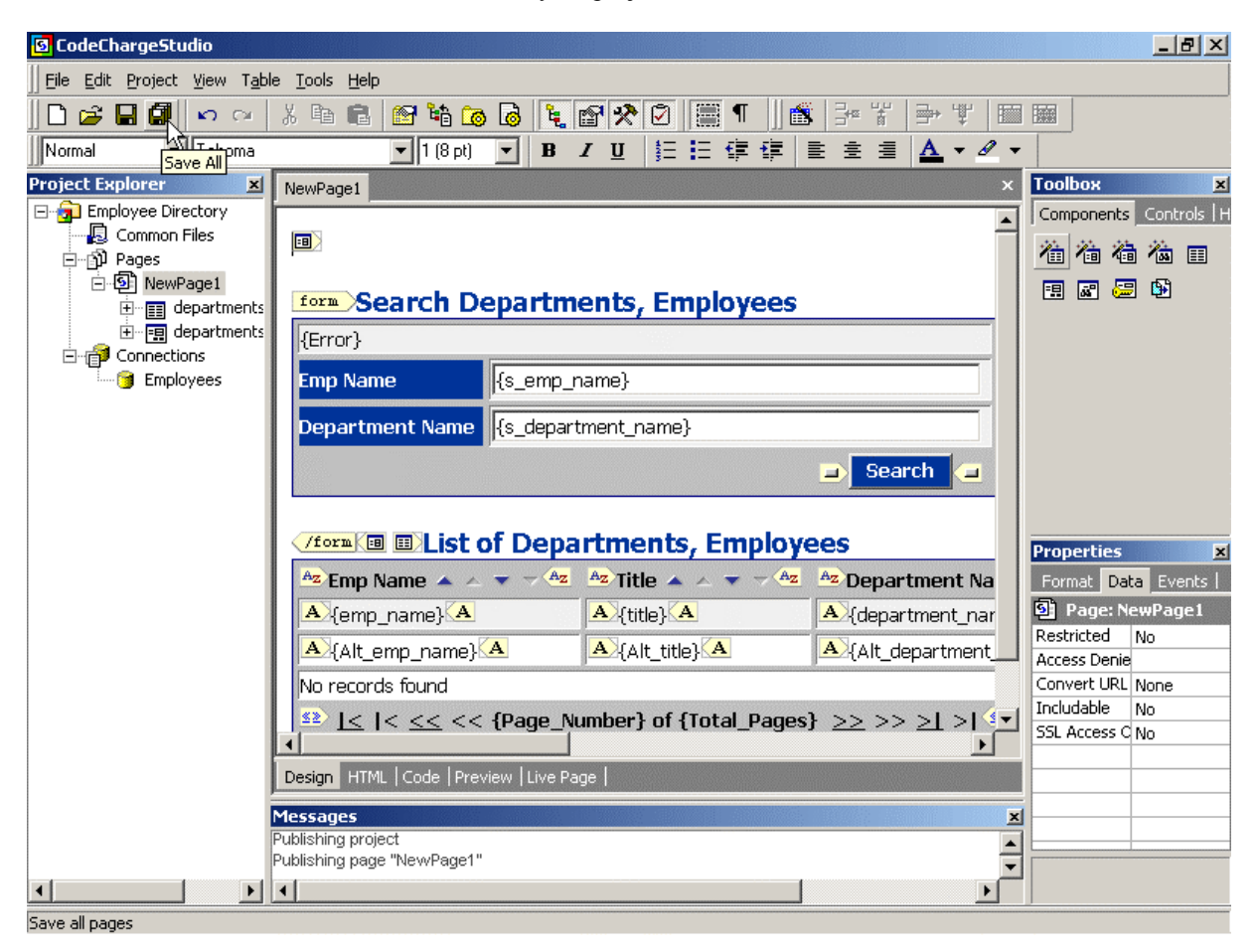

# *Finalizing Search and Grid created by the Wizard*

Wizards allow you to quickly add components to your page although often you still may need to manually finish configuring some of the controls or extending application's functionality. In this section we will perform additional tasks to complete the Employee Directory.

#### **Rename the Page**

First let's change the name of the page to a more appropriate name. Right click on the existing page in Project Explorer window, then select "Rename" option.

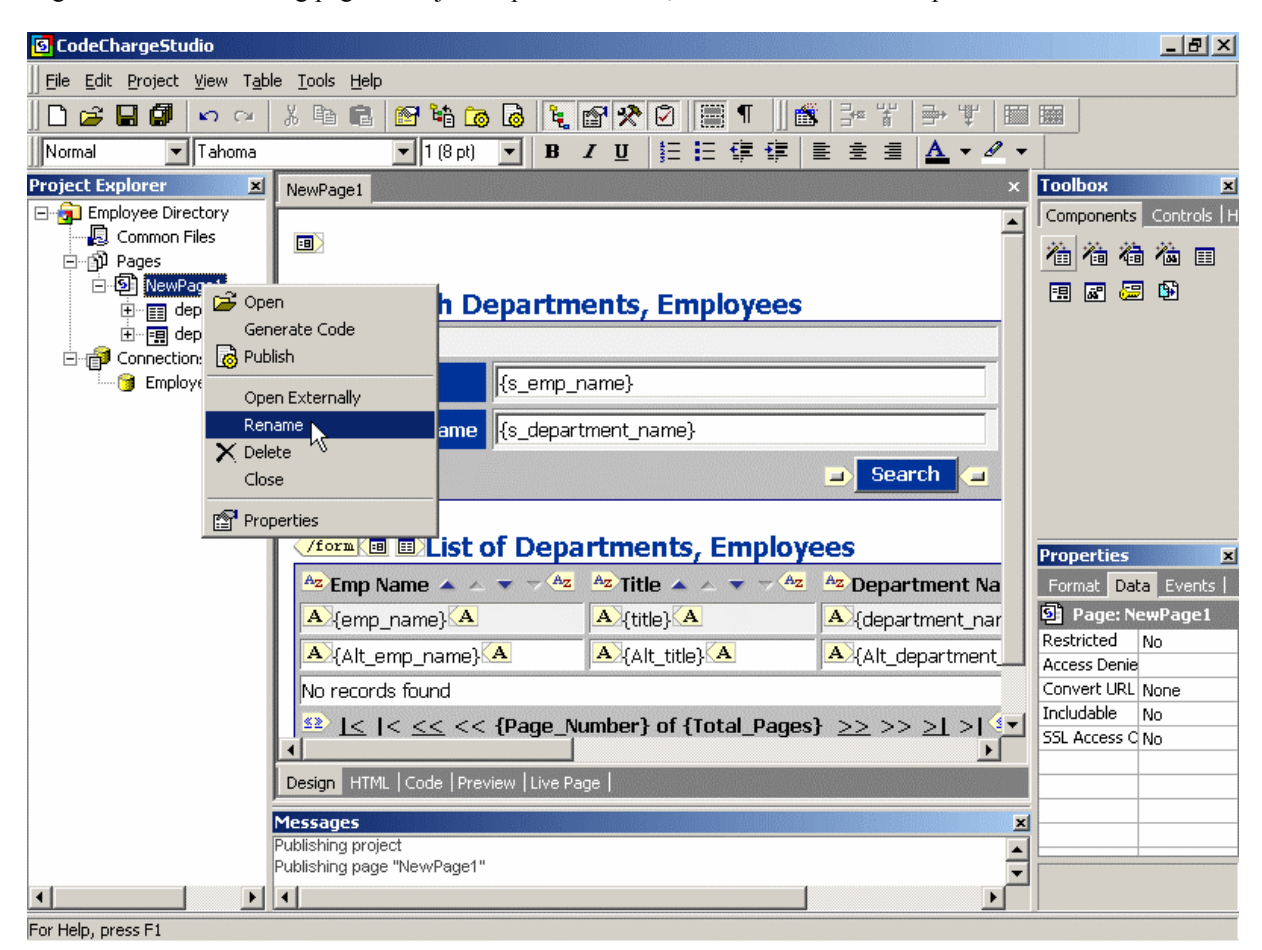

You may also rename a page by clicking on its name in Project Explorer and pressing F2.

Type the new name for the page to replace previous one.

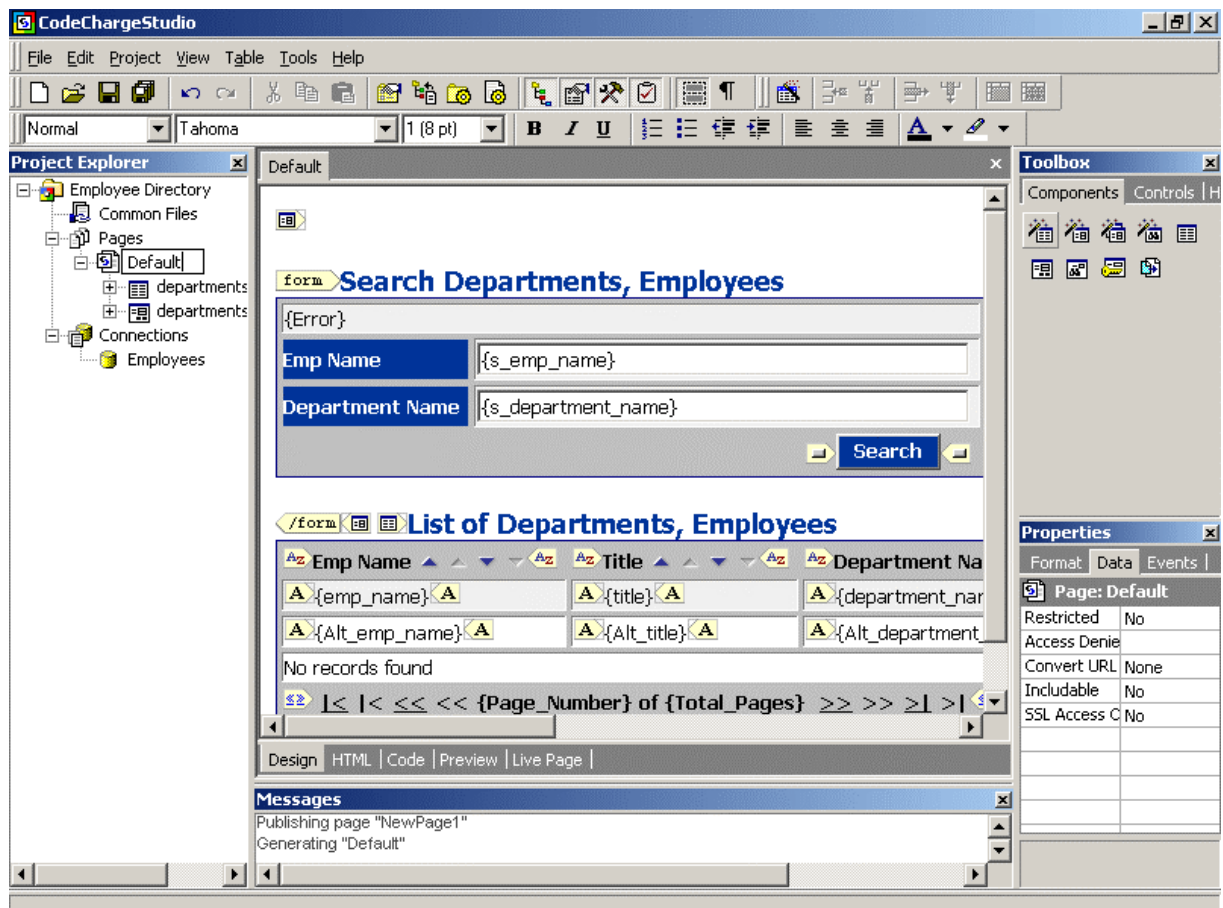

#### **Change the Size of Search Fields**

Since some of the fields may be unnecessarily long, click on the field and adjust its Format Properties, for example by changing the size from 50 to 30.

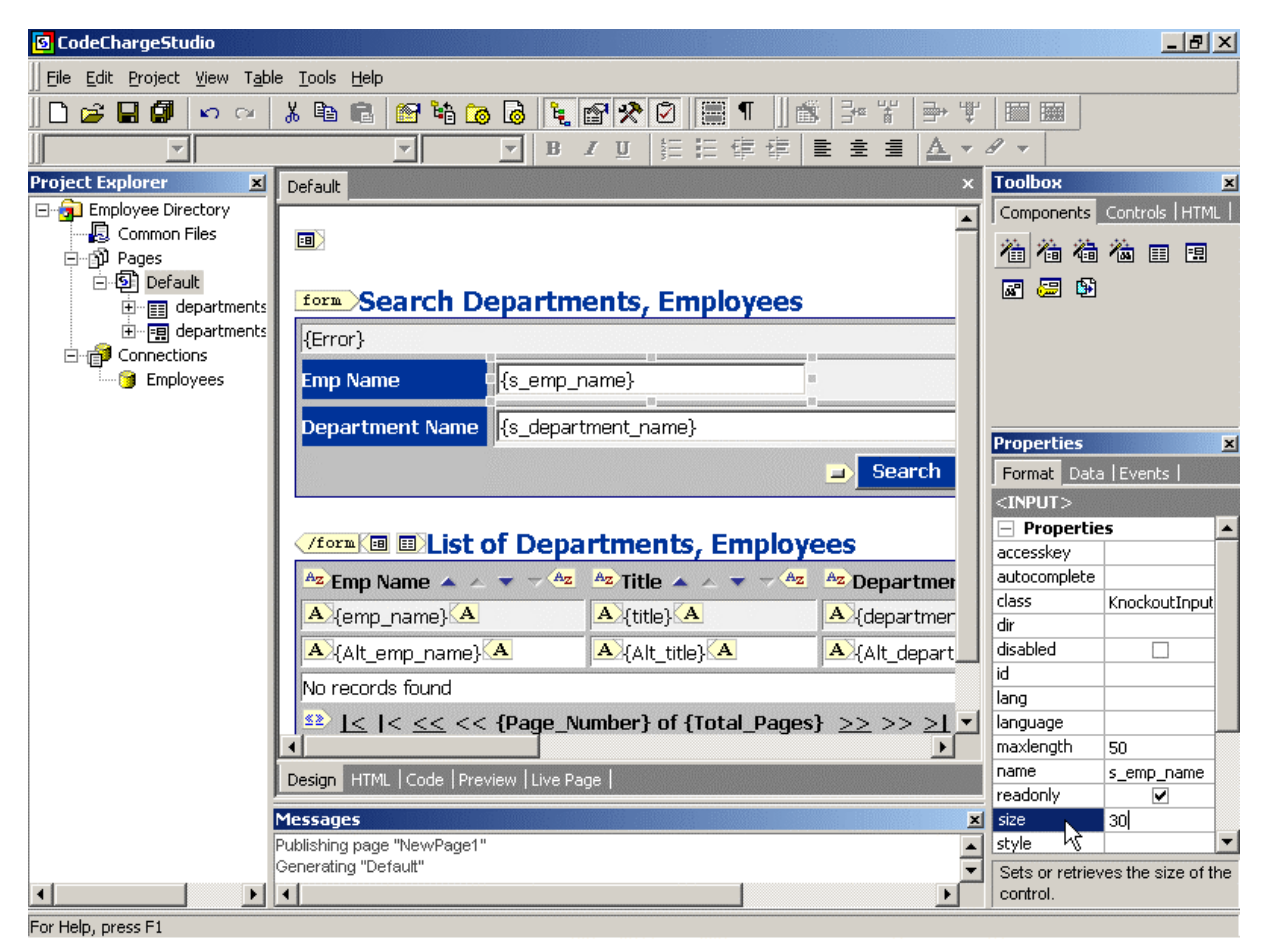

### **Create ListBox Field**

ListBox fields are drop-down menus that display values from the databases. Since in the Grid Wizard you specified just the department name field without configuring it as a ListBox, you now need to add ListBox to your Search component and configure its Data Properties.

Right-click on the *department\_name* TextBox, then select Change to -> ListBox. This action will change your TextBox to a ListBox.

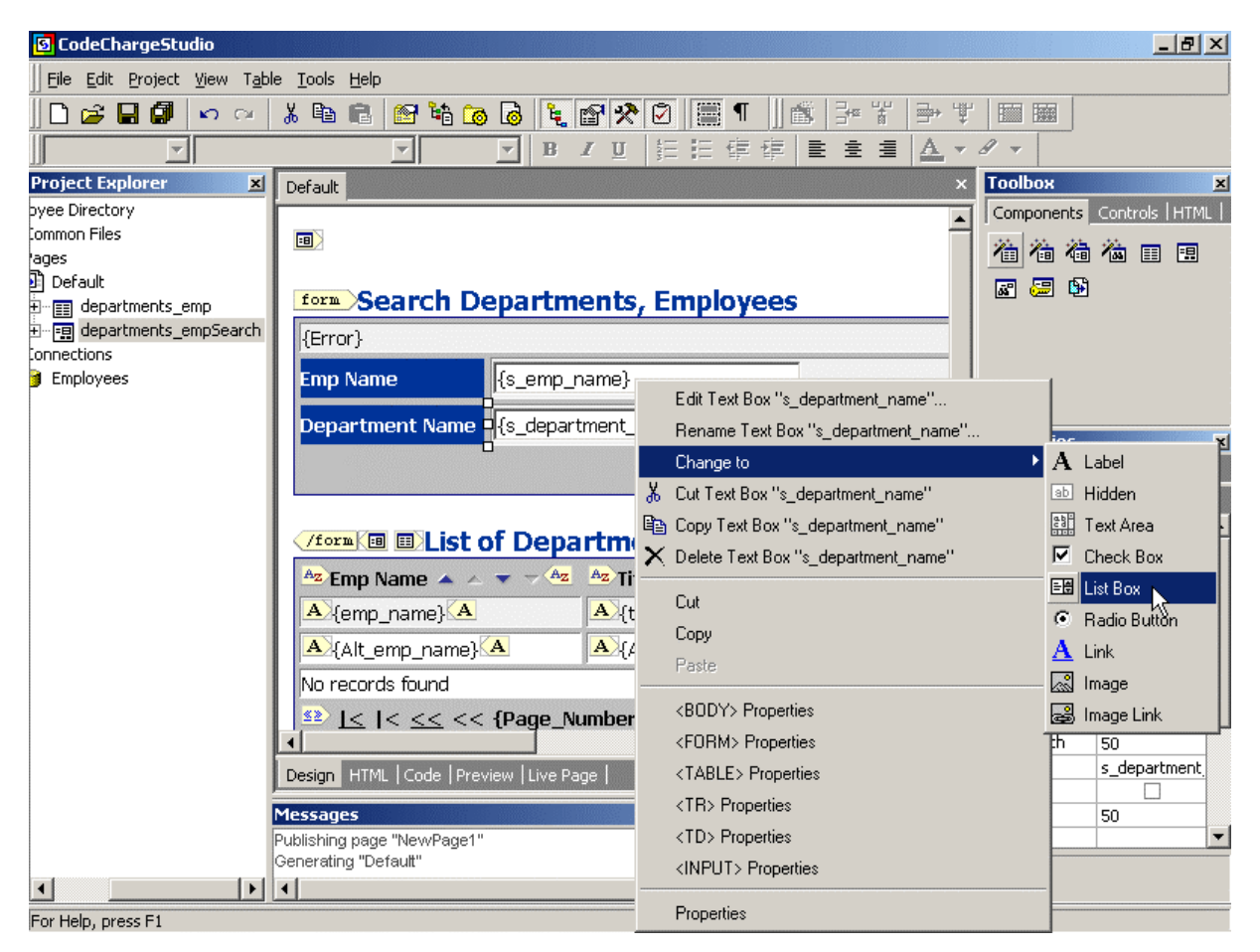

#### **Configure ListBox Field**

Specify the Connection, Data Source, Bound Column and Text Column for the ListBox.

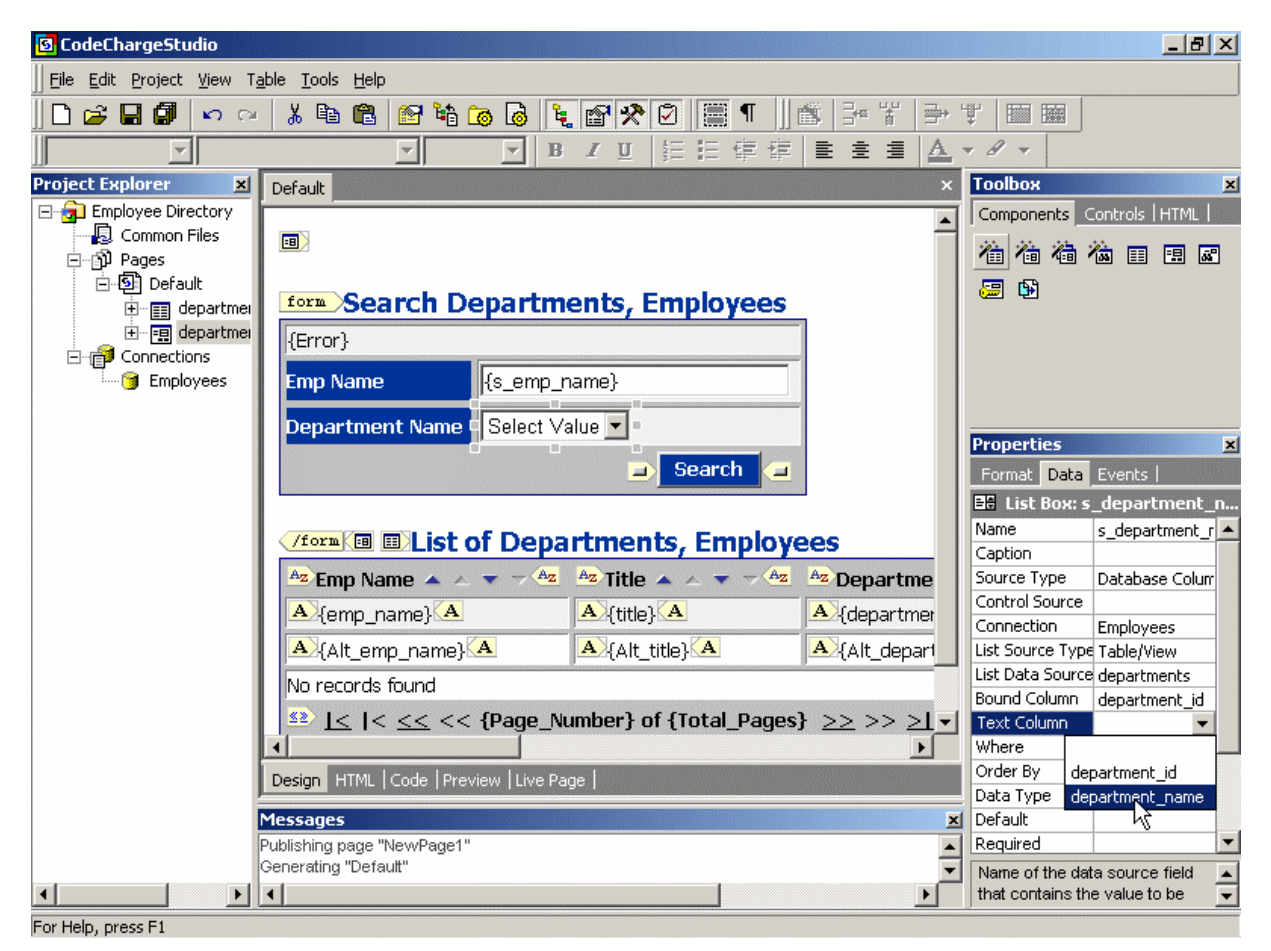

#### **Connection:**

The database connection that contains the data for the ListBox.

#### **List Data Source:**

The table, view, query or SQL to be used to retrieve database records for the ListBox.

#### **Text Column:**

The database field whose values will be displayed in the drop-down menu.

## **Change Field Captions**

Adjust field captions created by the Grid Wizard, by working within the HTML Design window and typing the new titles and captions as needed.

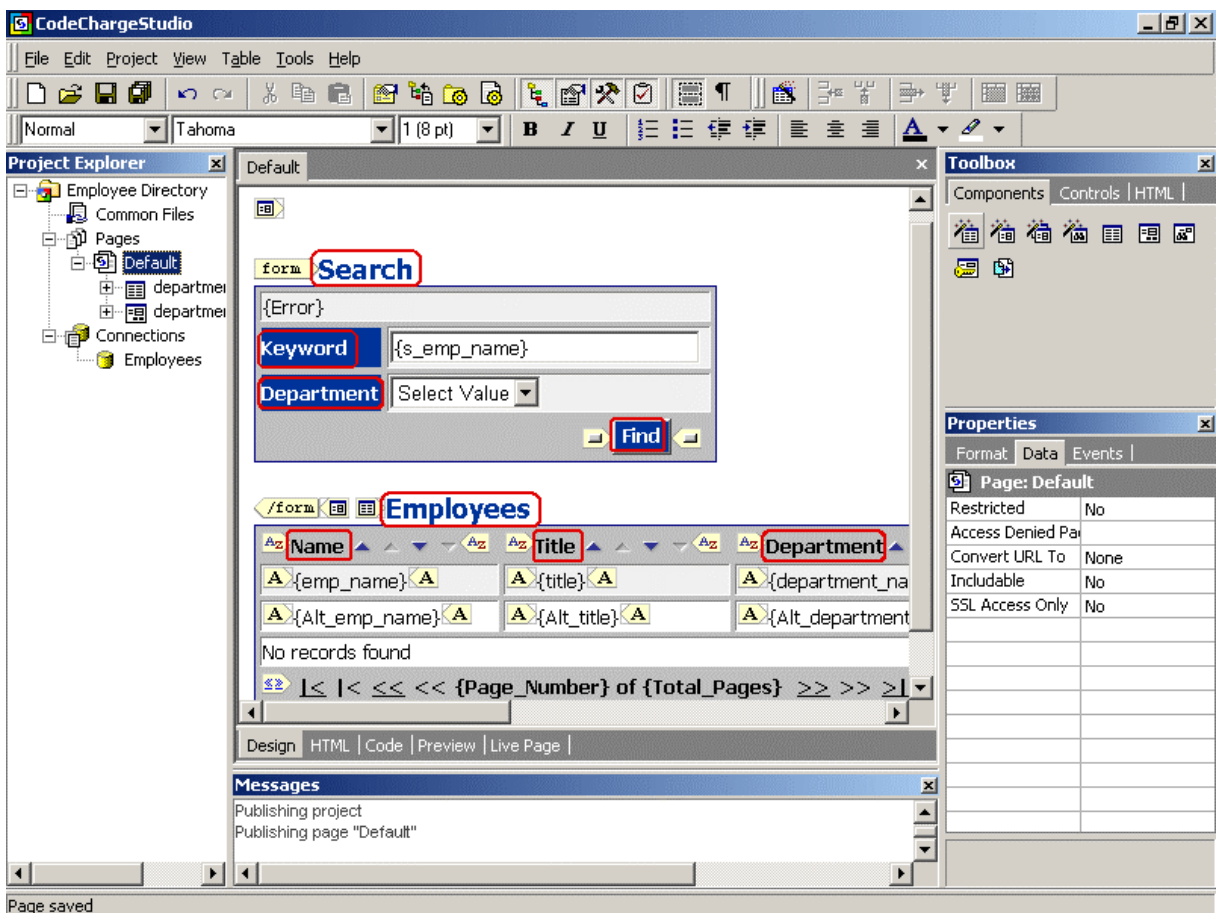

#### **Publish the Page**

Click on the "Live Data" tab below the main window, to test the page in the same way as it would be accessed by users via a browser.

If this is the first time you are publishing this project and the publishing folder doesn't exist, CodeCharge Studio displays a window asking to approve the creation of a new folder.

Click "Yes" to confirm and continue.

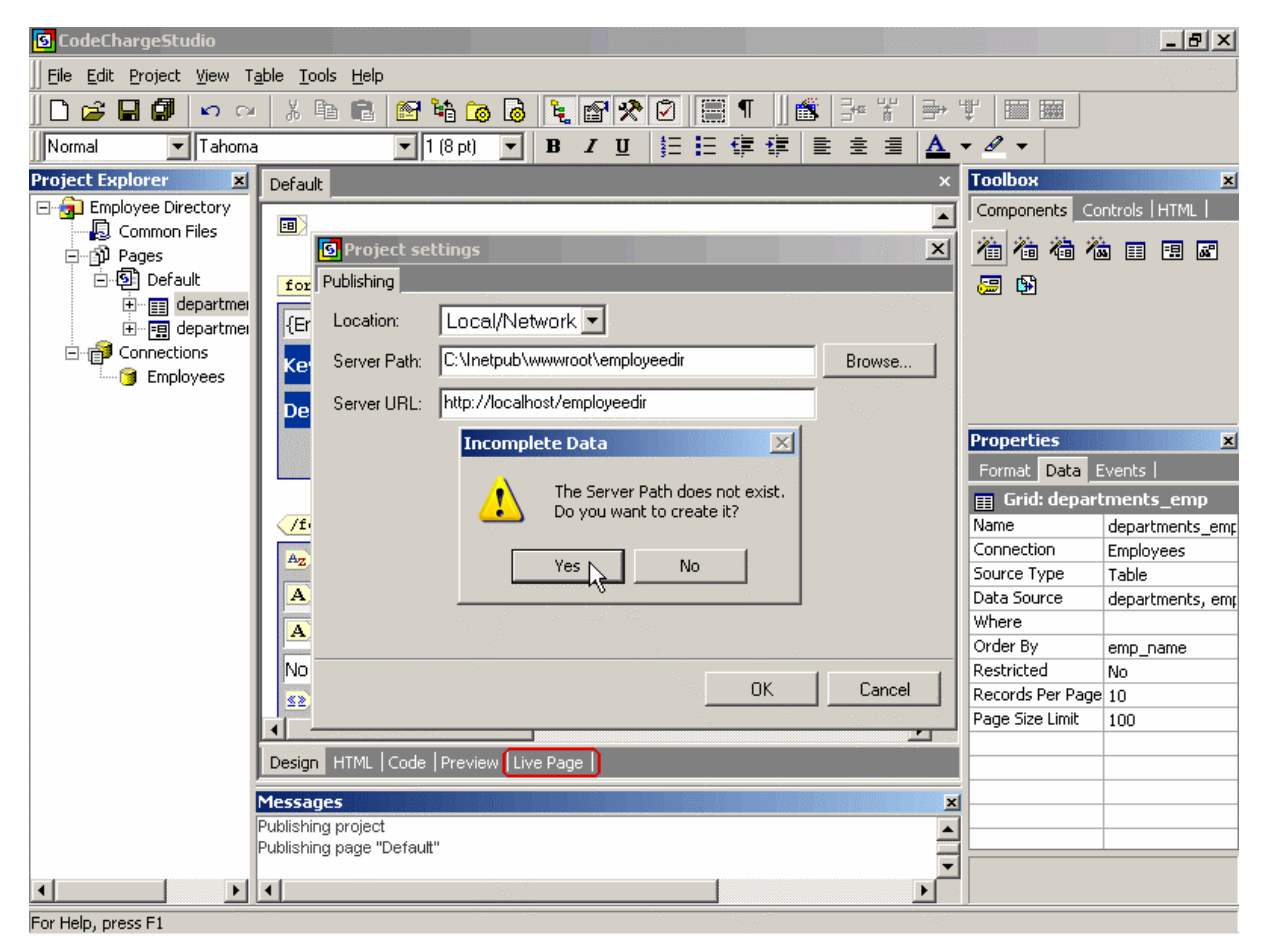

#### **Review and Test Published Page**

When the project is published, you may view and interact with the generated page to test its functionality. Try to enter a search keyword and select a department, then click the "Find" button. You may notice that the search doesn't work correctly at this time and doesn't search employee Titles, or doesn't display results that match the selected department.

This happens because you specified only one field (*employee\_name*) in the Wizard, then renamed it to "Keyword", but you have not specified which other fields you like to search by it. Additionally, you added a ListBox to the Search, but you didn't specify how it should be linked to the search results shown in the grid.

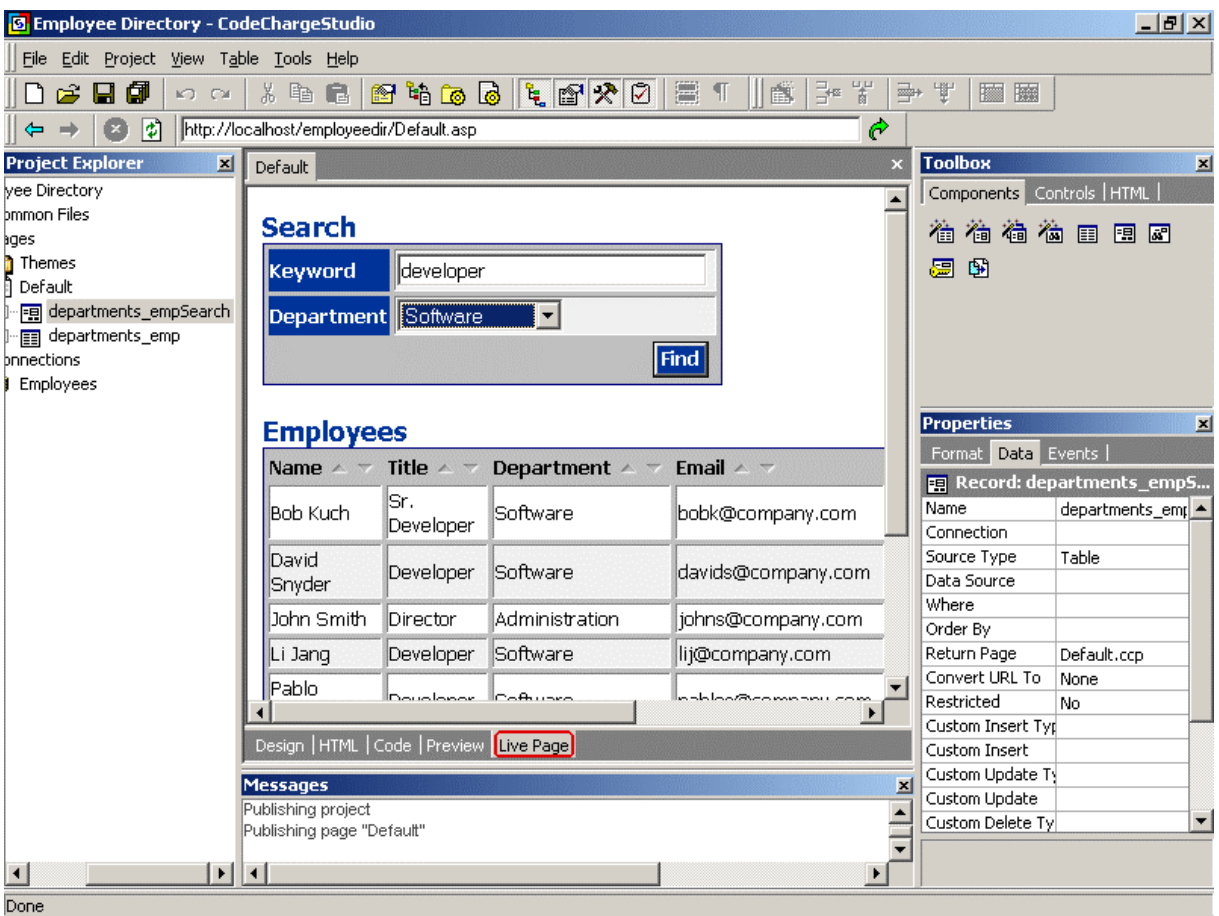

### **Setup Search Parameters**

Go back to the page design mode, then select the Grid component by either selecting it in the Project Explorer on the left, or by positioning the cursor anywhere within Grid's caption on the page. Then click on […] in the "Where" property of the Grid.

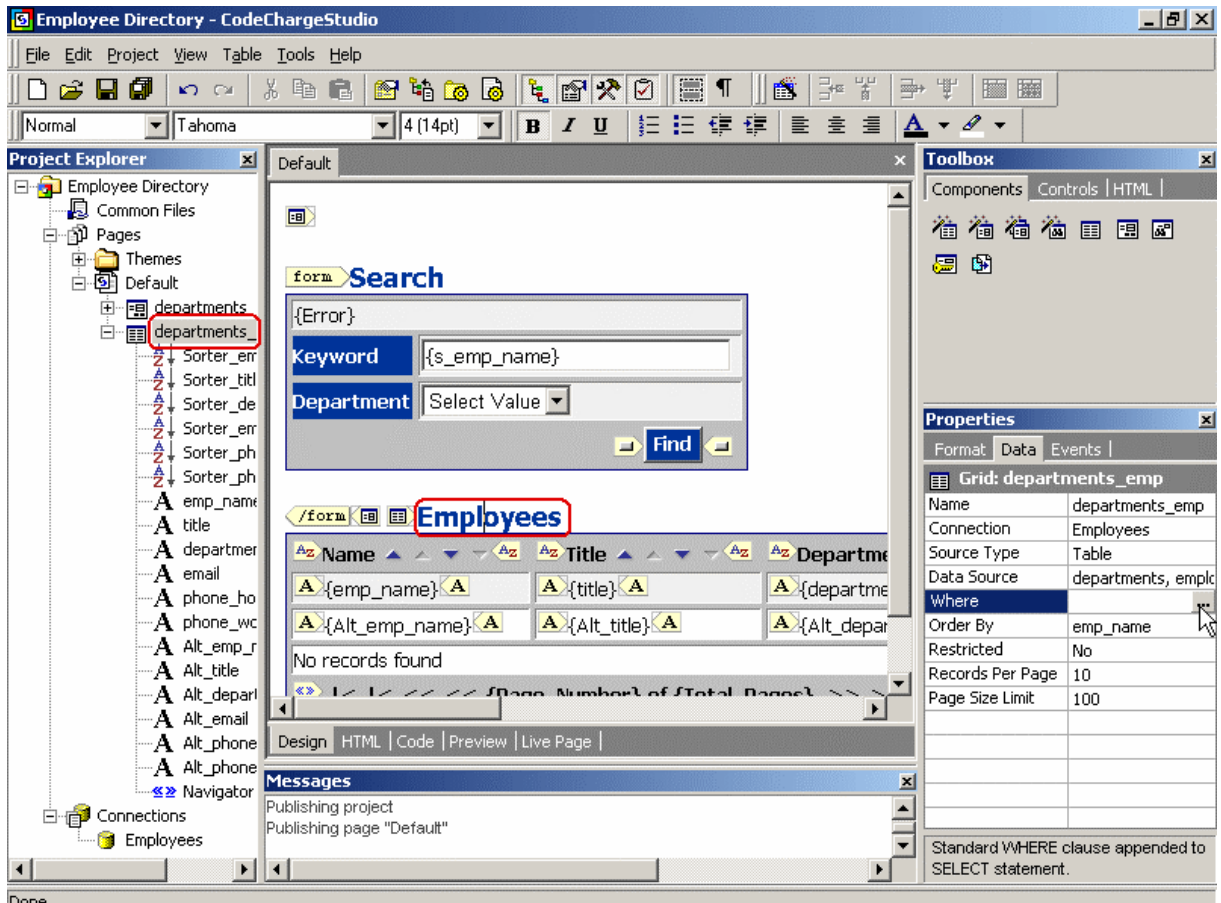

Once the Data Source window opens up you will see several parameters created by the Wizard in the Where section. The two parameters there indicate that the Grid should be filtered by two keywords: *s\_emp\_name* and *s\_department\_name*. Both of those keywords come from the Search component and will be matched against *emp\_name* and *department\_name* fields from the database respectively.

However, we would also like to search employees' titles, and since the department\_name was changed to a ListBox it will need an adjustment as well.

First, click the "+" sign to add a new "Where" parameter that will be used in the Grid. Then select the field *title* and specify that it should be matched against the search parameter *s\_emp\_name*, the same as used to search *emp\_name*. As the "Condition" specify "contains (like '%…%') so that all employee titles that contain the keyword *s\_emp\_name* will be retrieved.

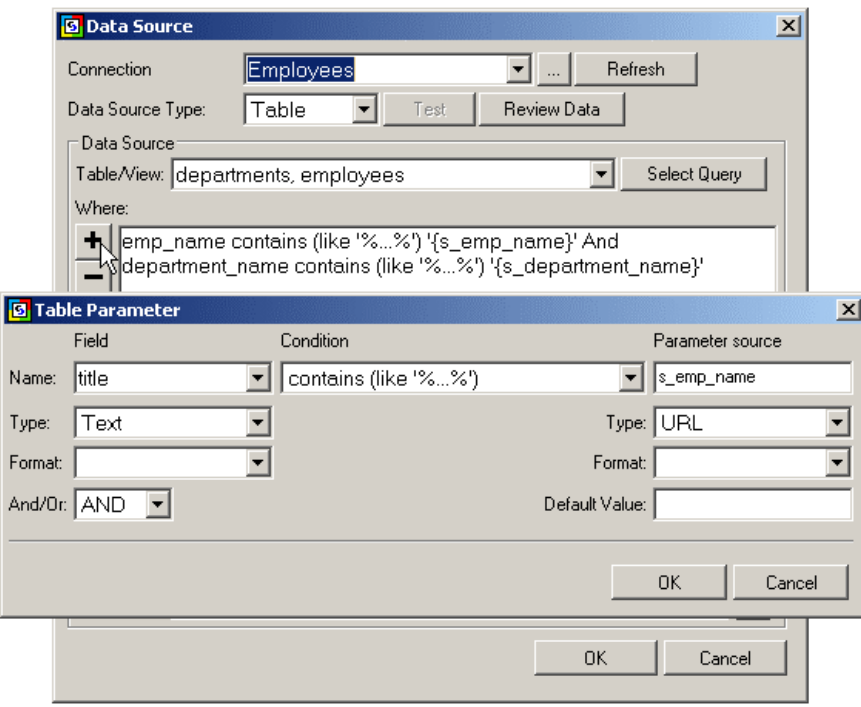

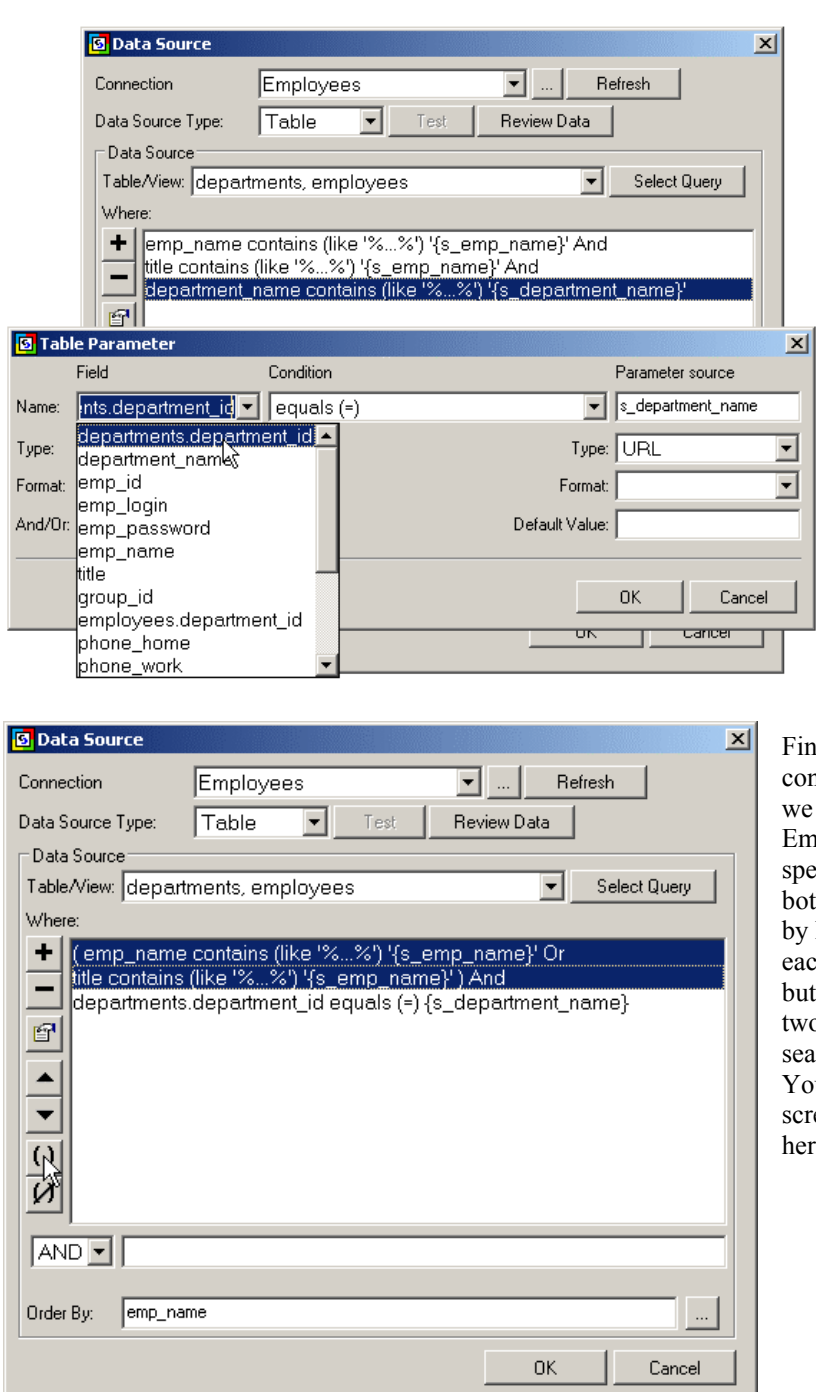

Now modify the search parameter associated with the *department\_name*. Double click on it, and in the parameter setup window select

*departments.department\_id* as the field that will be searched with t he s department name parameter. Additionally, select "equals (=)" as the Condition since users wi ll select the exact department using the ListBox.

Finally, once your parameters are configured, we need to specify that the we want to see the results if either the Employee Name or Title matches the specified Keyword. To do this, select both the *emp\_name* and *title* parameters by holding the CTL key and clicking on each one. Then click the parentheses button [( )] to make the search of these two parameters independent from searching the department. Your final Where/Search parameters screen should look like the one shown here.

## **Preview and Test the Project**

As the final step, click on the "Live Data" tab below the main window, then test the page by interacting with it and testing its functionality.

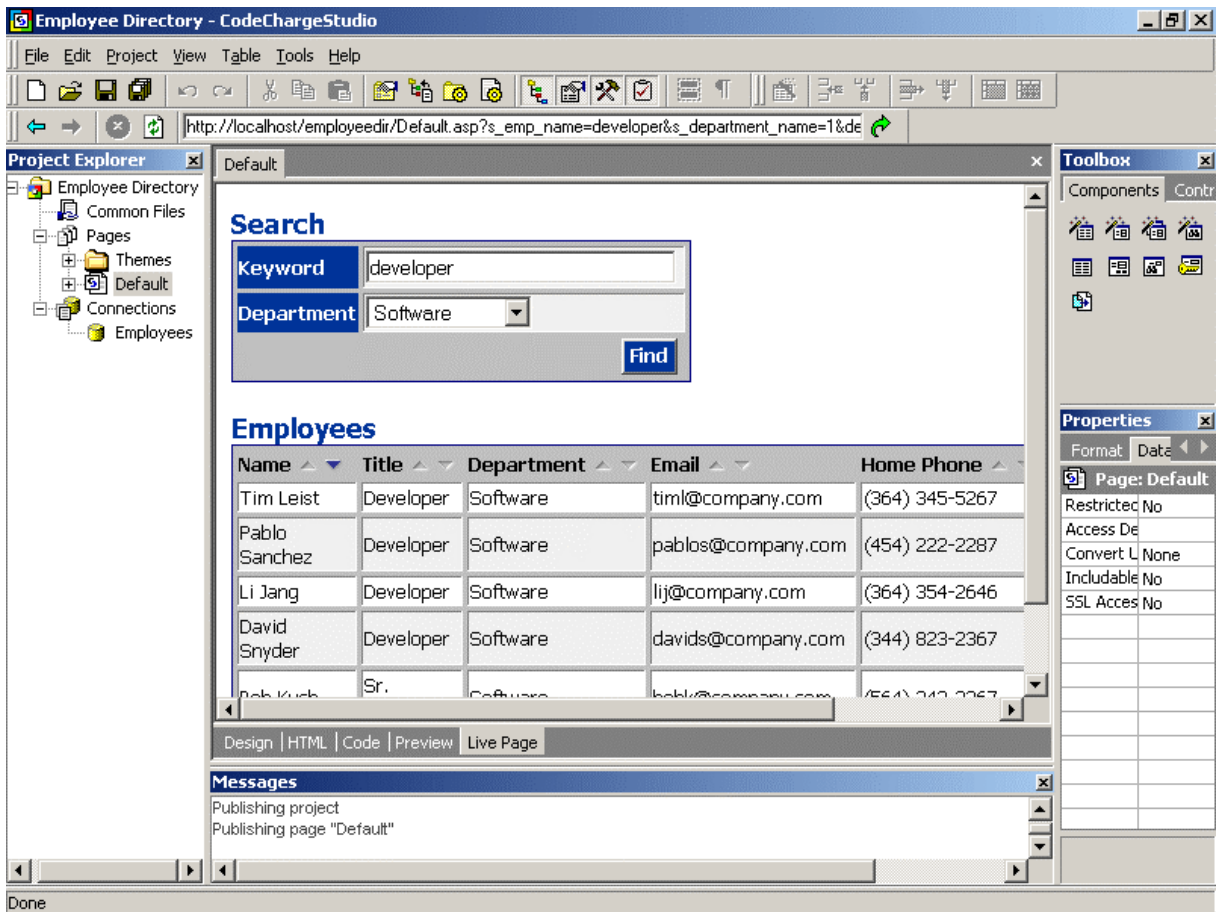

## *Protecting Web Pages from Unauthorized Access*

You may configure your project to utilize user authentication and protect certain (or all) pages from unauthorized access.

Once correctly setup, generated pages will redirect users to the login page in case the user is not logged in or unauthorized to access a restricted page.

#### **Launch Login/Logout Wizard**

Create a new page, then right-click on it's name and select the "Rename" option.

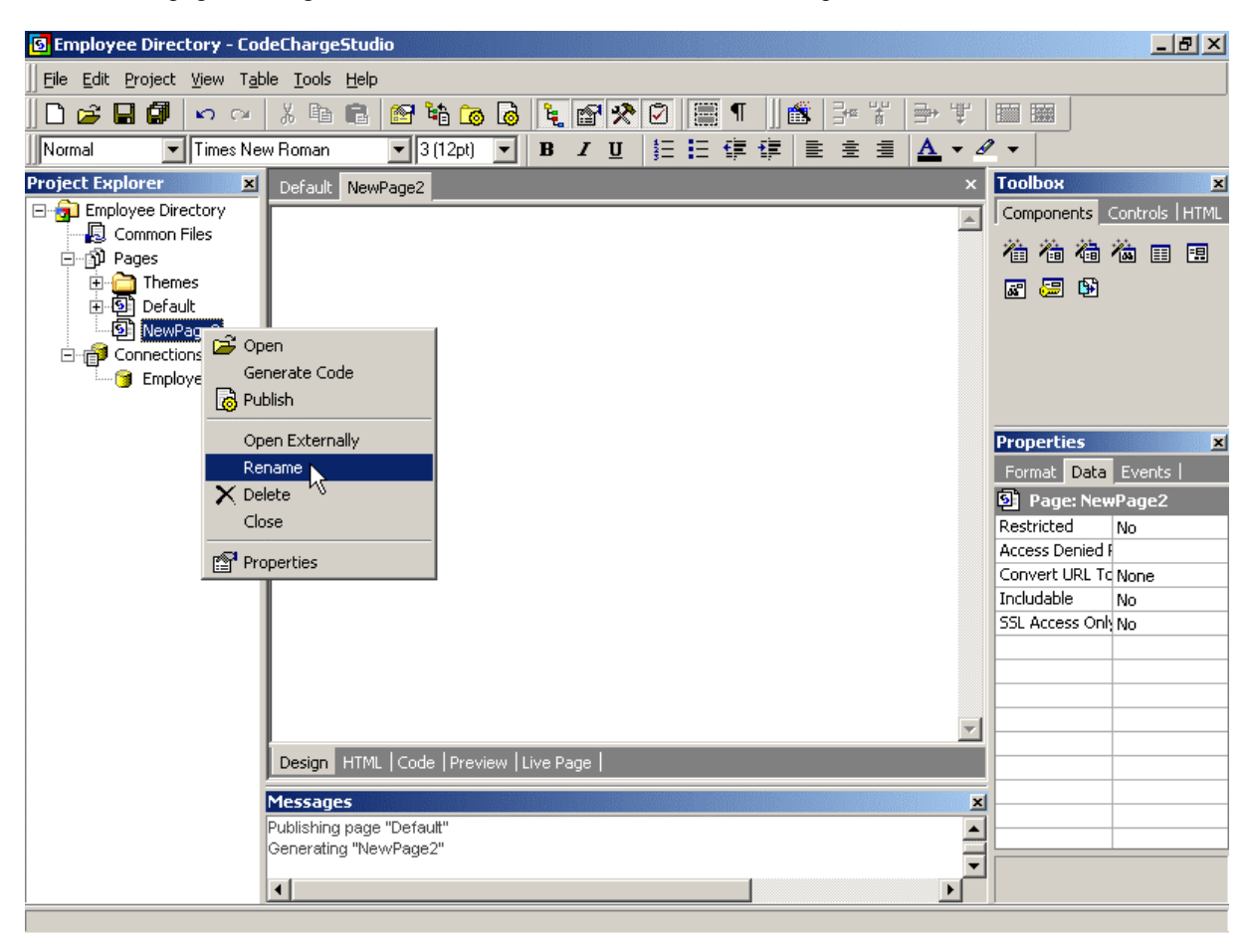

Change the name of the page to "Login".

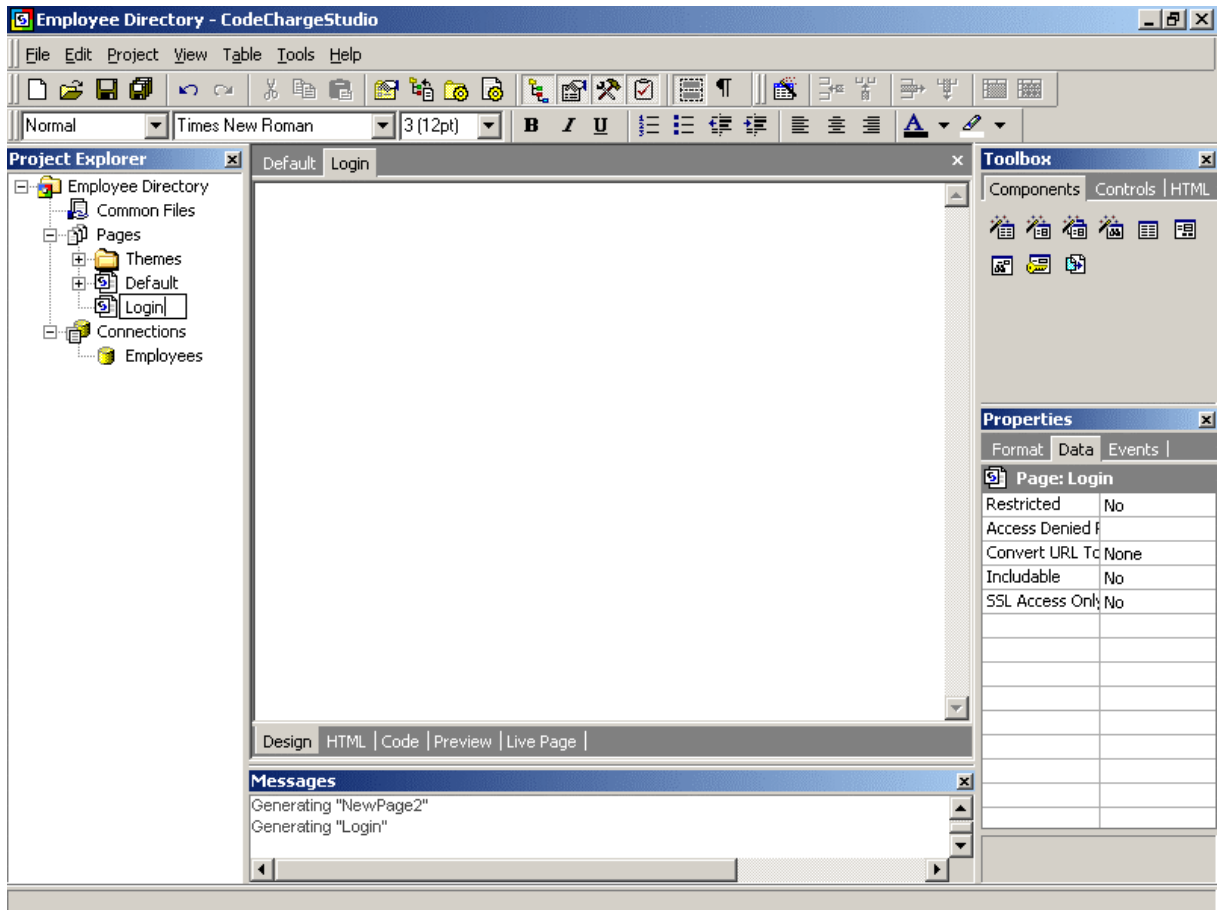

#### **Run Login/Logout Wizard**

Click on the "Login/Logout Wizard" icon in the Toolbox window. Once Wizard window opens, select "Login Form" and click "Next".

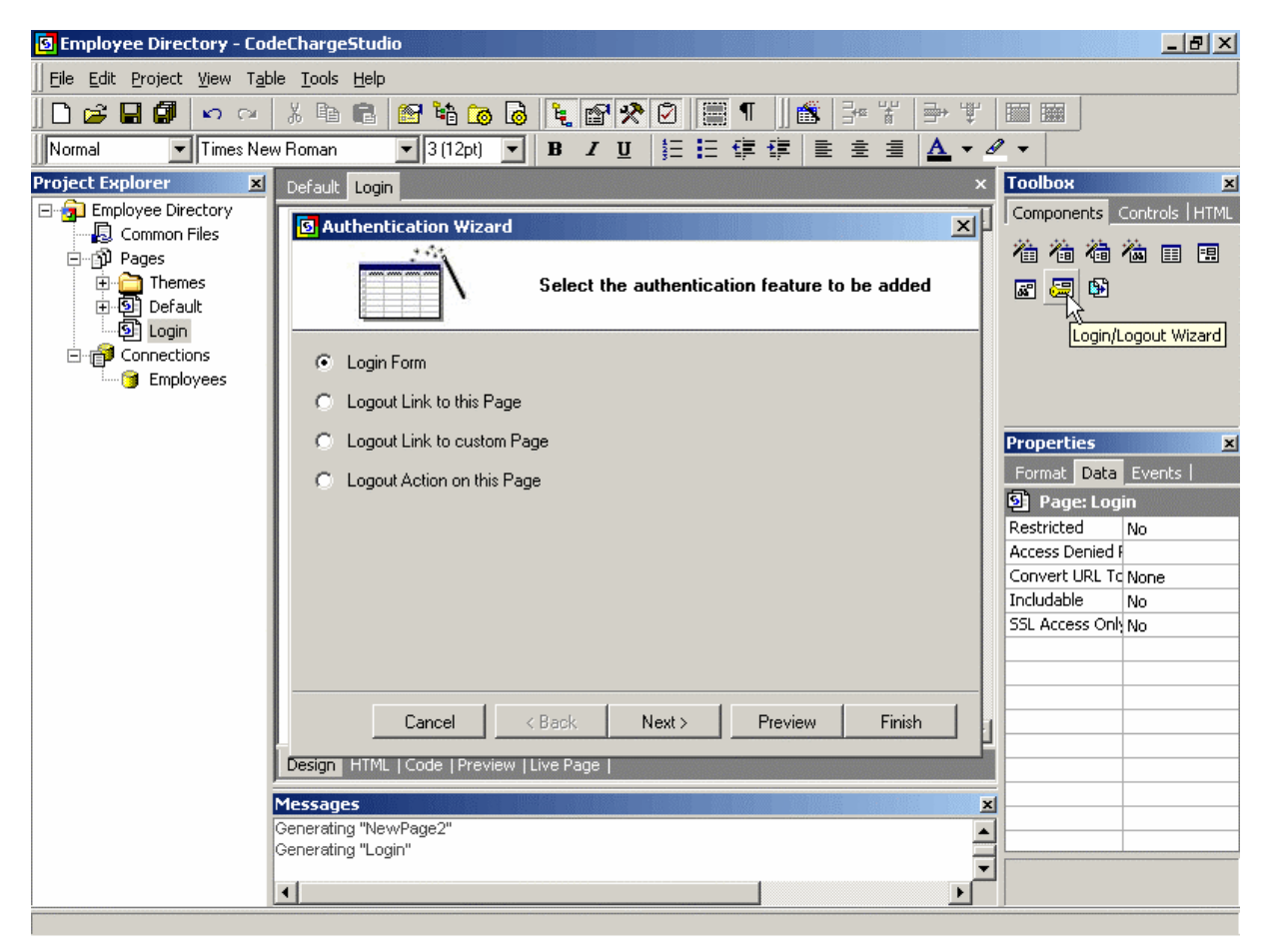

## **Specify Login Form Options**

Select "Focus on Login field" option if you like to generate JavaScript that will cause the Login page to always open in the browser with the Login field in focus. This will allow users to type their login as soon as the page is shown, without the need to click on the Login field first.

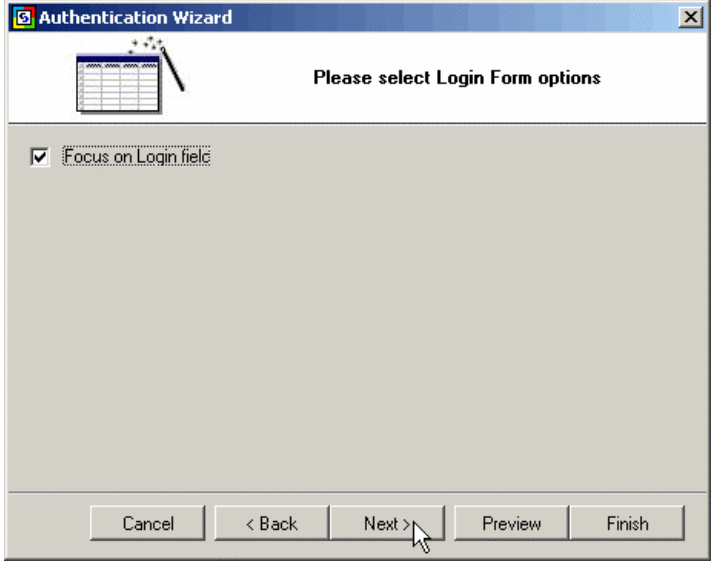

## **Select a Theme for the Login Form**

Select one of the available color and graphics schemes that you like to use for the login form.

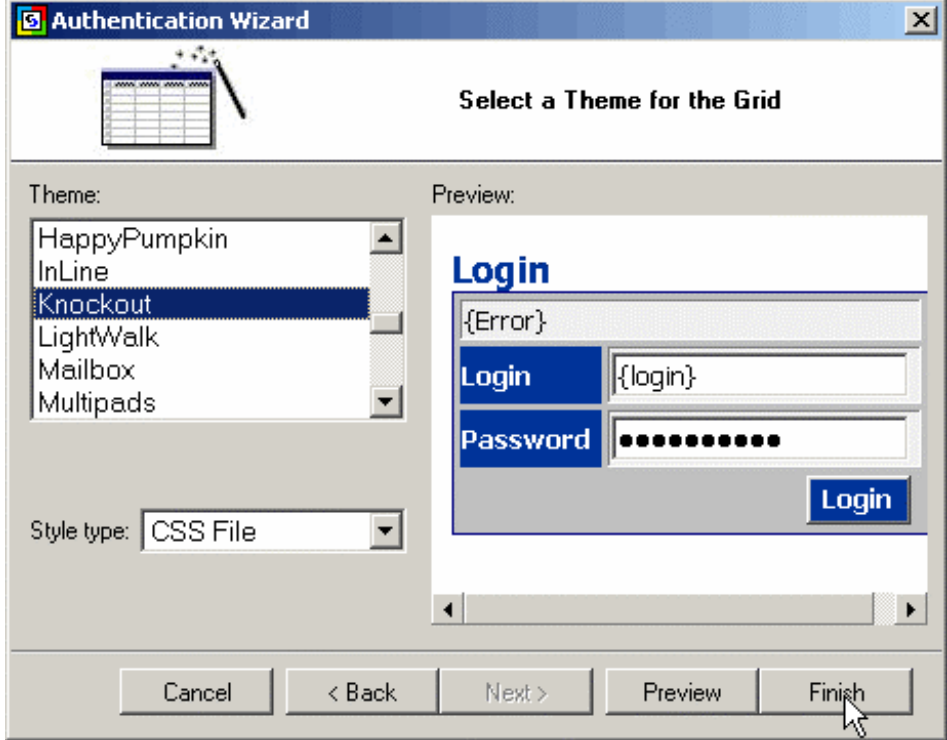

## **Specify the Login Page for the Project**

Once back in the main CodeCharge Studio screen, click on the project name (Employee Directory), then click the "[…]" button in Project's data properties.

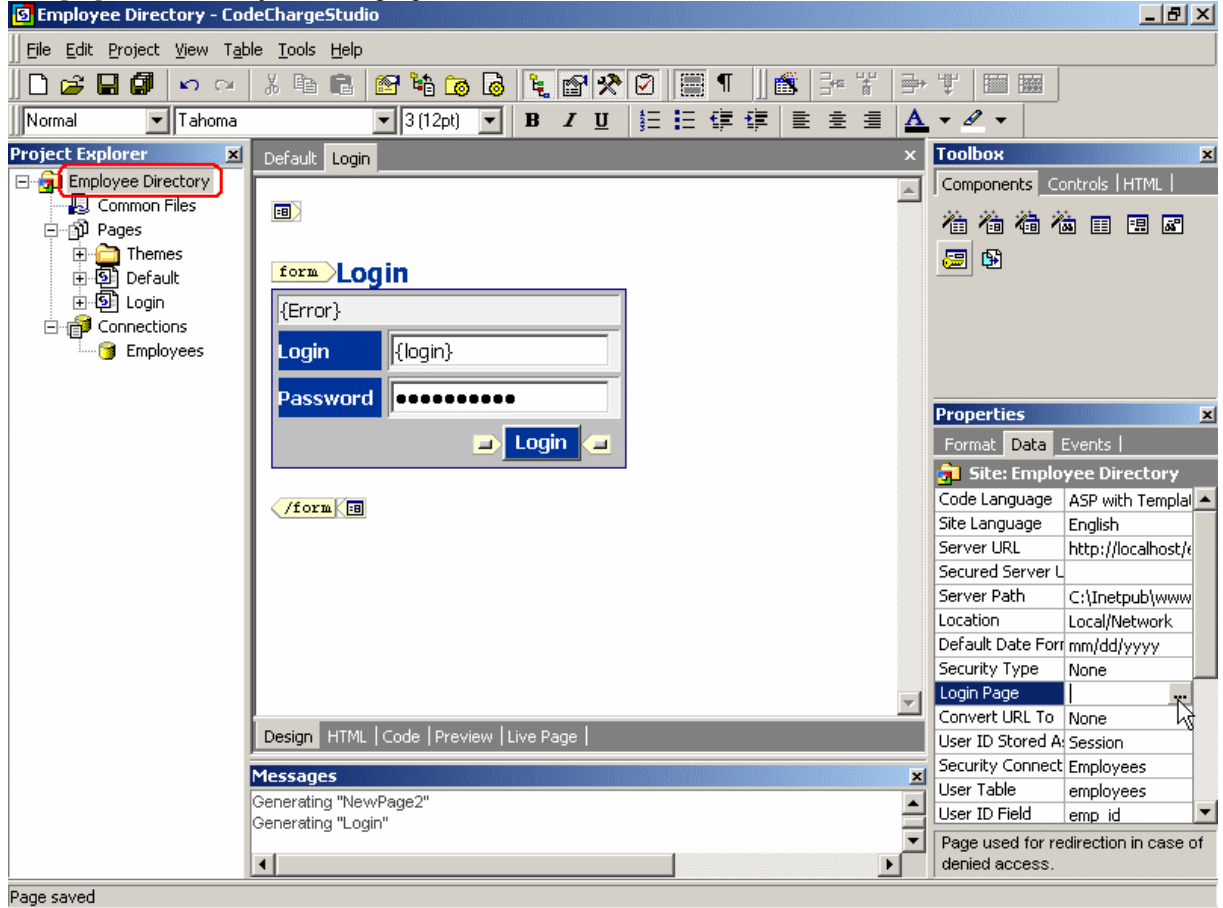

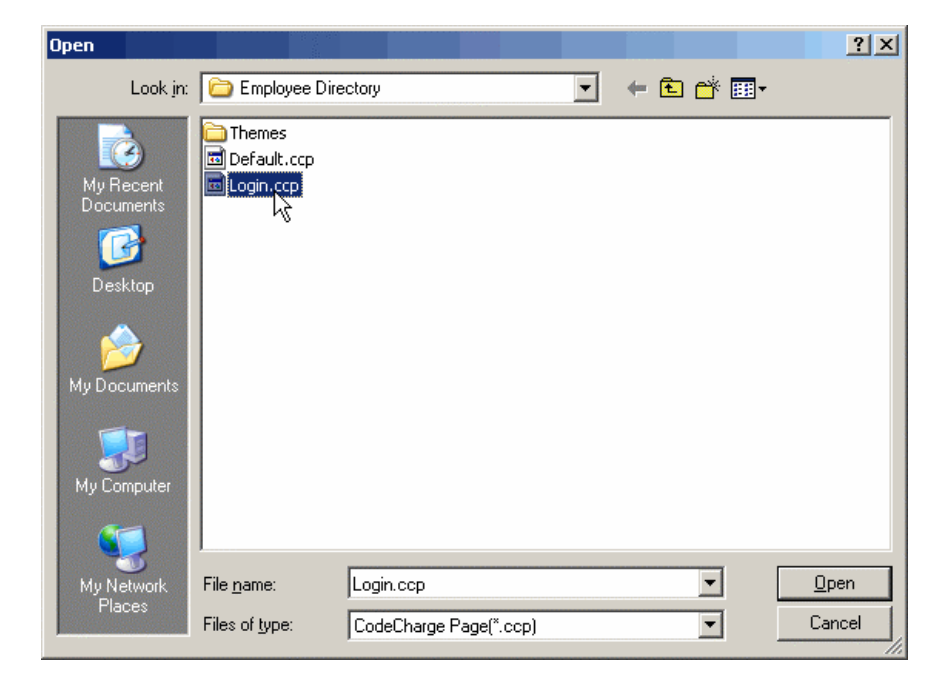

Select the recently created Login page as the main login page for the project.

#### **Restrict Page Access**

Now you can use the authentication feature by configuring restricted access to your pages.

Select the "Default" page in the Project Explorer, then click on the […] button next to the "Restricted" property. Once a new Page Security windows opens up, specify all user levels that should be able to access this page. If you specify all user levels, all users will be able to see the page, but first will need to login to the system via the Login page.

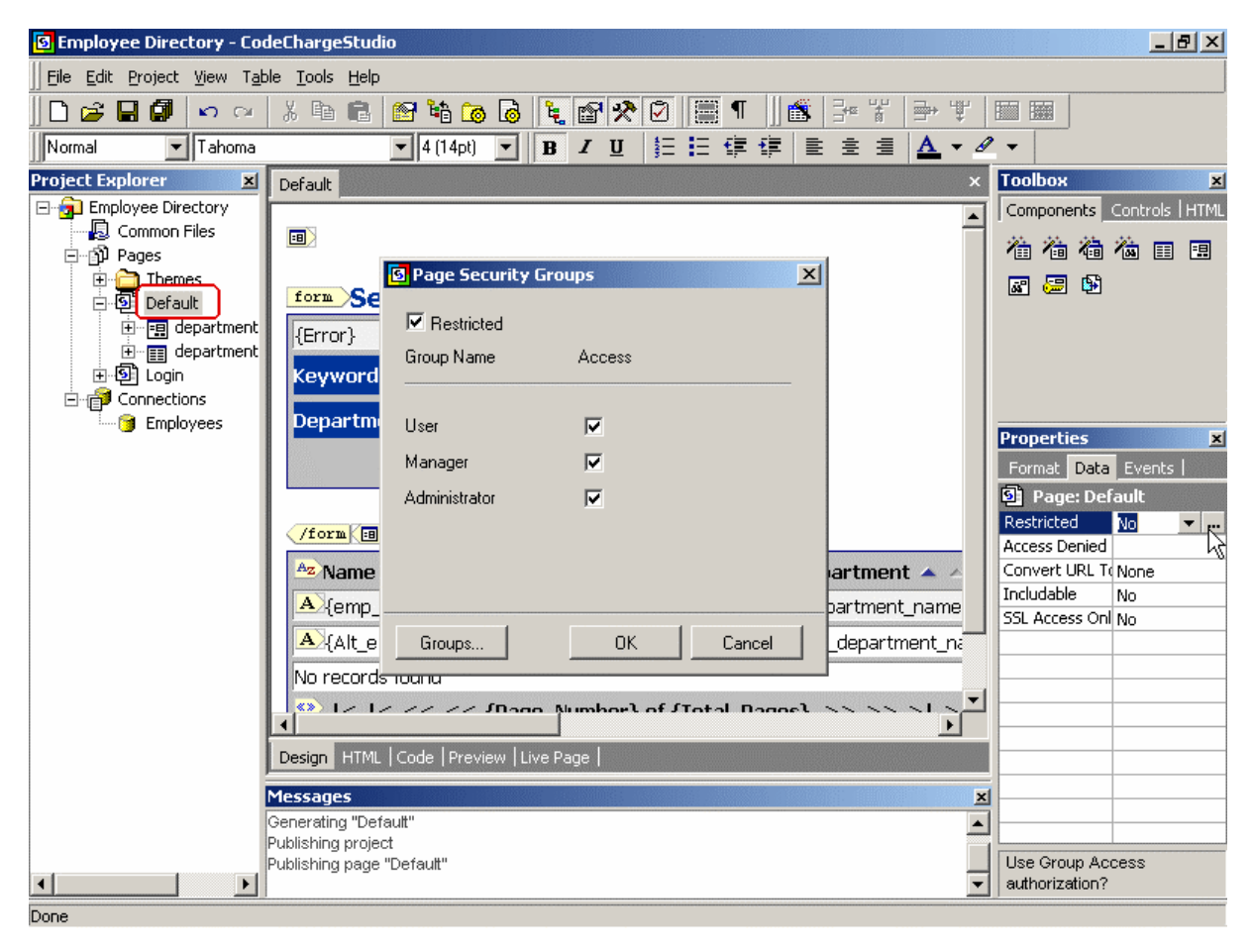

## *Conclusion*

Congratulations!

During the course of this brief tutorial you've created an Employee Directory application made of a searchable grid. Click on the "Live Page" tab to view the result, or open the page in your browser.

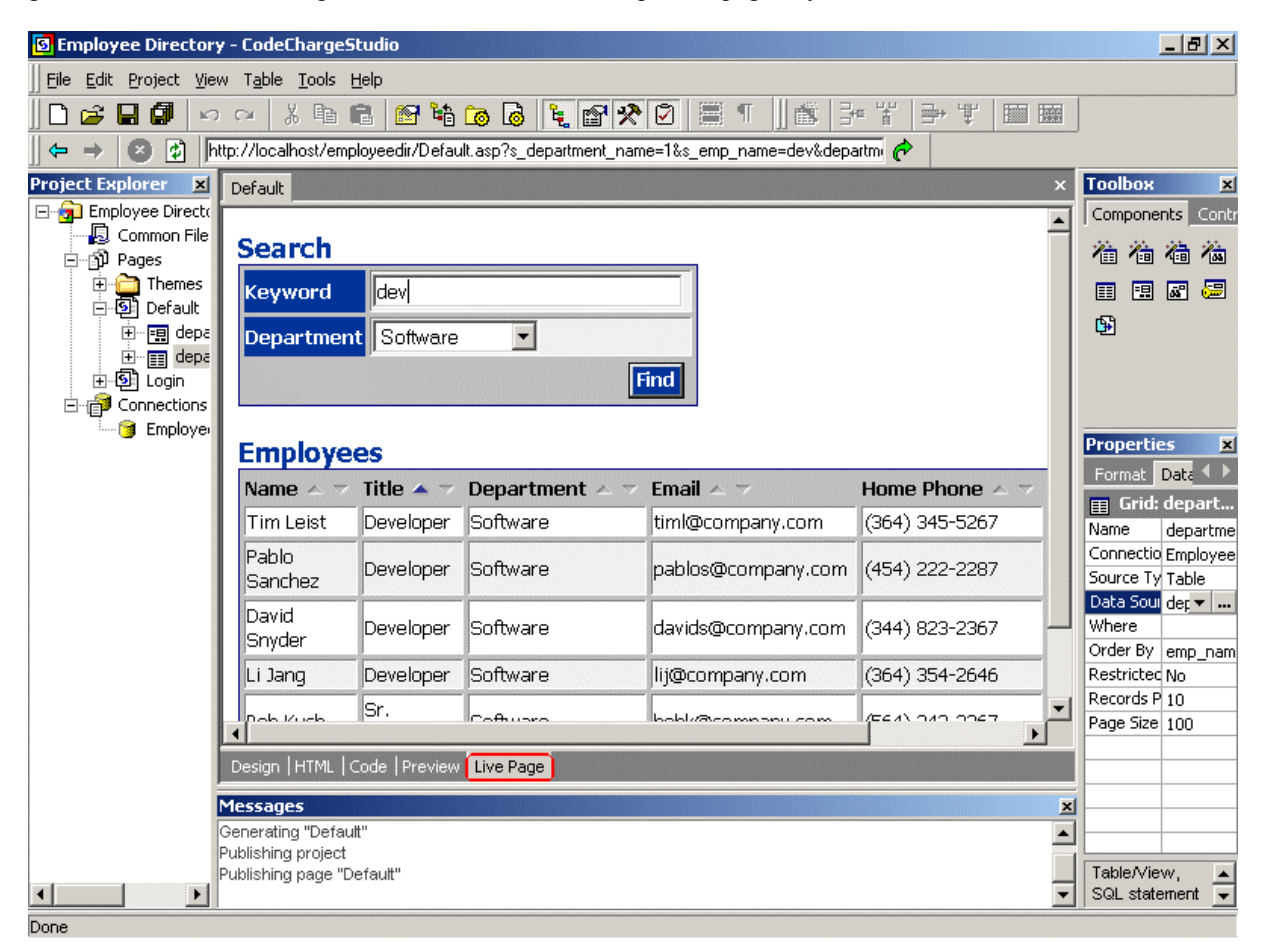

# **Appendix - Common Errors**

Listed below are common issues and errors with running ASP applications on Windows servers.

### **Operation must use an updateable query. (Microsoft JET Database Engine)**

This is one of the most common ASP errors that occurs when the data is being updated in a Microsoft Access database that doesn't have sufficient access privileges.

#### Solution:

In Windows 95, 98 or ME: Right click on the MS Access file (.mdb) and uncheck the "Read-only" property. In Windows NT, 2000 or XP: Ask your system administrator to setup full access permissions for the anonymous user IUSR to access the database.

If you are hosting your website externally, your web hosting company most likely provides special read-write folder for databases or will create one for you. Please check the FAQ and other information on your hosting company's website or contact them directly.

For more information, refer to:<http://support.microsoft.com/default.aspx?scid=kb;EN-US;q175168>

#### **Microsoft JET Database Engine (0x80004005) Could not use ''; file already in use.**

This error usually happens on Windows NT/2000/XP when your database file or database folder doesn't have write permissions. You can often solve it by following these steps:

1. Right-click on the project folder on your disk and select "Properties".

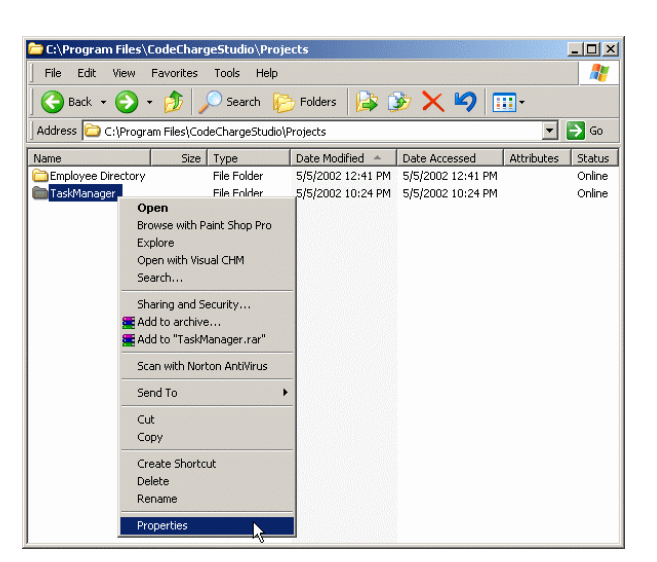

2. In the Security tab add Internet Guest Account and set Write permissions checkbox.

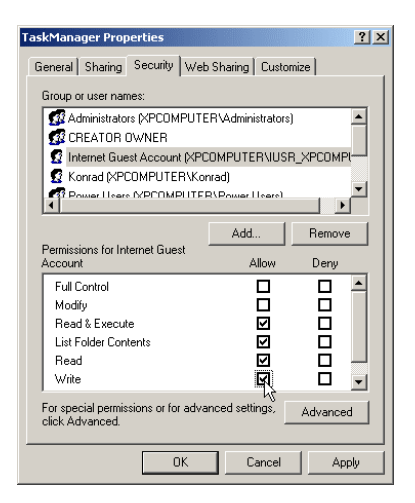

For more information, refer to:<http://support.microsoft.com/default.aspx?scid=kb;EN-US;q174943>

#### **HTTP 500 Internal Server Error**

This message is a "friendly" representation of a non-standard error that occurred on the web server. To see the full error message, turn off "friendly error messages in your web browser".

For more information, refer to:<http://support.microsoft.com/default.aspx?scid=kb;EN-US;q294807>

#### **Page loads forever or the IIS web server appears to "hang"**

This issue is usually caused by Norton AntiVirus being configured to block script execution. If you have Norton AntiVirus installed on your machine, disable Script Blocking as shown below.

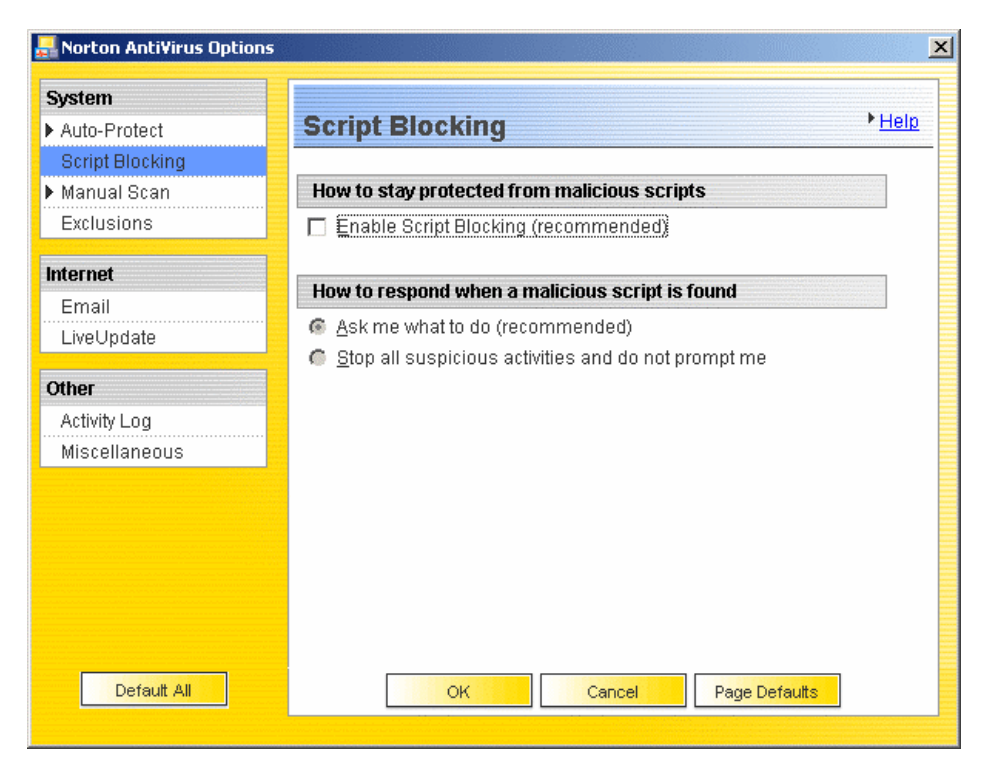